## **Wonderlic Training Solutions**

Your Wonderlic Solution

Prepared for Gurley Leep Automotive Group

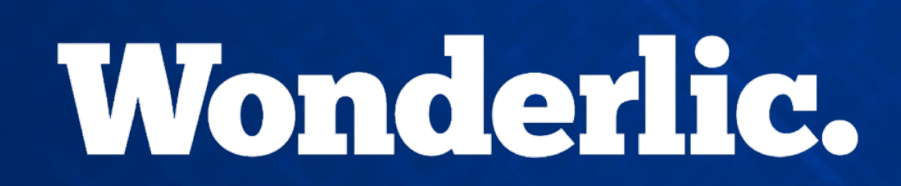

© Wonderlic 2017

WPT-Q Wonderlic Personnel Test-Quicktest

**• All job families, measures cognitive ability** 

**THE MPA Motivation Potential Assessment** 

• All job families, measures engagement

WPI & WPI-BQ Wonderlic Productivity Index (Behavioral Questionnaire)

• Entry level/hourly, measures personality attributes to job

PCI Personal Characteristics Inventory

• Complex jobs, measures personality attributes to job fit

CPP Comprehensive Personality Profile

• Sales, measures personality attributes to job fit

WPT-R Wonderlic Personnel Test-Revised

• All job families, confirms cognitive ability

## *Which jobs get which assessments?*

## **WPI-Q** WONDERLIC TESONING TEST QU WPT-Q Wonderlic Personnel Test-Quicktest

• All jobs

## **Your World Solution** National Solution MPA Motivation Potential Assessment

• All jobs

#### WPI & WPI Wonderlic Productivity Index (Behavioral Questionnaire) -BQ PCI Personal Characteristics Inventory CPP Comprehensive Personality Profile **Body Shop Estimator Body Shop Tech** • Courtesy Driver (BQ) • Detail Tech (BQ) • Office Clerk Parts Driver (BQ) • Porter (BQ) **Receptionist** • Service Advisor Service Tech **Body Shop Manager** • Detail Manager General Manager • Inventory Manager • Office Manager • Parts Manager Service Manager • BDC Agent • Parts Advisor • Sales Consultant • Finance Manager • Sales Manager

## WPT-R Wonderlic Personnel Test-Revised

• All jobs

# **Assessments Address Specific Concerns**

WPT-Q Wonderlic Personnel Test-Quicktest • Do they have the reasoning and understanding to do the job?

MPA Motivation Potential Assessment

• Will they use their reasoning ability to do the job?

WPI/PCI/CPP Personality

• How does their personality fit into a Manager role?

WPT-R Wonderlic Personnel Test-Revised • Can we confirm that this ability belongs to them?

## WBST CONDERLIC SOLUTION

## Wonderlic Basic Skills Test

- Any job family, measures basic English and math skills
- Do they have the basic skills to perform the job duties?
- WBST Verbal

WBST – Quantitative

- BDC Agent
- Parts Advisor
- Sales Consultant
- Inventory Manager

**Wonderlic Training Solutions**

- Body Shop Estimator
- Body Shop Tech
- Service Advisor
- Service Technician

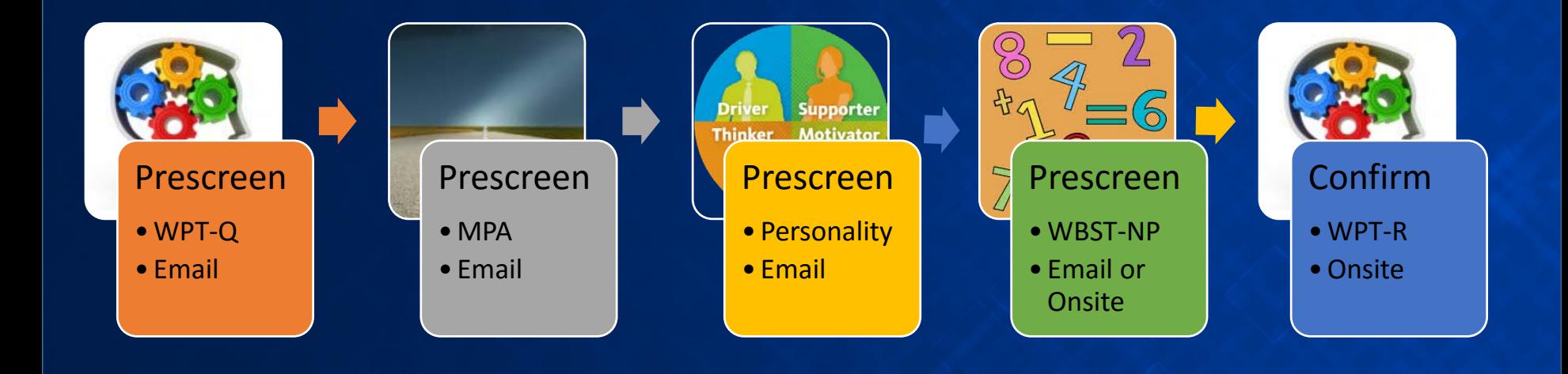

# **Cognitive Ability Assessments**

- Both tests help measure test taker's:
- $\checkmark$  Ability to learn
- $\checkmark$  Adapt
- $\checkmark$  Solve problems
- $\checkmark$  Understand instructions

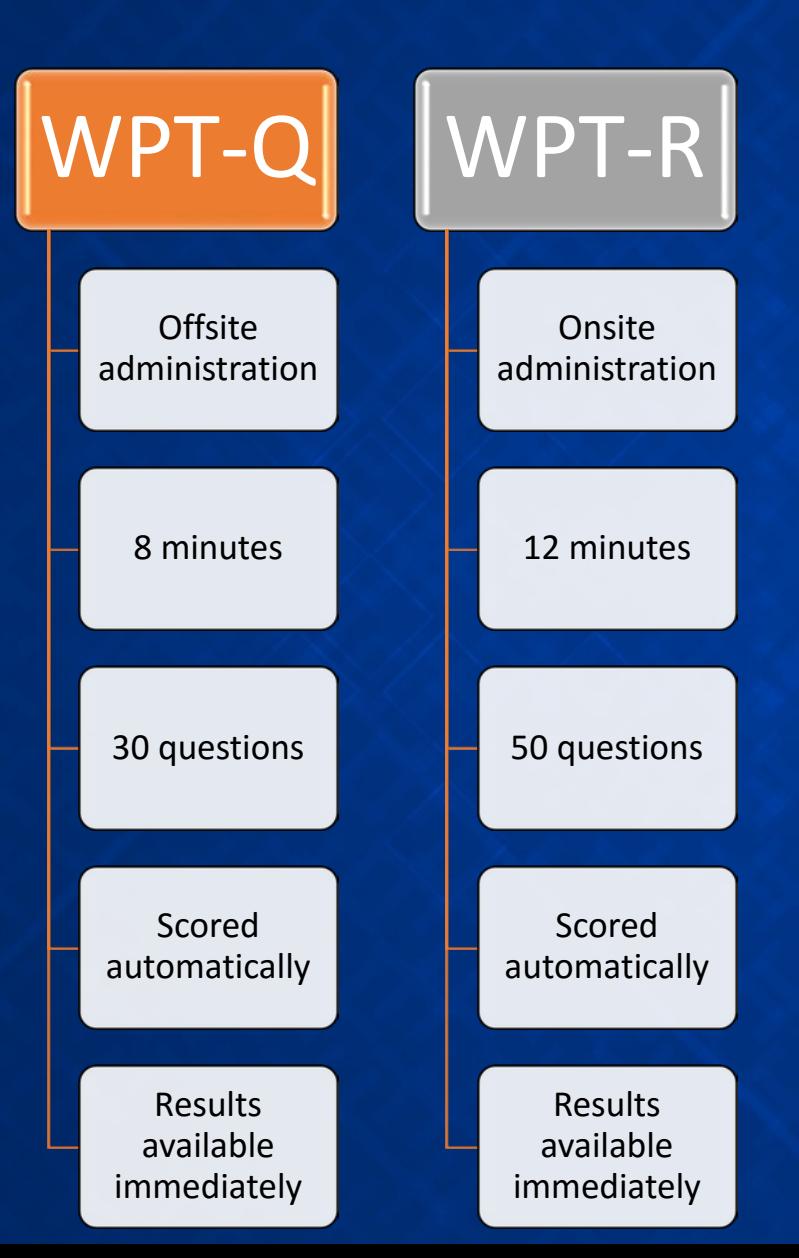

The WPT-Q report displays the range in which the candidate scored.

The scoring ranges indicate the likelihood that the candidate will meet your job minimums when brought onsite to complete the Wonderlic Personnel Test -Revised in a proctored environment.

## **Wonderlic.**

## **Range Report**

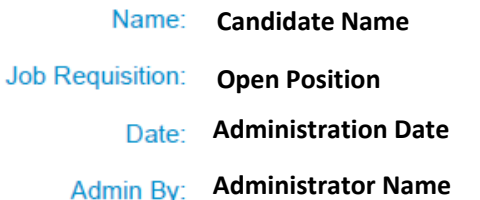

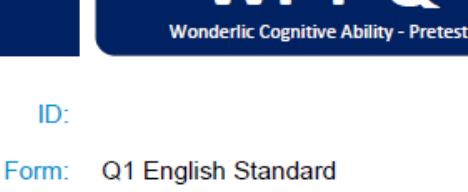

WD.

Retest No

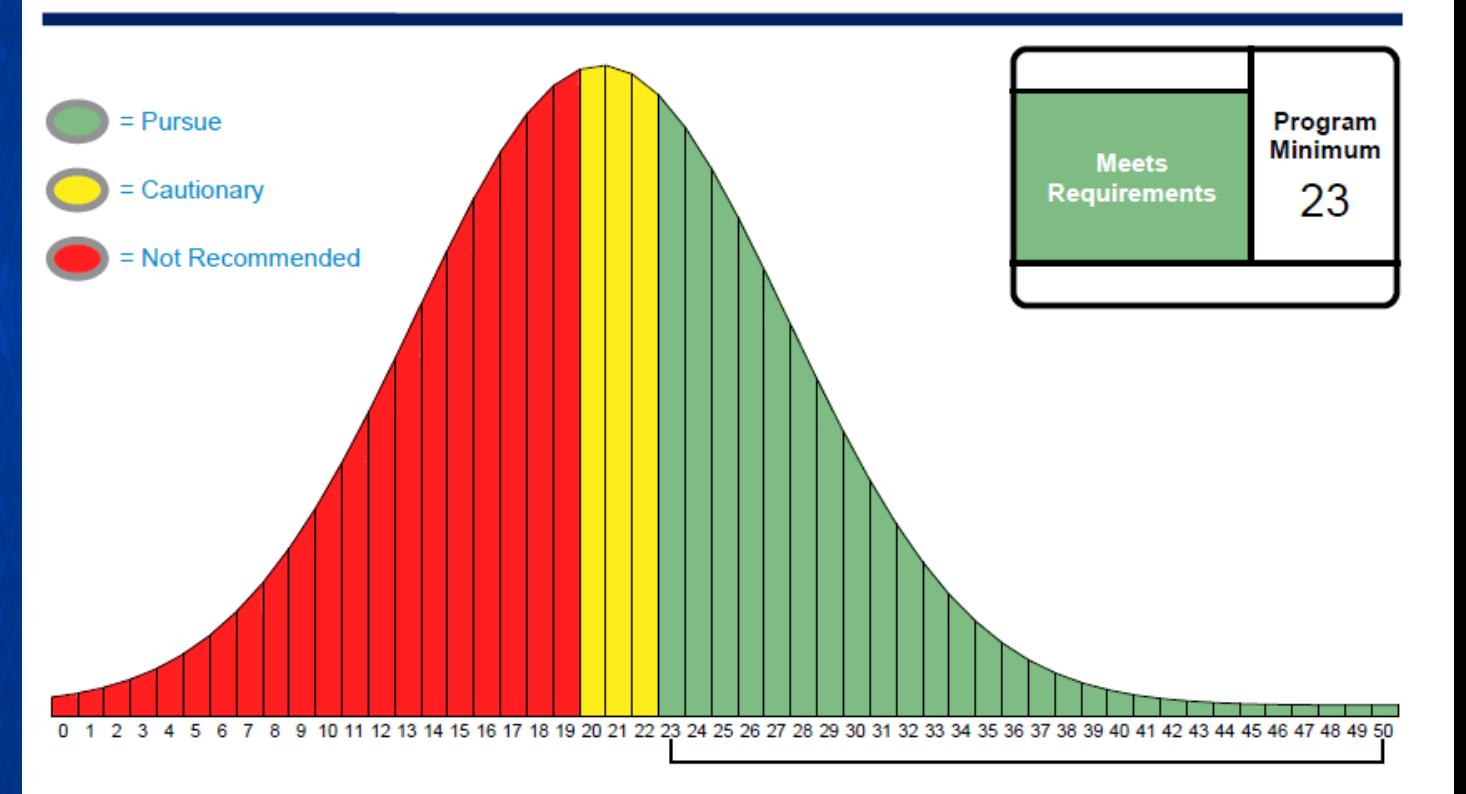

### **Important Notice(s)**

This individual's score falls at or above the job minimum, in the PURSUE range. Individuals scoring in this range are likely to meet or exceed the job minimum score when tested in a supervised environment. Wonderlic recommends confirming these results by administering the Wonderlic Personnel Test-Revised (WPT-R) or Wonderlic Personnel Test (WPT) in a supervised environment.

The WPT -R report displays the candidate's numeric score with a background of green (strong fit), yellow (moderate fit) or red (weak fit); the candidate's percentile in total population; and an IQ equivalent.

Here is a sample of the WPT -R report. Note that the Training Potential, at the bottom of the page, provides the type of training considered most beneficial to the individual, based on his or her cognitive ability.

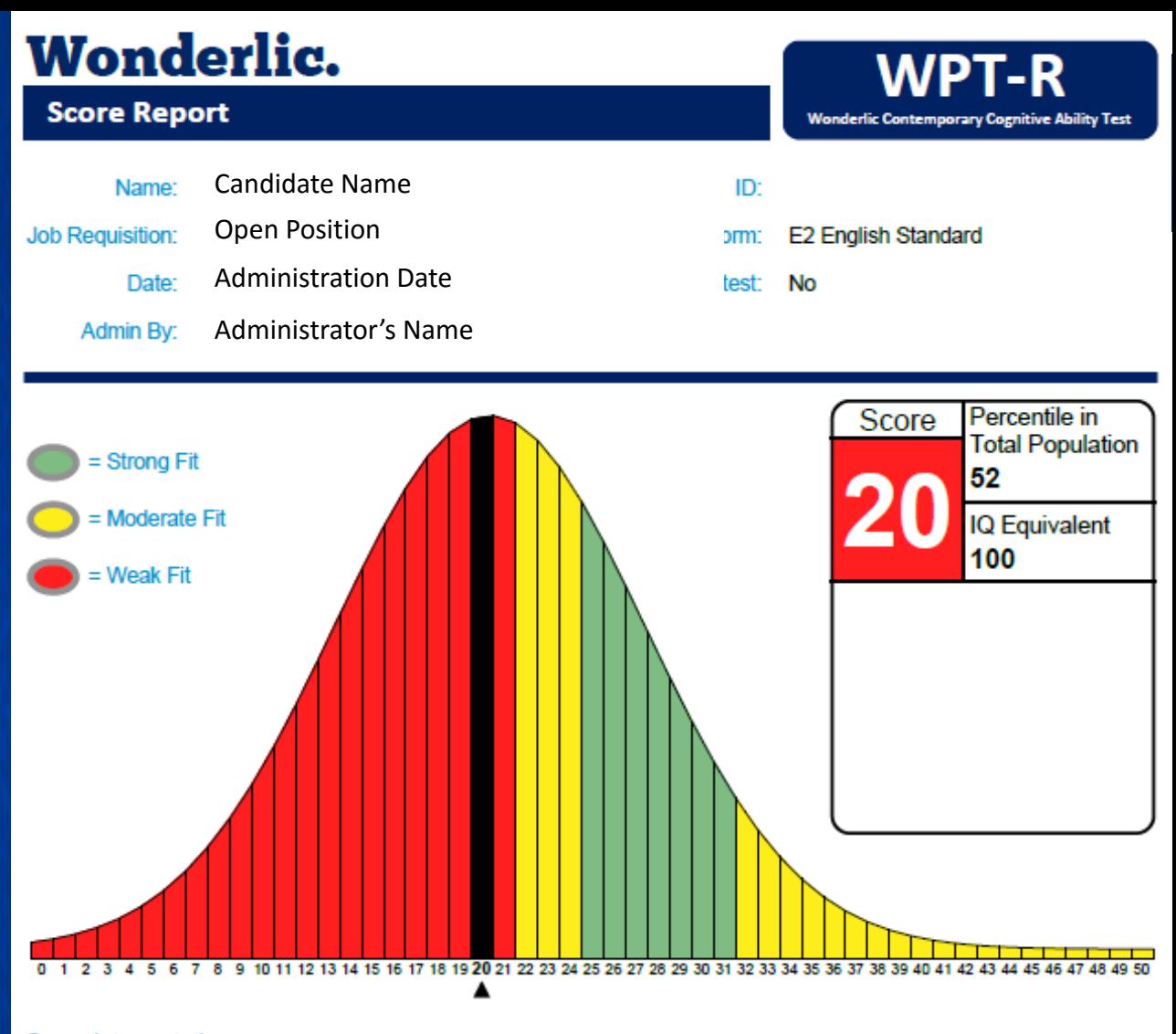

#### **Score Interpretation**

Job Fit: Test takers who score in this range do not meet the cognitive ability requirements identified for this job. The complexity present within this position may make it difficult for these individuals to meet minimum standards for job performance.

Training Potential: This test taker is likely to receive maximum benefit from training that follows a programmed or mastery approach to learning. Given enough time, this individual may have the ability to learn a limited number of lengthy, routine procedures. Allow for sufficient time with hands-on-training before requiring this individual to work independently.

# **Motivation Potential Assessment**

## Administration: Remote

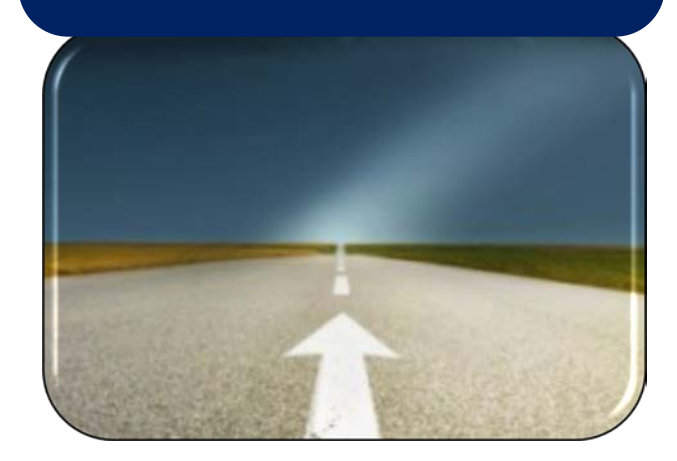

Via email invitation • Provides insight into test taker's belief that he or she can:

- $\checkmark$  Produce exceptional results
- $\checkmark$  Align actions with company vision
- $\checkmark$  Take pride in work activities
- Takes less than 5 minutes
- 30 questions
- May be proctored, if desired

# **Results**

**Motivation Potential Assessment** On 11/11/13

**Jane Doe**<br>Demonstrated 88% (High) Motivation Potential. A Strong Fit for the Open Position profile

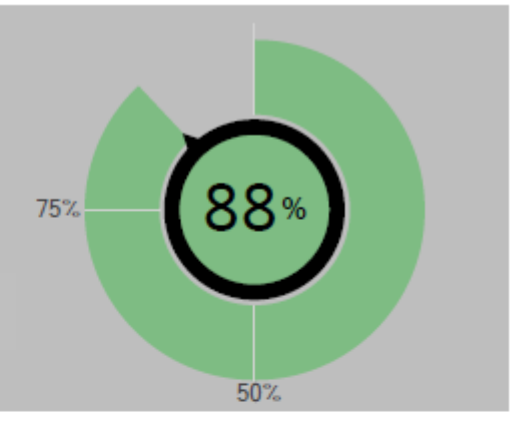

## More about Motivation Potential

A score of 88% indicates a high motivation potential. Strong scoring individuals are extremely likely to make significant, positive contributions to the success of their workplace. They give their best effort nearly all of the time and consistently reinforce a high performance work culture. These individuals may serve as role models or mentors for less motivated employees, helping others to achieve personal growth, high productivity, and greater confidence.

## More about Scoring

The overall, Motivation Potential score (presented above) is calculated by considering the individual's performance across the 7 DRIVERS of Motivation (presented below). Some dimensions contribute more than others to this overall calculation. All scores are presented as percentile rank scores, and range from 0 to 100. Scores indicate the percentage of employees who have the same or lower motivation as compared to the individual.

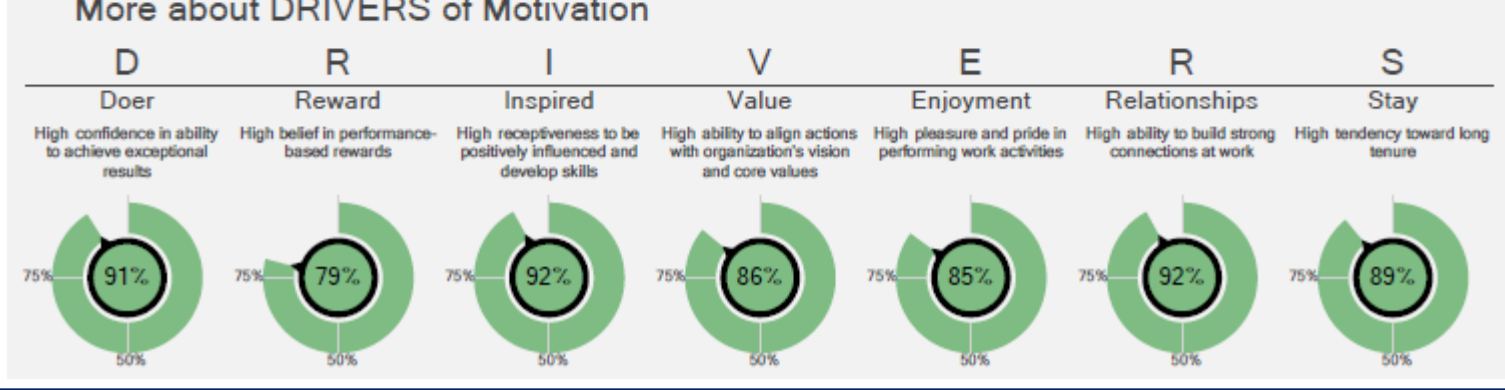

## More about DRIVERS of Motivation

# **Wonderlic Productivity Index**

- Body Shop Estimator
	- Body Shop Tech
	- **Office Clerk**
- **Receptionist**
- Service Advisor
- Service Tech

## Administration: Remote

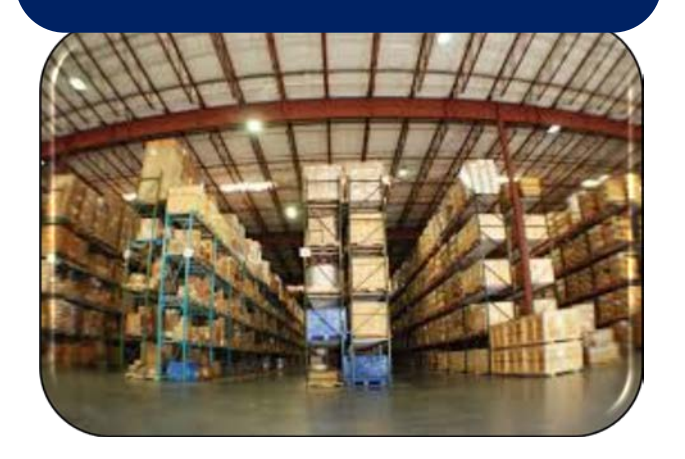

Via email invitation

- Helps assess test taker's:  $\checkmark$  Personal productivity  $\checkmark$  Risky behaviors
- Takes less than 10 minutes
- 90 items requiring *Strongly Agree* to *Strongly Disagree* response

The *Wonderlic Productivity*  **Index** helps measure overall personal productivity as well as risk factors.

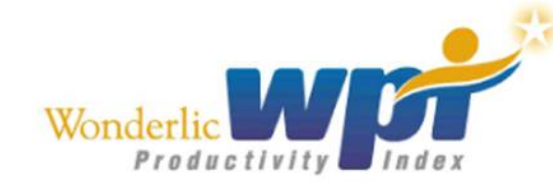

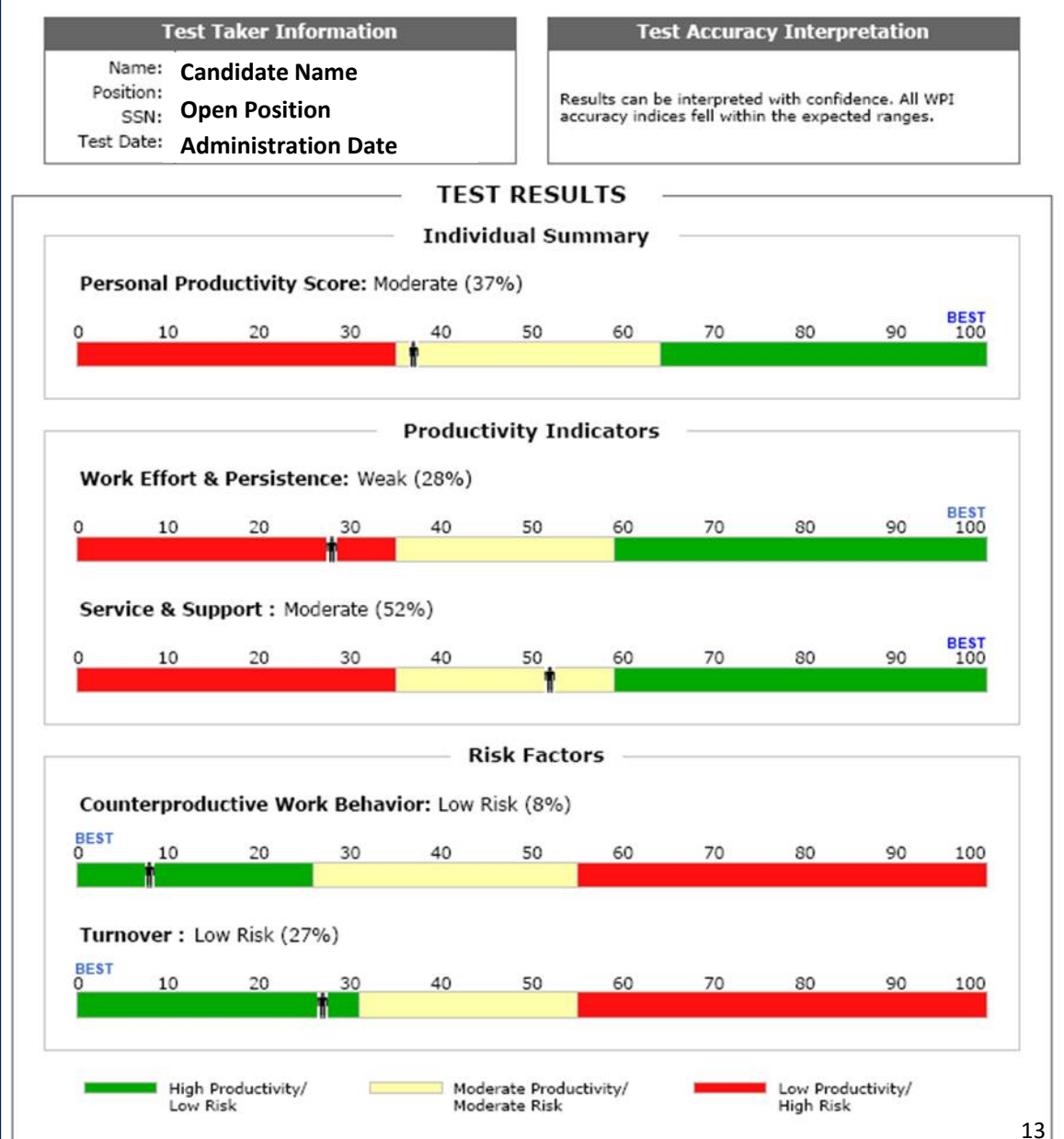

# **Individual Summary = Overall Score**

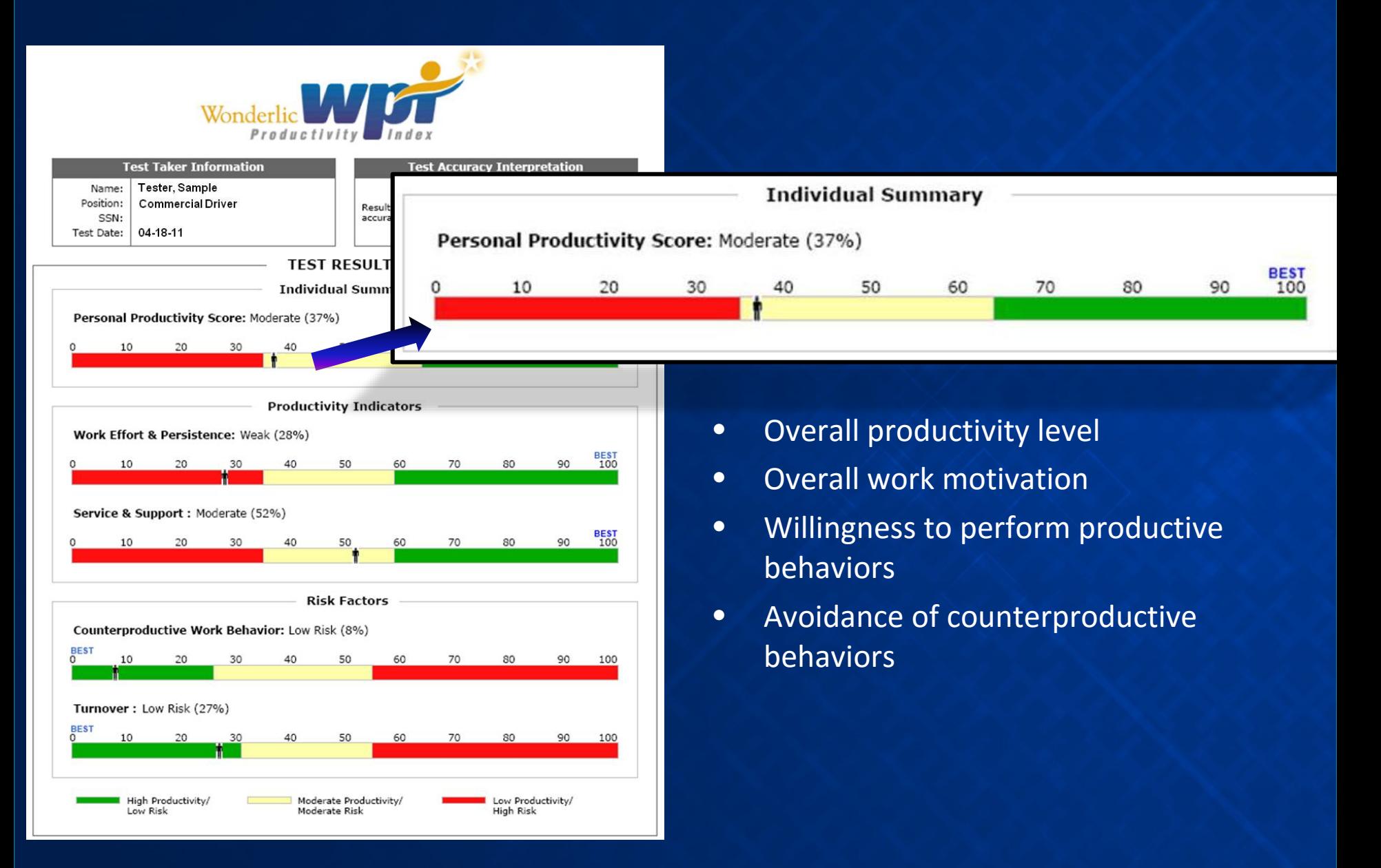

## **Productivity Indicators Defined**

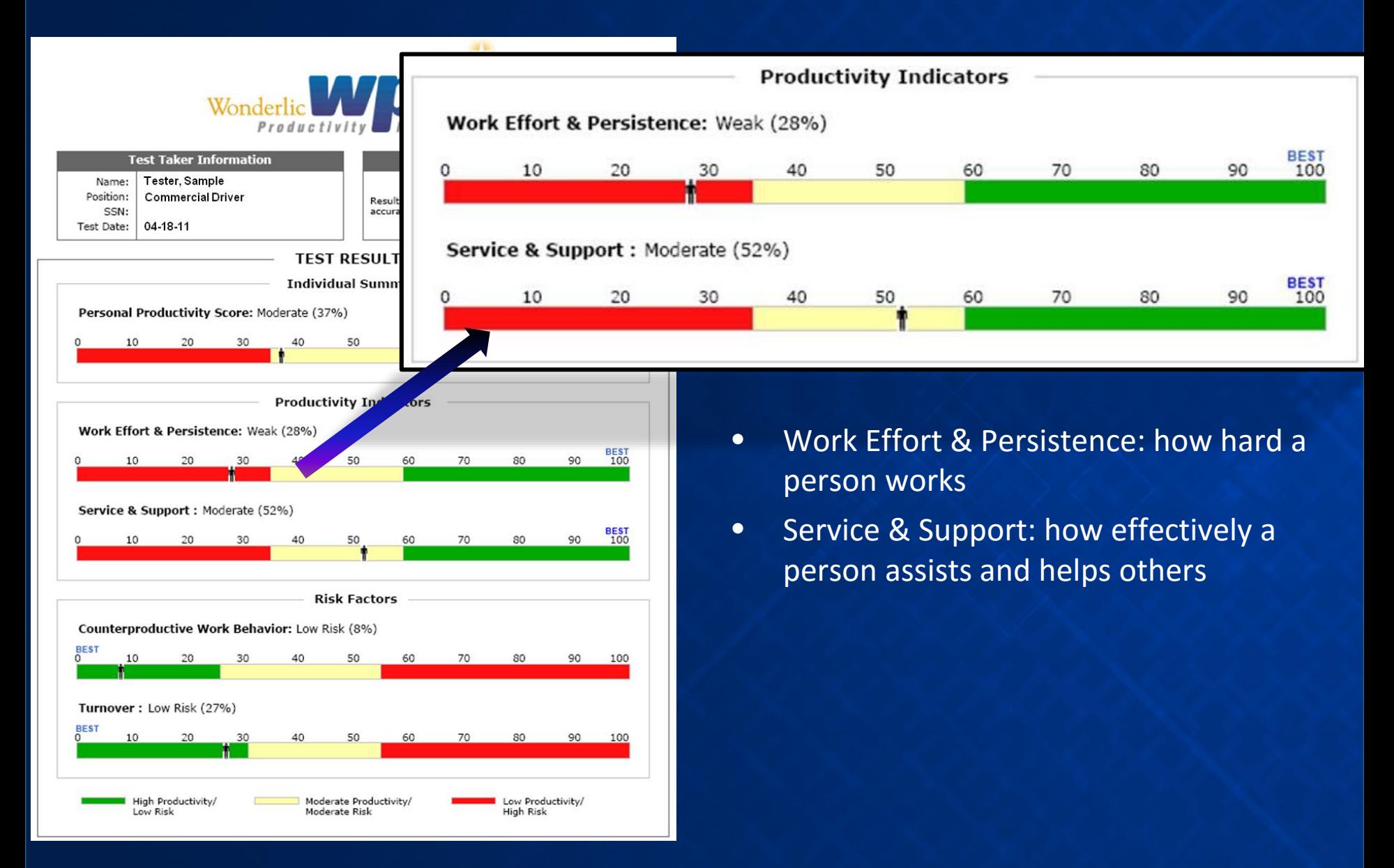

# **Risk Factors Defined**

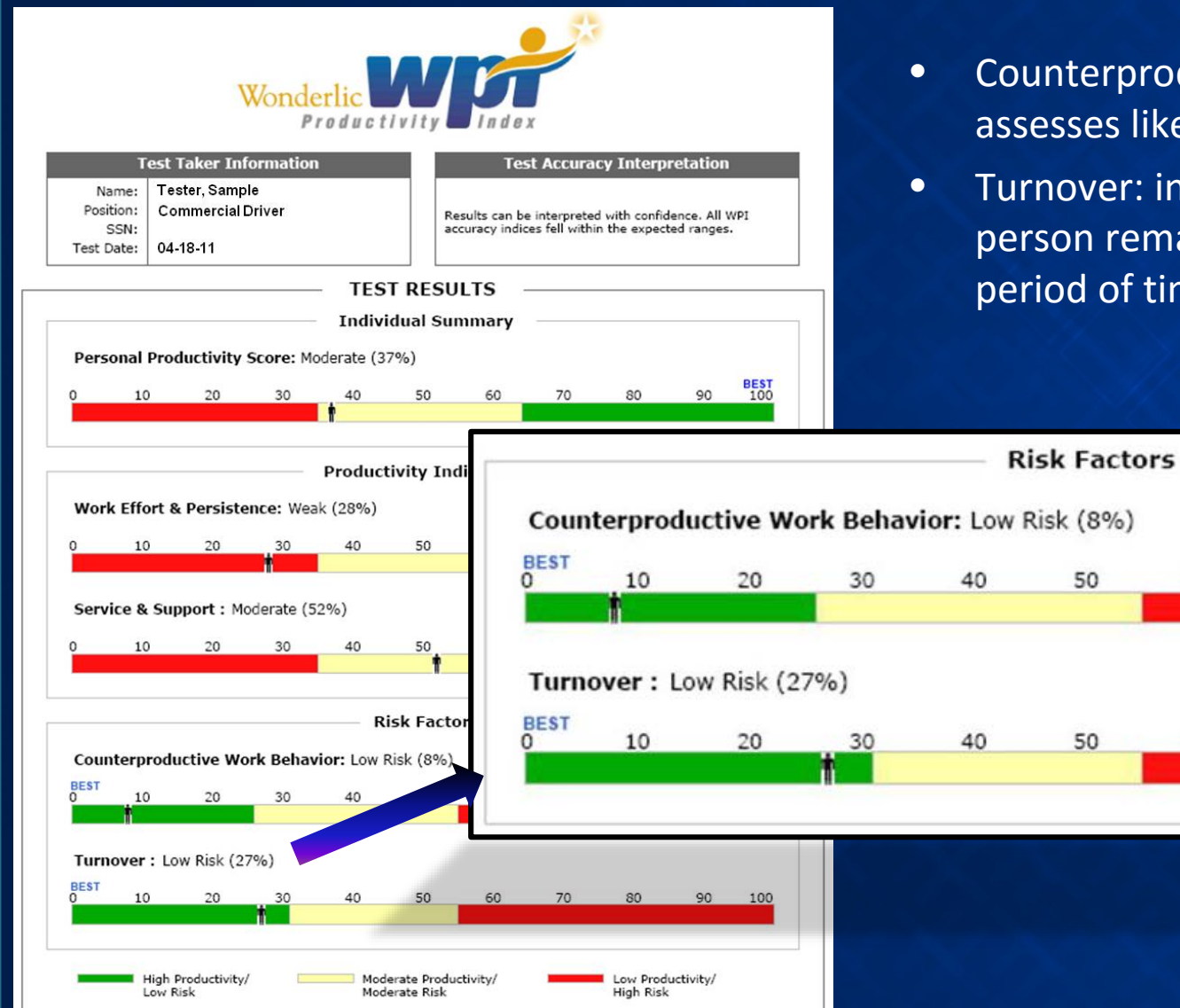

- Counterproductive Work Behavior: assesses likelihood of risky behaviors
- Turnover: indicates likelihood of person remaining on the job for a long period of time

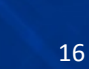

# **Additional Interview Questions**

## **Counterproductive Work Behavior**

**Interview Questions** 

- I would like you to picture yourself in a situation where you are working on a task. and you have found a way of doing things that seems to work much better. At the same time, company policies are in conflict with this new approach. How would you handle this situation?
- Sometimes things at work do not always seem fair. This may include things like the way work is assigned, or the way rewards are given out. Think of a specific situation in which work assignments or rewards for completed work were given out unfairly. How did you feel about this, and what did you do? How did you approach vour work afterwards?
- What do you do to relieve stress while you are working?
- Sometimes people disagree about the best way to do things. In general, how do you approach people when you know that you are right, but they still don't listen to what you are saying? How have you approached situations like this in the past? Please provide specific examples.

### **Interview Rating**

Counterproductive behaviors are more likely to occur when individuals have a tendency to act impulsively, and when they lack the ability to cope with daily frustrations.

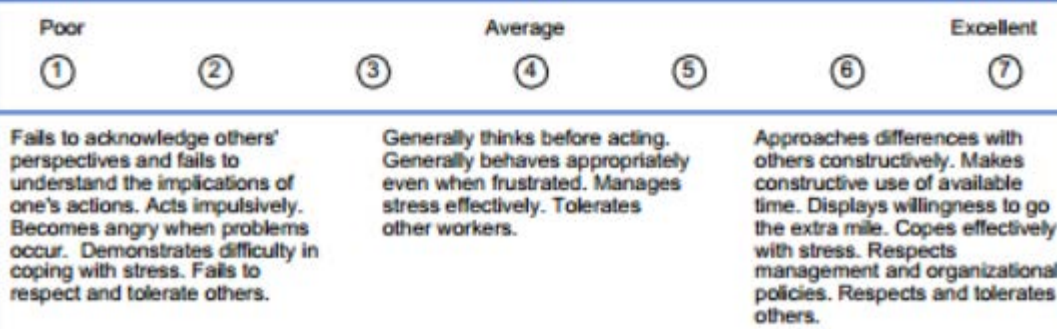

If a candidate's score lands in a RED or YELLOW range, the report generates additional pages with structured behavioral interview questions. One or two of these questions might be used to help clarify understanding about that particular scale, if pursuing the candidate.

## **Wonderlic Productivity Index-Background Questionnaire**

**Courtesy Driver** 

- Detail Tech
- Parts Driver • Porter

Administration:

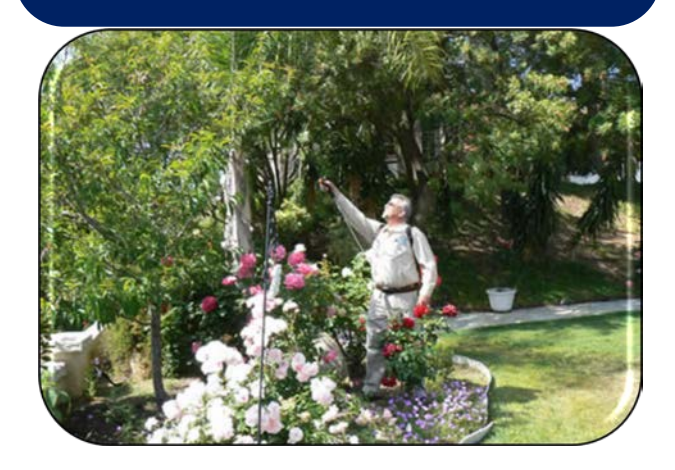

Via email invitation

- Remote **•** Helps assess test taker's:
	- $\checkmark$  Personal productivity
	- $\checkmark$  Risky behaviors
	- Background disclosure statements
	- Takes less than 10 minutes
	- 40 items requiring *Strongly Agree* to *Strongly Disagree* response

# **Examples of Background Disclosures**

Background disclosures indicate the likelihood of problems due to the test taker's predisposition toward counterproductive behavior:

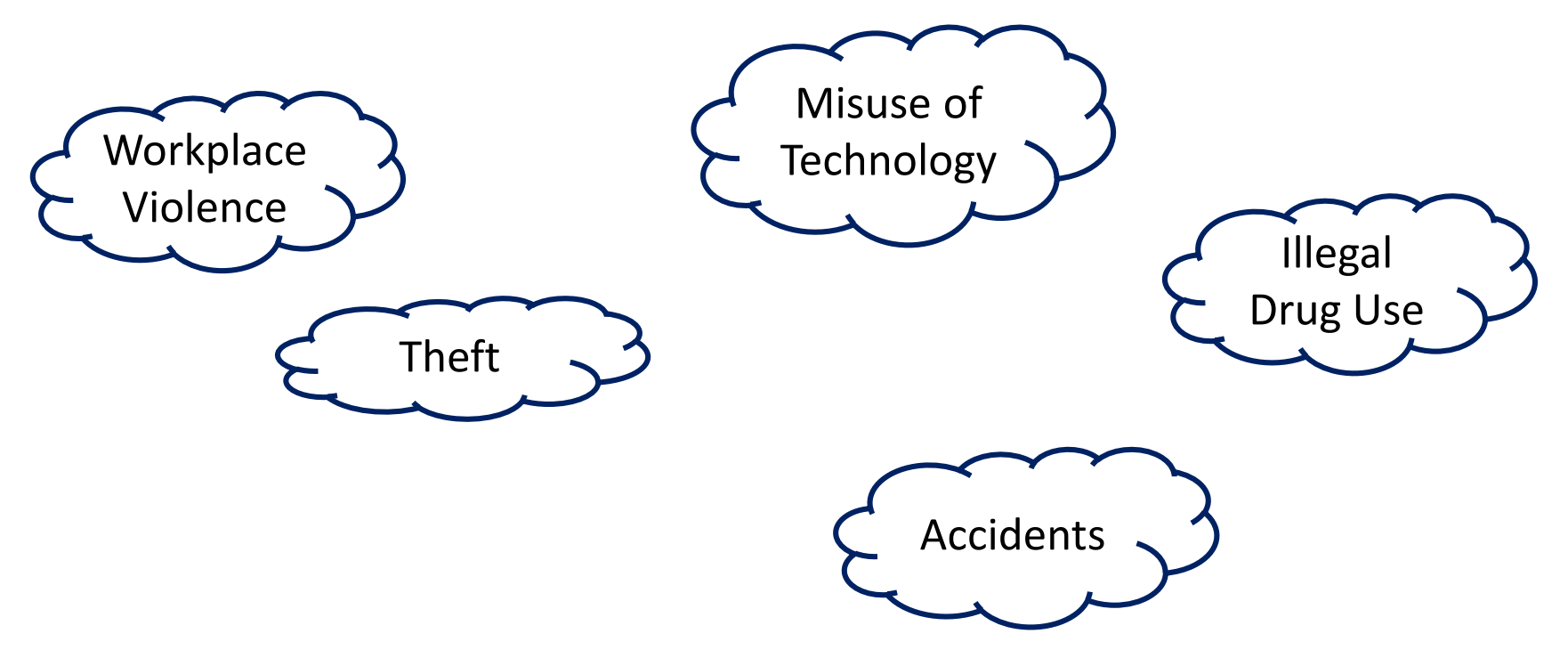

# **Sample Report**

As depicted to the right, the feedback report contains 3 sections:

YOUR WONDERLIC SOLUTION

- Test taker information
- Test result scales
- Negative and skipped background disclosures (skipped items apply to paper only; a test taker cannot skip items during an online administration)

# Wonderlich (\* 1988)<br>1980 - Johann Barnett, Staatsmann amerikanischer Solutions<br>1980 - Solutions Solutions, Schwarzschaftsmann amerikanischer Solutions (\* 1980)

## **Moderate Risk**

This individual is Moderate Risk on at least one section.

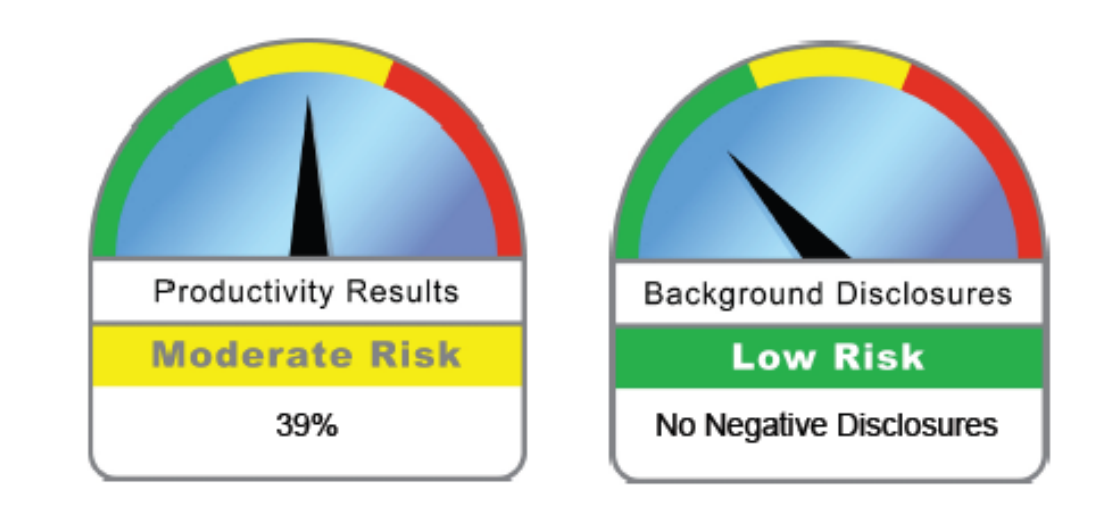

### **Negative Background Disclosures**

#### None

**Skipped Background Disclosures** 

#### None

# **Sample Report**

as representing either a Responses are categorized Low, Moderate, or High Risk. Results are presented at an overall level (Overall Results).

Productivity Results scores are reported as percentiles. Percentiles are interpreted as follows: if an applicant scored at the 71% percentile, then this indicates that only 29% of test takers would score higher than the candidate.

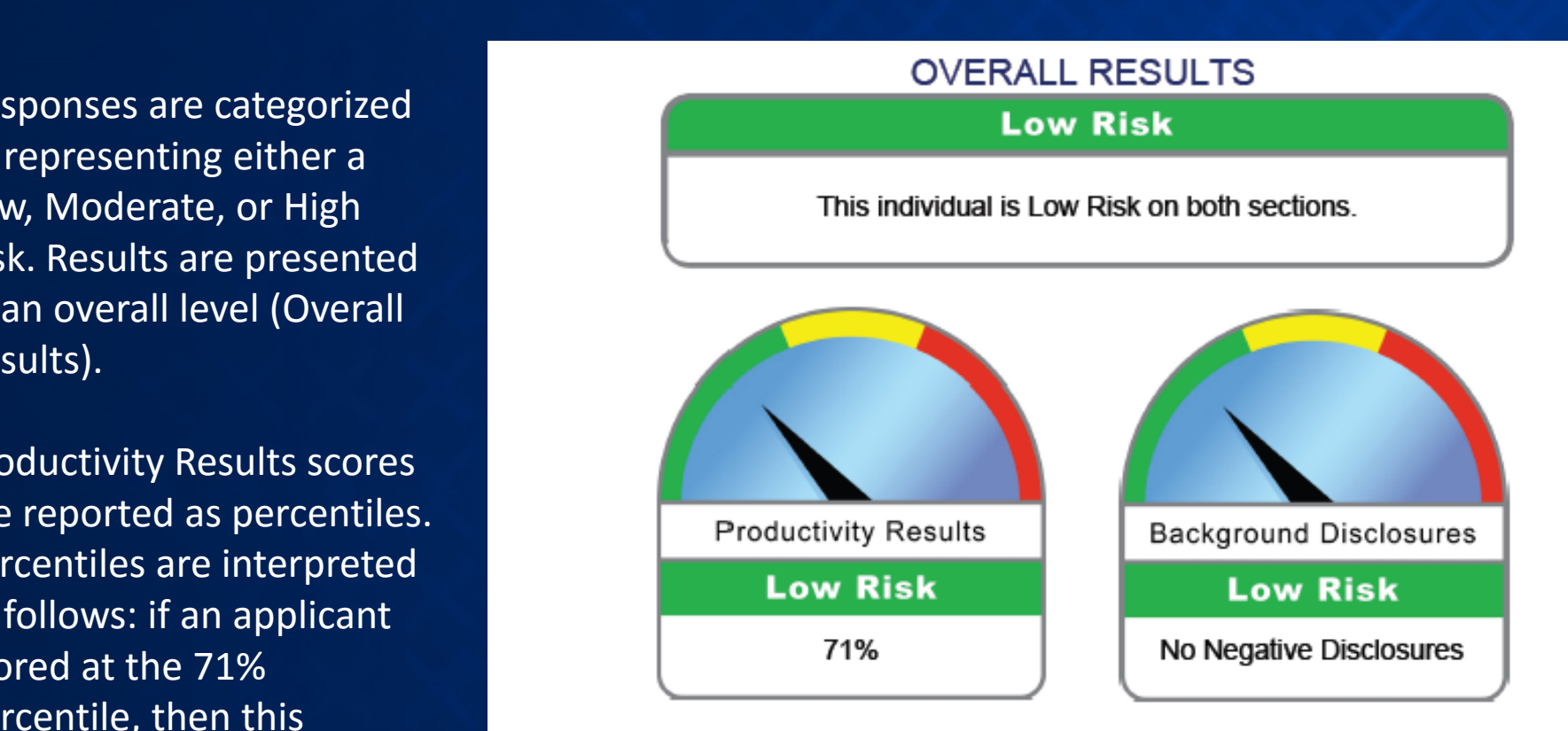

### **Negative Background Disclosures**

#### None

**Skipped Background Disclosures** 

None

## **Negative Background Disclosures**

non-business reasons? Don't count time spent during lunch or on authorized breaks.<br>Response: Between 10 and 30 minutes a day **Question 42 - Negative Response:** How much time do you usually spend at work surfing the Web for Candidate Name

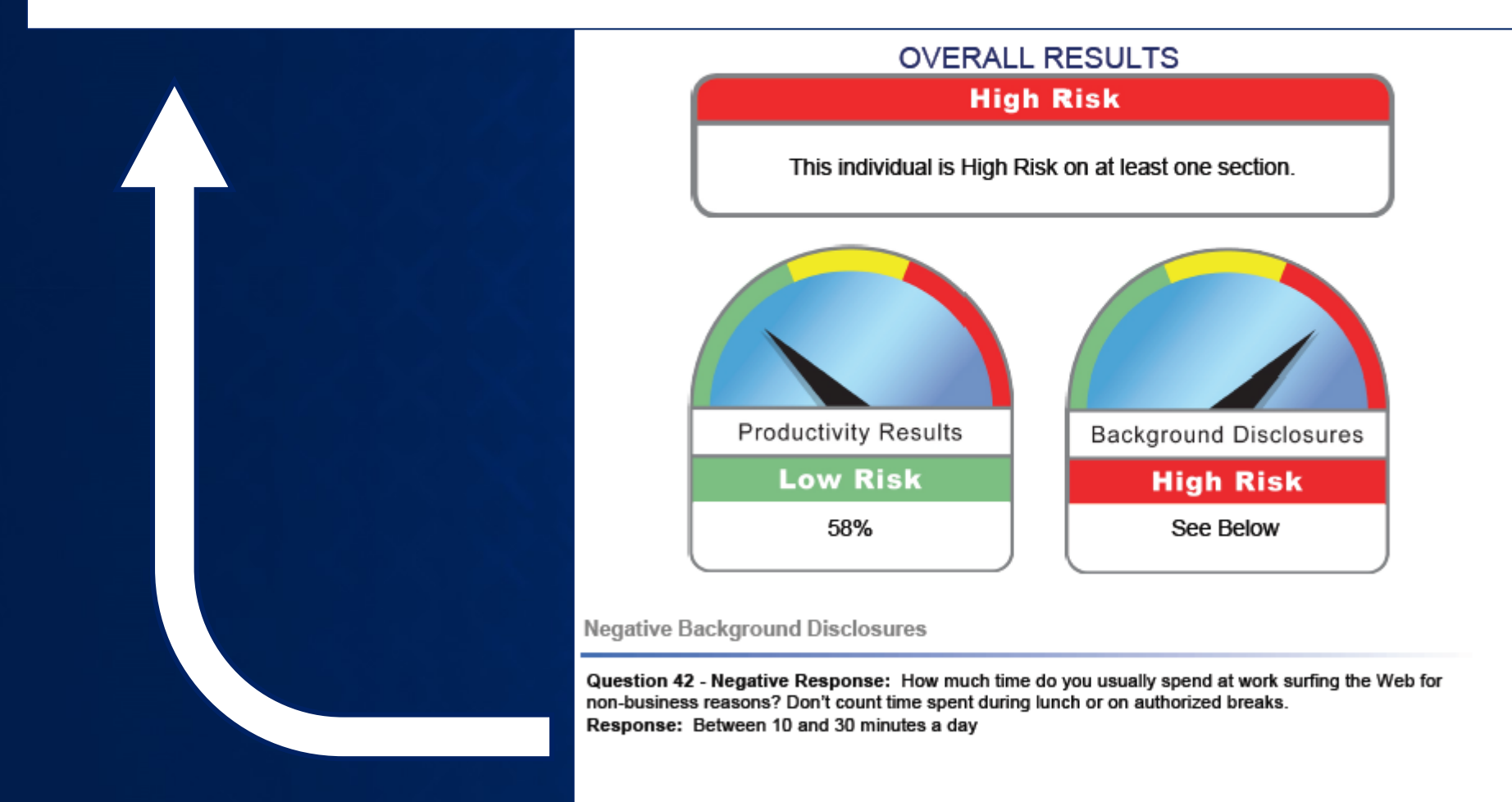

 $22$ 

**Restion 41 - Neg estion 41 - Negative Response:** How much time do you usually sp<br>ssages to friends, or playing games on your cell phone or computer′ Candidate Name Open Position lunch or on authorized breaks.

**Response:** Between 10 and 30 minutes a day

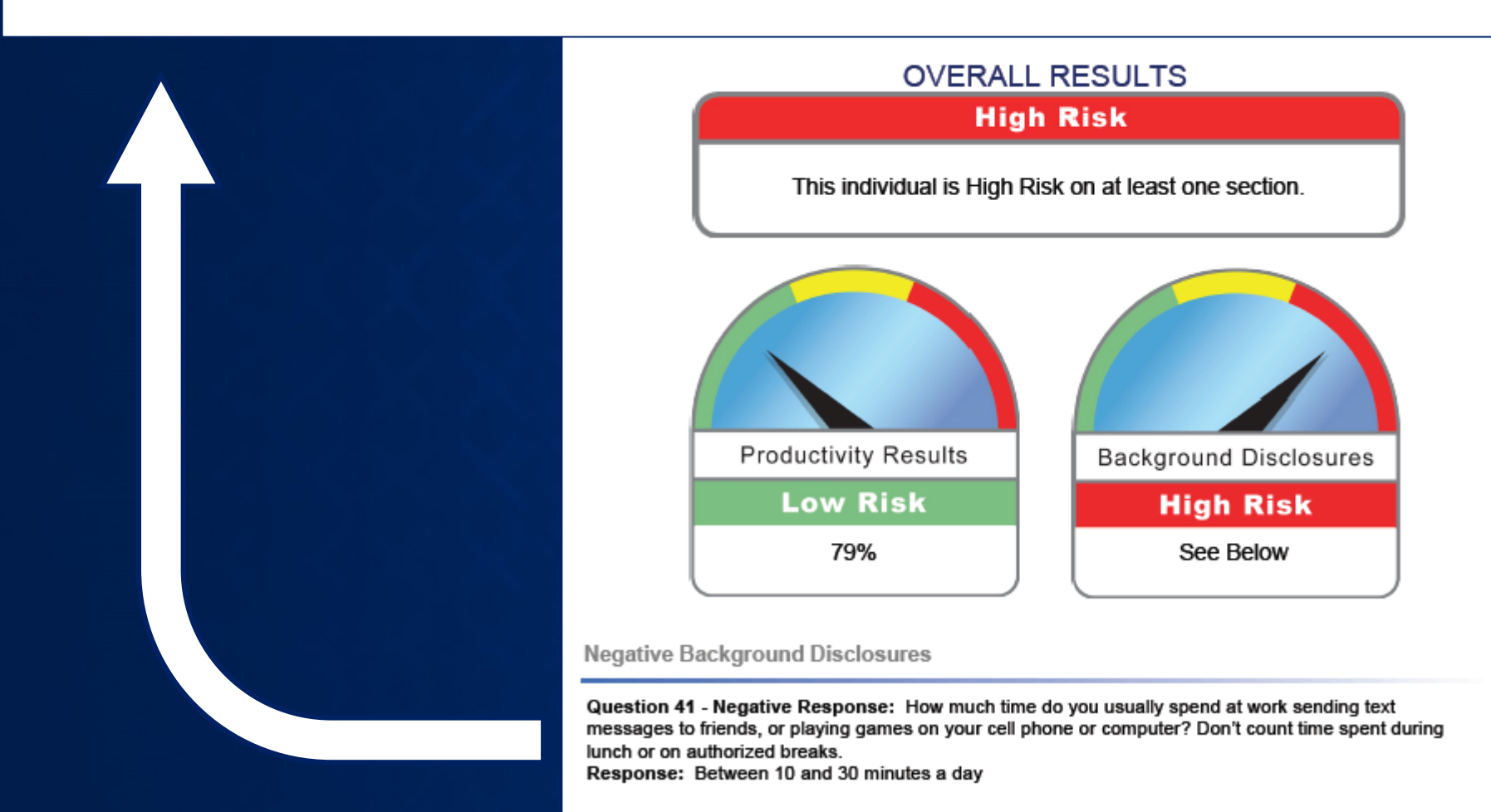

 $23$  23

**Megative Background Disclosures**<br> **Question 45 - Negative Response:** How many times have you gotten into a fight at work that involved punching, hitting or kicking?<br>Response: Once or twice

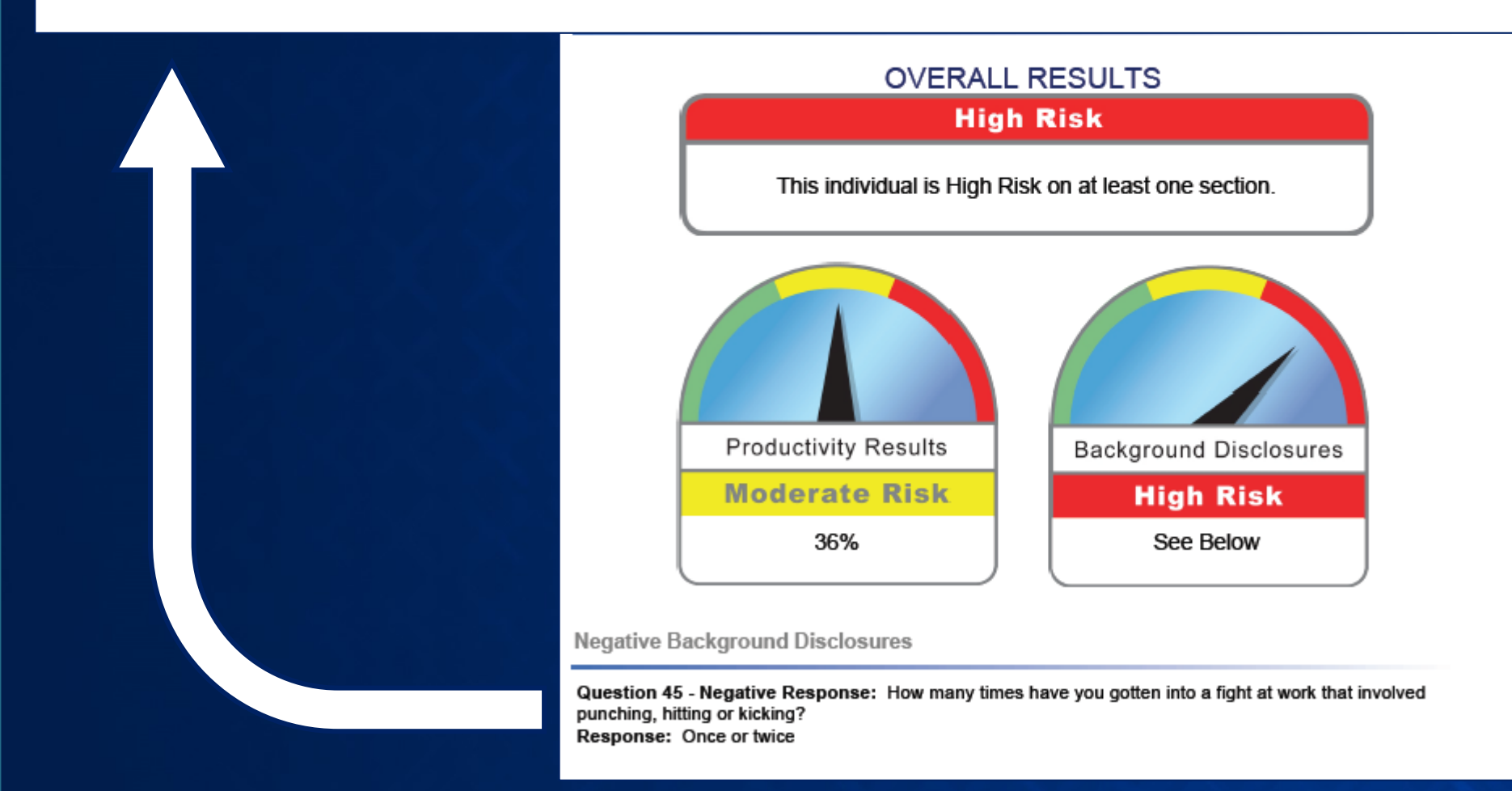

 $24$  24

# **Do Job Candidates** *Really* **Admit to This?**

- WPI-BQ study shows that people *do* provide admissions to these types of items
- People think that if I don't admit to the things I do, the test will catch it
- Those who don't think it's a "big deal" to perform counterproductive behaviors (maybe they are even proud of it) will admit because "everyone does it"

## **Personal Characteristics Inventory**

- Body Shop Manager
- **Detail Manager**
- General Manager
- 
- **Office Manager**
- Parts Manager
- Inventory Manager
- Service Manager

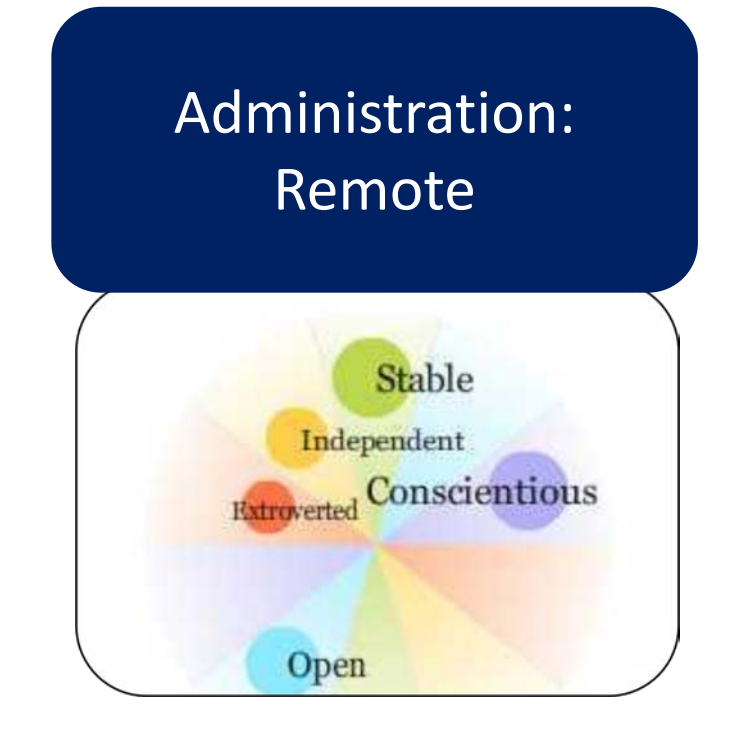

Via email invitation

- Helps measure test taker's:  $\checkmark$  Conscientiousness  $\checkmark$  Stability  $\checkmark$  Extraversion  $\checkmark$  Agreeableness
	- **√ Openness**
- Takes less than 15 minutes
- 150 items requiring *Agree*, *Neither Agree nor Disagree*, or *Disagree* response

Scores are represented by the black box and as a percentage next to the personality attribute.

This candidate has scored in the 37th percentile for Conscientiousness. That means that 63% of test takers will score above this candidate, and 37% will score at or below.

It is not important if a candidates scores high, average, or low—what is important is that the candidate score in the desired shaded ranges. Dark gray ranges are interpreted as a strong job fit; light gray as a moderate and acceptable job fit; while the non-shaded areas are a cautionary, weak job fit.

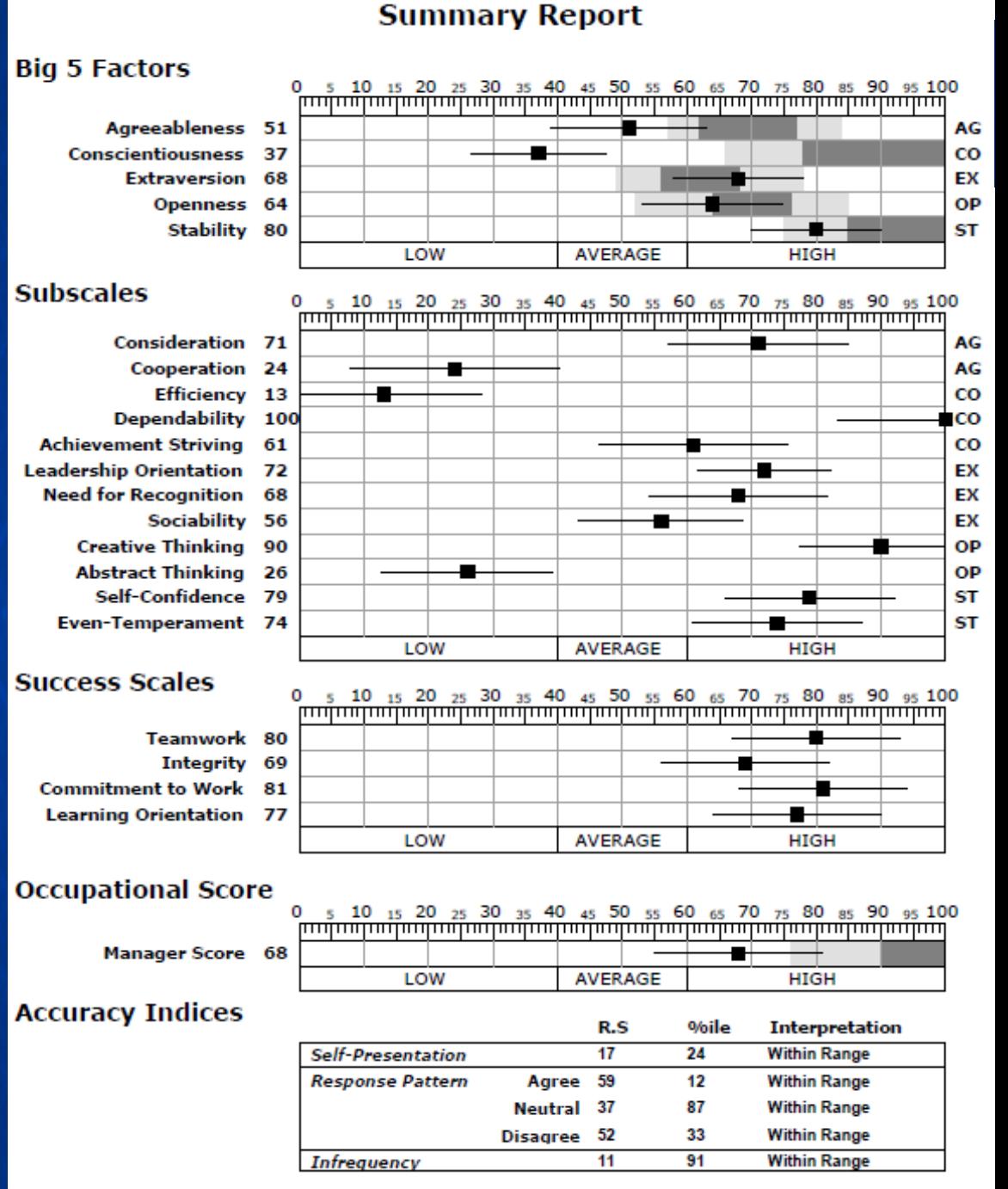

# **Conscientiousness**

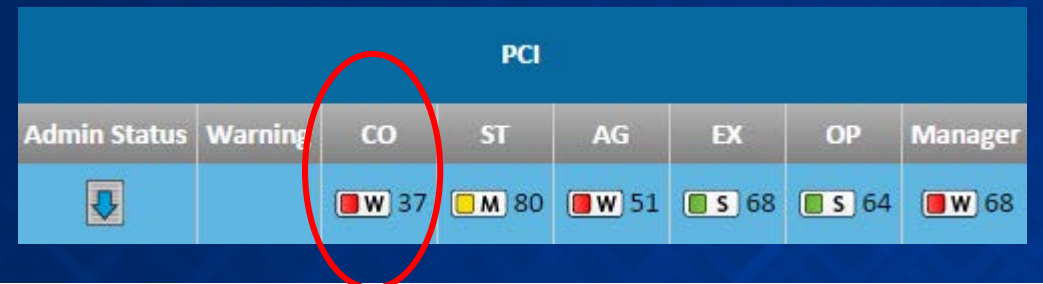

## **Conscientiousness**

The Conscientiousness scale measures an individual's tendency to be hardworking, dependable, prudent, efficient, and achievement striving. The Conscientiousness scale is derived from the Dependability, Achievement Striving, and Efficiency subscales.

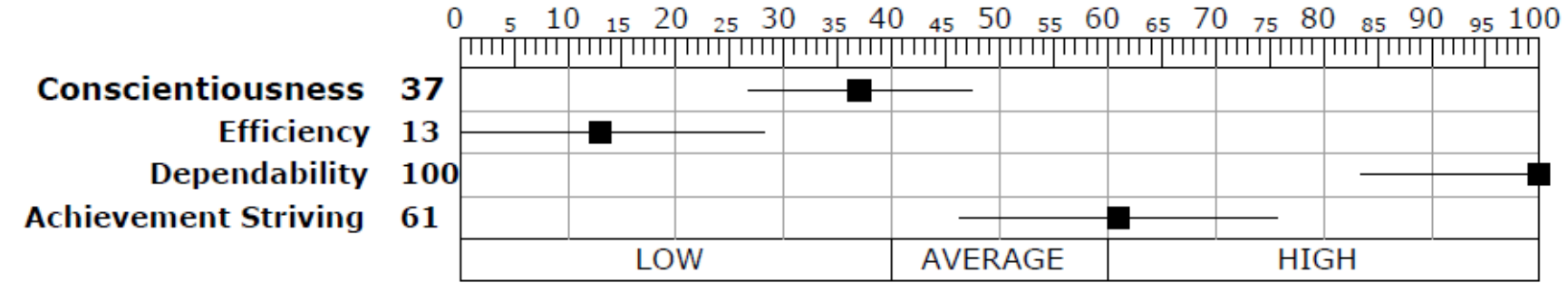

Kara Fitzgerald received a low score on the Conscientiousness scale. Low scoring individuals tend to lack a strong work ethic. They may lack self-discipline and be negligent or careless in their work. They tend to take a casual attitude toward rules and procedures and may take short-cuts when convenient. In general, they do not place a high value on work effort, punctuality, organization, follow-through, work-effort or quality. In some cases, they may engage in counterproductive behaviors at work.

Summary: Likely to have a casual attitude toward effort, time, rules and procedures. Potential for low productivity or counterproductive behaviors.

# **Success Scales**

- Each Success Scale provides a single, overall score of a candidate's likely orientation concerning characteristics that most employers desire in employees.
	- Commitment to Work: how likely candidate can remain in a single position for a long time
	- Integrity: likelihood of engaging in counterproductive behaviors
	- Learning Orientation: extent to which candidate is willing to acquire knowledge or skills
	- Teamwork: how effectively the candidate is likely to behave in team environments

The Occupational Score provides interpretive feedback concerning an individual's likely success in a particular specified job family.

Successful managers display effective interpersonal skills, administrative skills and citizenship behaviors. Effective managers tend to be sociable, gregarious, assertive, adventurous, active, energetic, ambitious, hardworking, persistent, achievement-oriented and dependable.

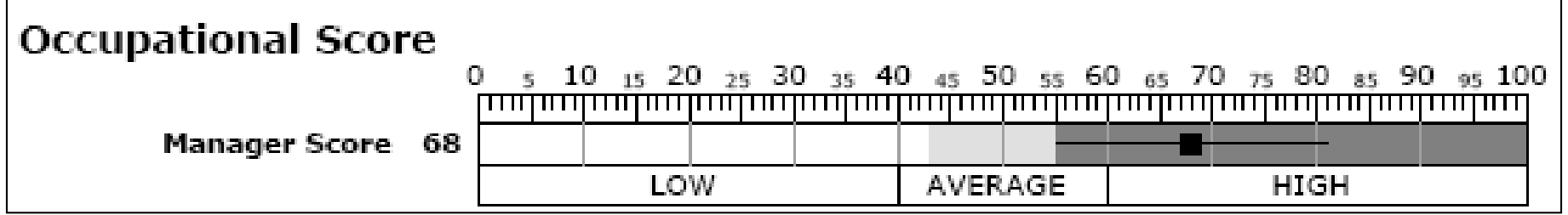

**PCI** 

OP

 $\boxed{ }$  S 68

EX

 $\boxed{ \boxed{ }$  S 75  $\boxed{ \boxed{ \bullet \bullet}}$  40  $\boxed{ \boxed{ \bullet}$  5 60  $\boxed{ \boxed{ \bullet \bullet}}$  24

**CO** 

 $\boxed{ }$  S 78

Admin Status | Warning

要

# **Accuracy Index**

- *Within Range Interpretation* = indicates high level of confidence that results reflect the test taker's personality.
- *High Range Interpretation* = indicates that results may not accurately reflect the test taker's personality.
- *R.S* = Raw Score (number of items)
- *%ile* = test taker percentages

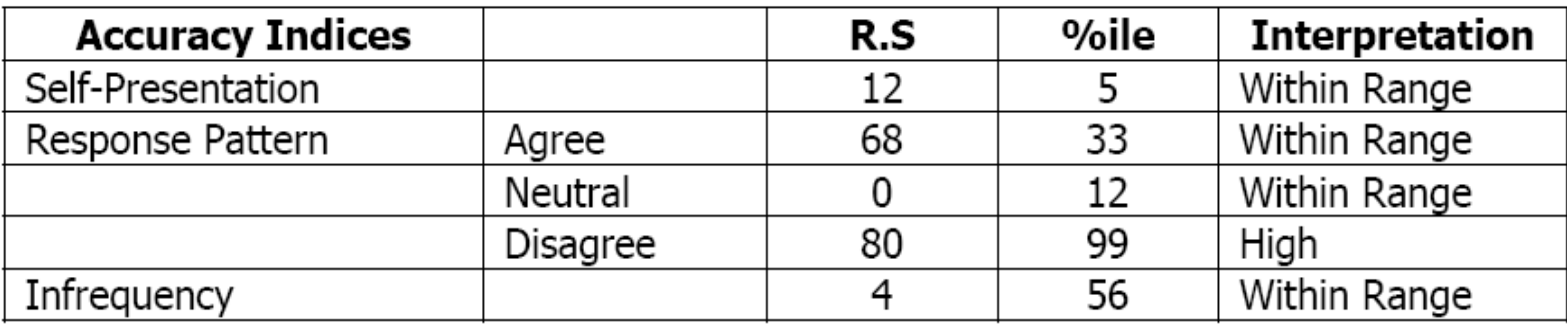

# **Comprehensive Personality Profile**

- **BDC Agent**
- Parts Advisor
- Sales Consultant
- Finance Manager
- Sales Manager

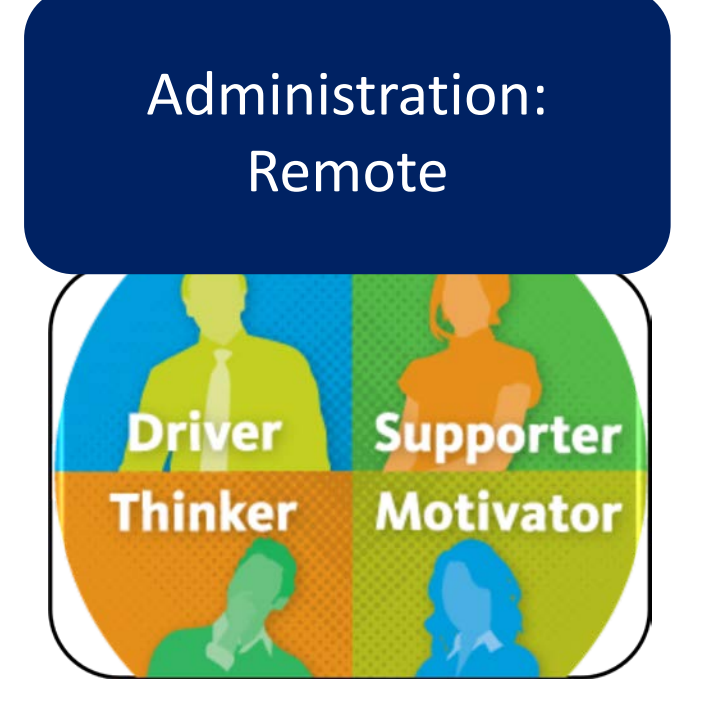

Via email invitation

- Helps measure test taker's:
	- $\checkmark$  Emotional Intensity
	- $\checkmark$  Intuition
	- $\checkmark$  Need for Recognition
	- $\checkmark$  Sensitivity
	- $\checkmark$  Assertiveness
	- $\checkmark$  Trust Capacity
	- $\checkmark$  Exaggeration
- Takes less than 20 minutes
- 88 T/F items requiring *Real* and *Ideal* response

# **Five Reports Included**

- **Selection Report**: matches candidate's personality traits with your specific job requirements.
- **Manager's Supervisory Report**: makes specific recommendation on how to motivate and develop new hires.
- **Sales Manager's Report**: helps sales managers identify candidates who are most likely to succeed in selling to their target market.
- **Sales Training Supplement**: enhances sales managers' ability to improve their new hire's results and performance in each phase of the sales cycle.
- **Individual's Self Report**: increases candidate's awareness of personal strengths and weaknesses.

# **Report Name in Right Corner**

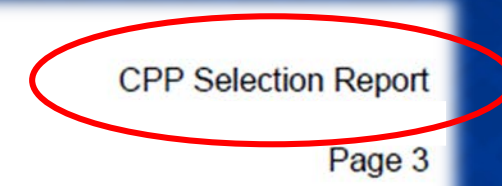

## **CPP Percentile Scores**

## ⁄о

or social energy which helps to determine the intensity or activity level. HIGH itense, restless, and have difficulty tolerating monotonous routines. LOW scoring tine, consistent, and even-paced.

# **Where to Find Bottom-Line Information**

Accuracy of results

- Summary page, bottom
- Accuracy of 4 and above should be expected
- Accuracy of 3 and below requires fact-checking

Quick job fit view

- Selection Chart, page 2 of CPP Selection Report
- Job Factor Compatibility, page 4 of CPP Selection Report
- Summary Style Profile, page 5 of CPP Selection Report

Tendencies and expectations

- Secondary Traits, page 1 of Manager's Supervisory Report
- Strengths, Weaknesses, Improvement Opportunities, pages 3 through 9, CPP Manager's Supervisory Report

# **Page 2 of Selection Report**

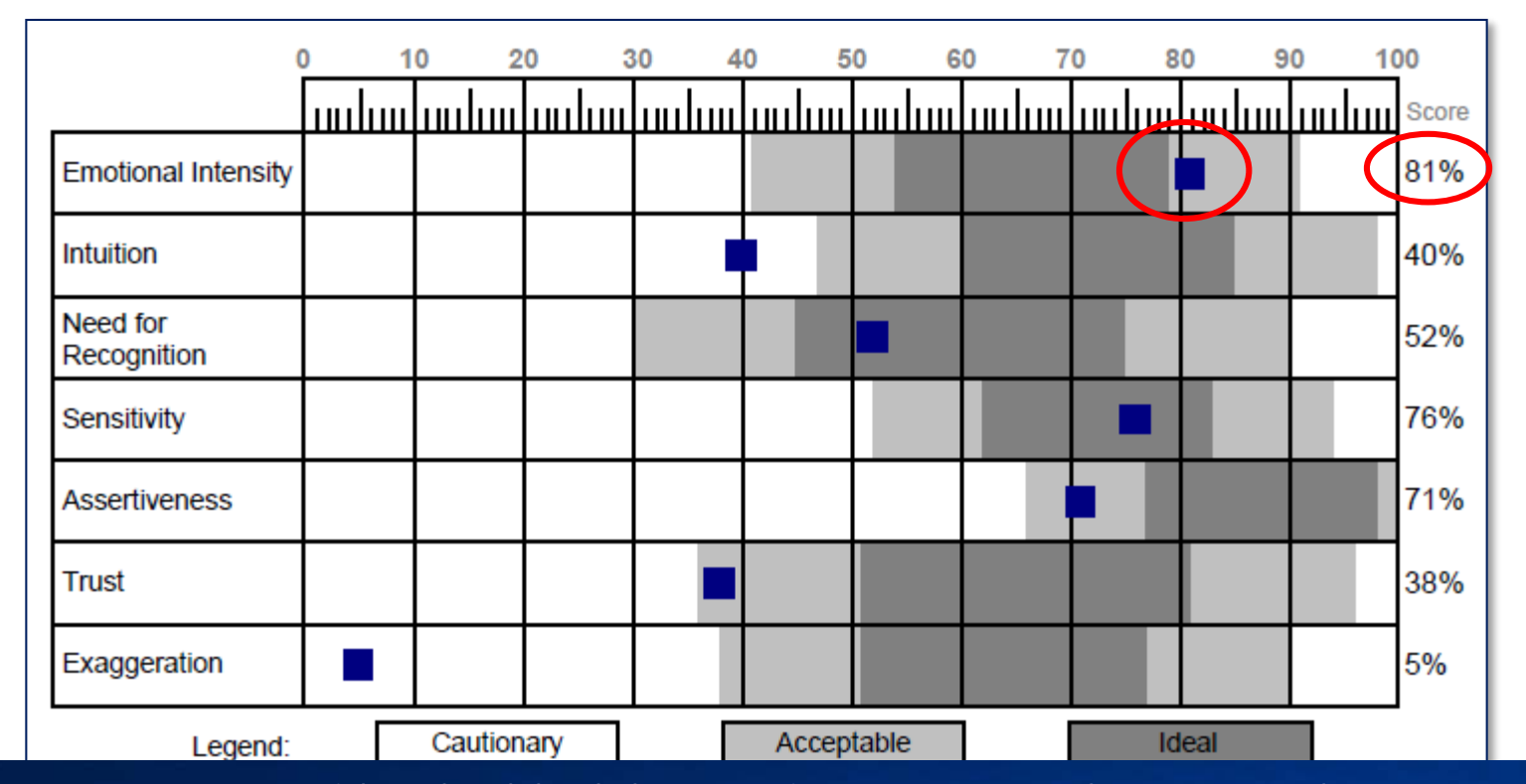

Scores are represented by the black box and as a percentile next to the personality attribute.

This candidate has scored in the 81<sup>st</sup> percentile for Emotional Intensity. That means that 19% of assessment takers will score above this candidate, and 81% will score at or below.
### **Page 4, Selection Report**

The Job Factor Compatibility page can be used to compare a test taker to performance traits typically found in Management, Sales and Administrative positions.

#### **Management Performance Traits**

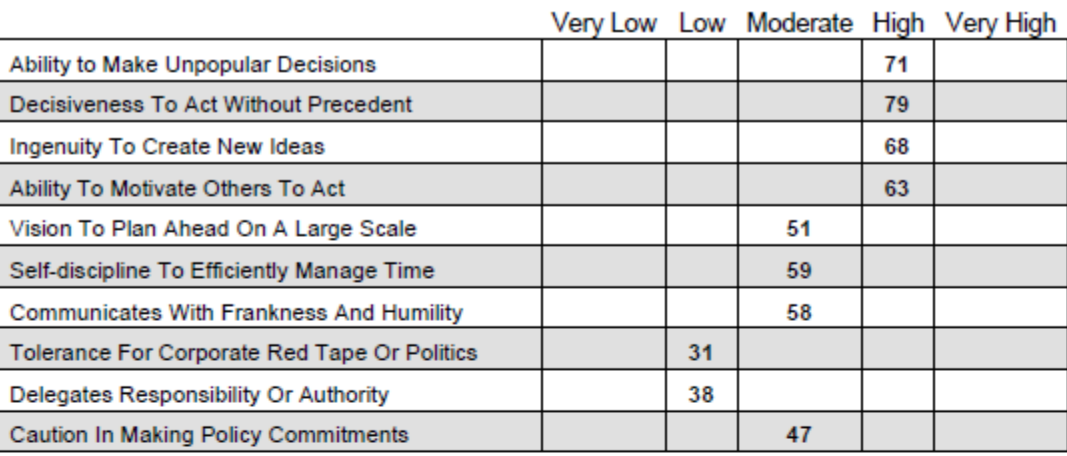

#### **Sales Performance Traits**

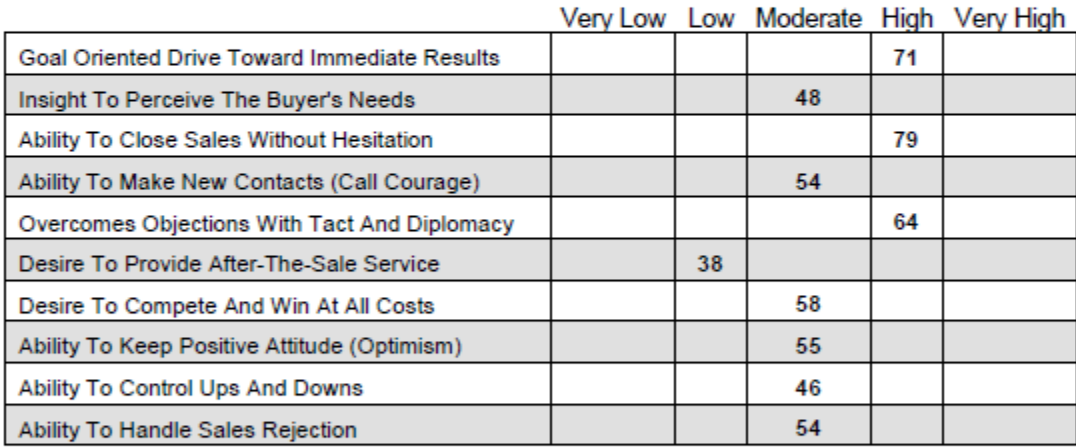

#### **Administrative Performance Traits**

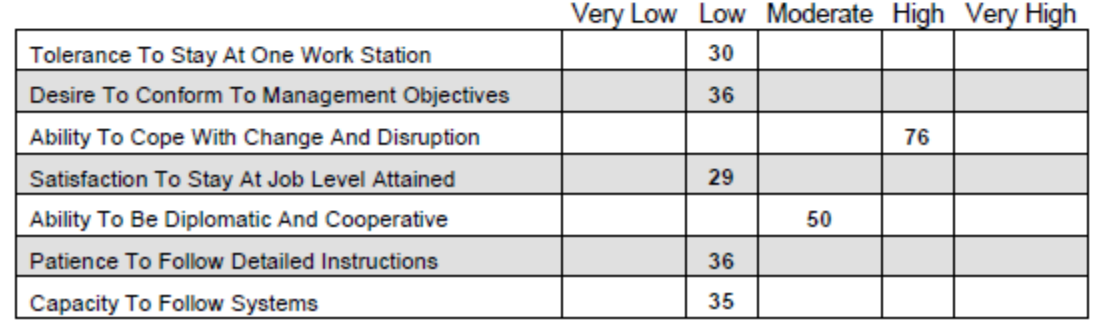

## **Strengths, Weaknesses, Improvement Opportunities, pages 3 through 9, CPP Manager's Supervisory Report**

The Exaggeration scale is also called "Good Impression." In this excerpt, the low Exaggeration score is described.

Farther into the page in the report, an explanation of how this personality trait might affect the position is offered.

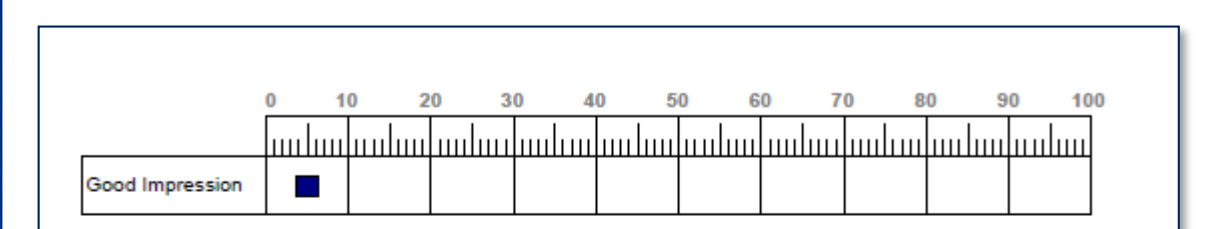

#### **Good Impression**

#### **General Statement**

Sample Test is exacting and honest when it comes to analyzing the candidate's strengths and weaknesses. In general conversation the candidate typically avoids attempting to leave a good impression. Rather than enriching each statement, the candidate is straightforward and precise. The candidate admits shortcomings and usually avoids making-up excuses when the candidate makes a mistake. Others usually know exactly where they stand with this individual.

#### **Improvement Opportunities**

A low score on Good Impression is, in essence, saying that this individual is so open and honest that no attempt is made to leave a favorable impression. In certain types of selling where an aggressive, positive attitude is a necessity, this individual will avoid exaggerations and generalizations to the point that the sale could be jeopardized by the candidate's honesty and forthrightness. In addition, when low Good Impression is coupled with a low Scale Score on Assertiveness, this person may become extremely sensitive to rejection. This individual could become too self-critical and easily depressed. Since the candidate does not employ traditional ego defenses such as rationalization or projection, criticism and rejection would be taken directly and personally.

# **Page 5, Summary Style Profile**

A quadrant model is used to categorize each candidate's overall results into four personality types: Driver, Motivator, Thinker and Supporter.

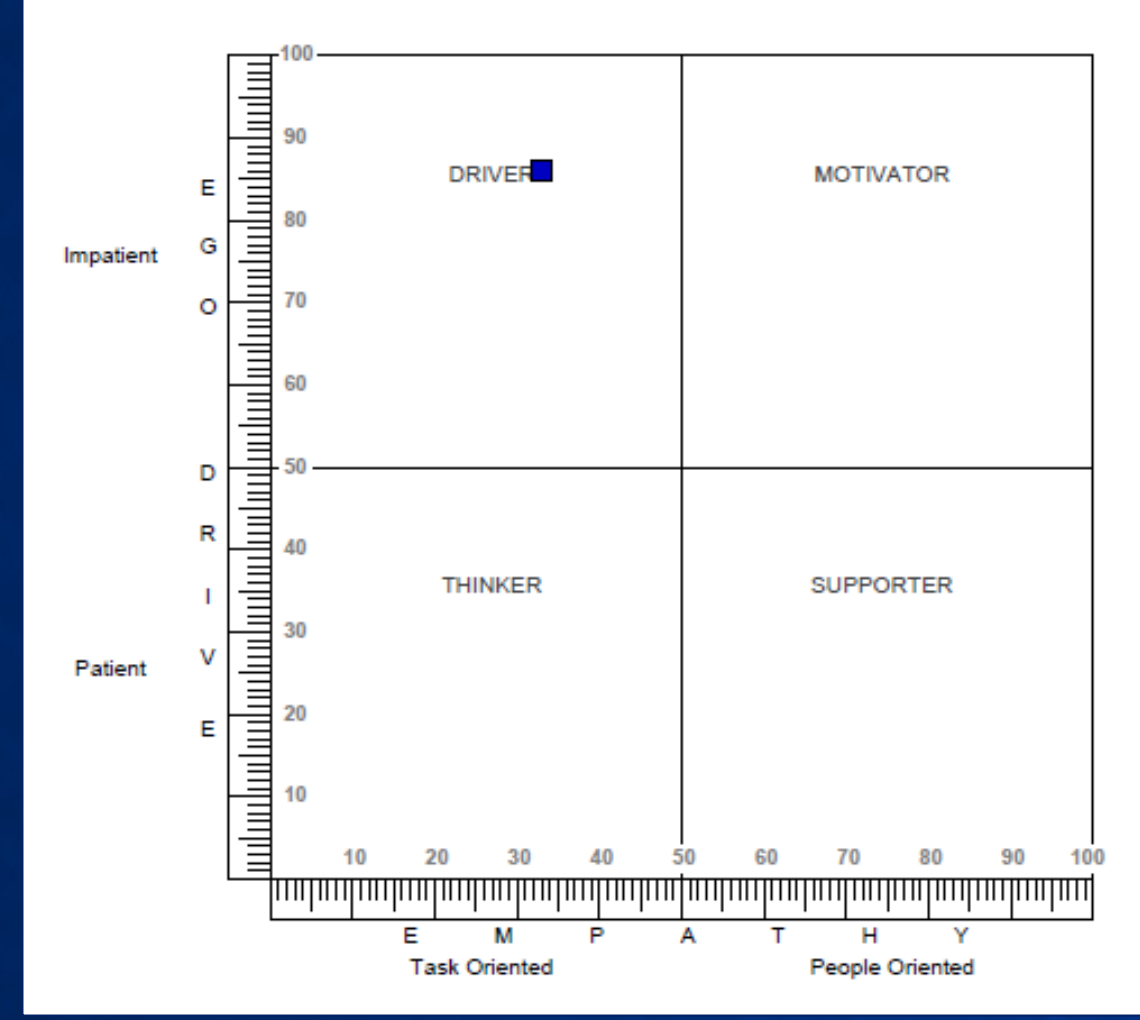

## **Driver Patterns (***WHAT* **are we doing?)**

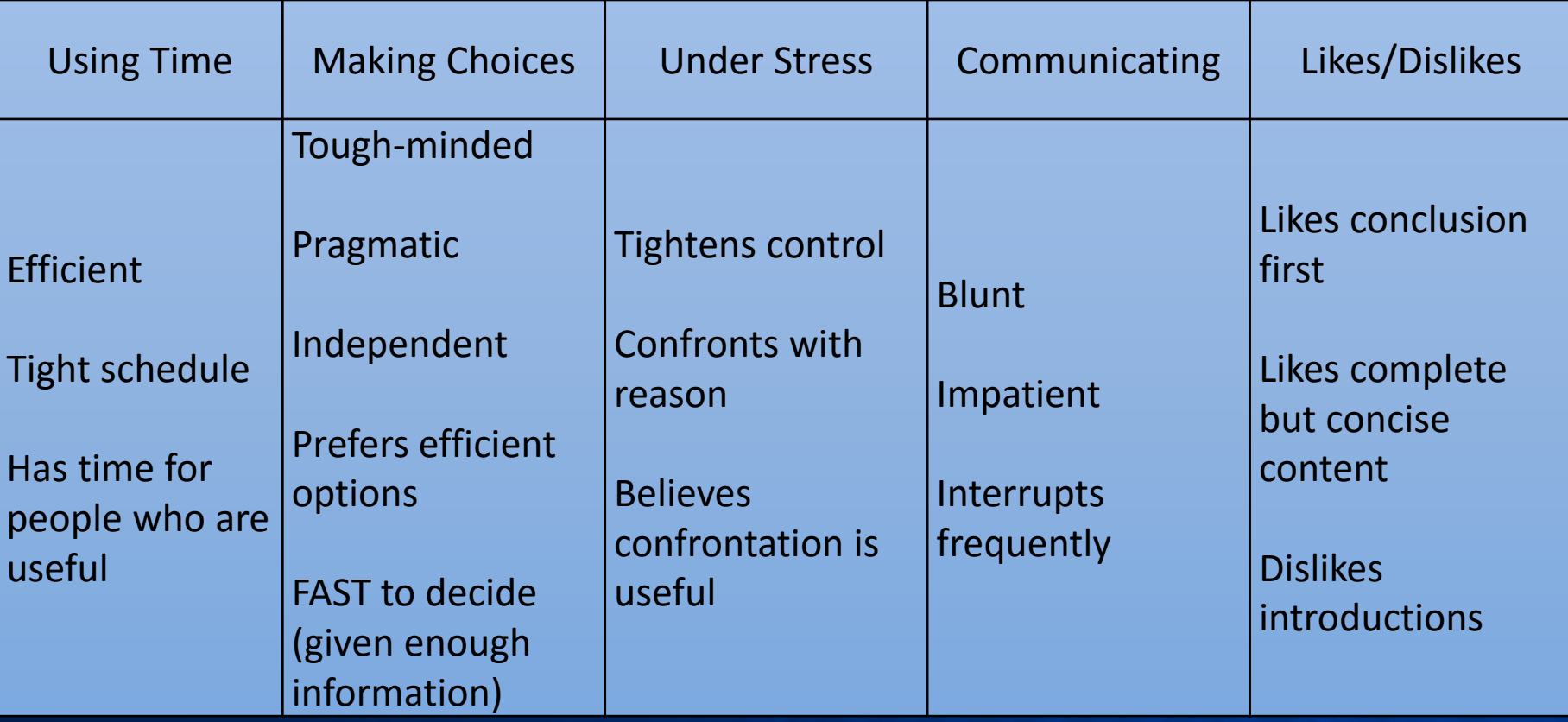

## **PRESENT perspective**

## **Motivator Patterns (***WHY* **are we doing this?)**

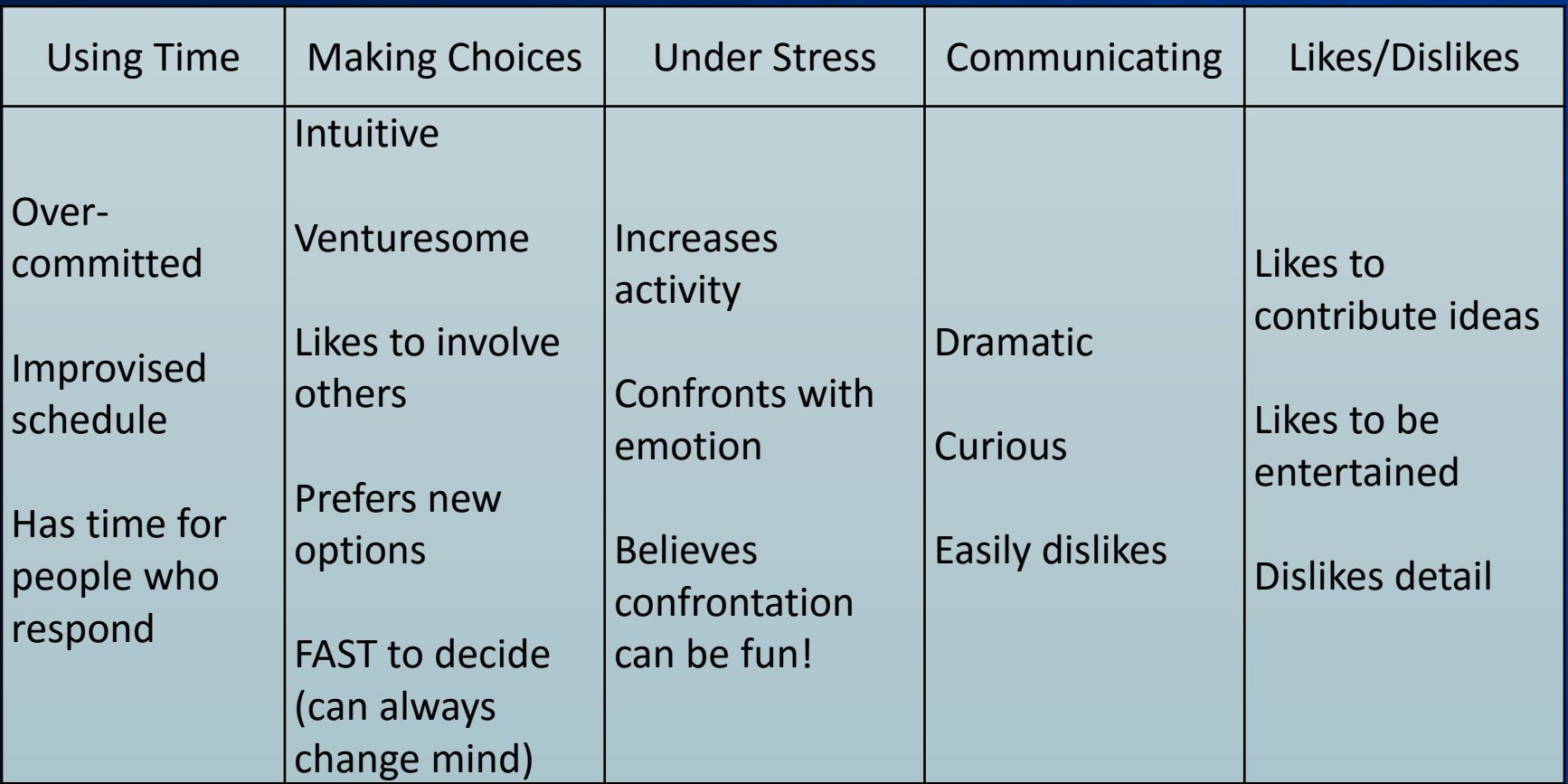

## **FUTURE perspective**

## **Thinker Patterns (***HOW* **are we doing this?)**

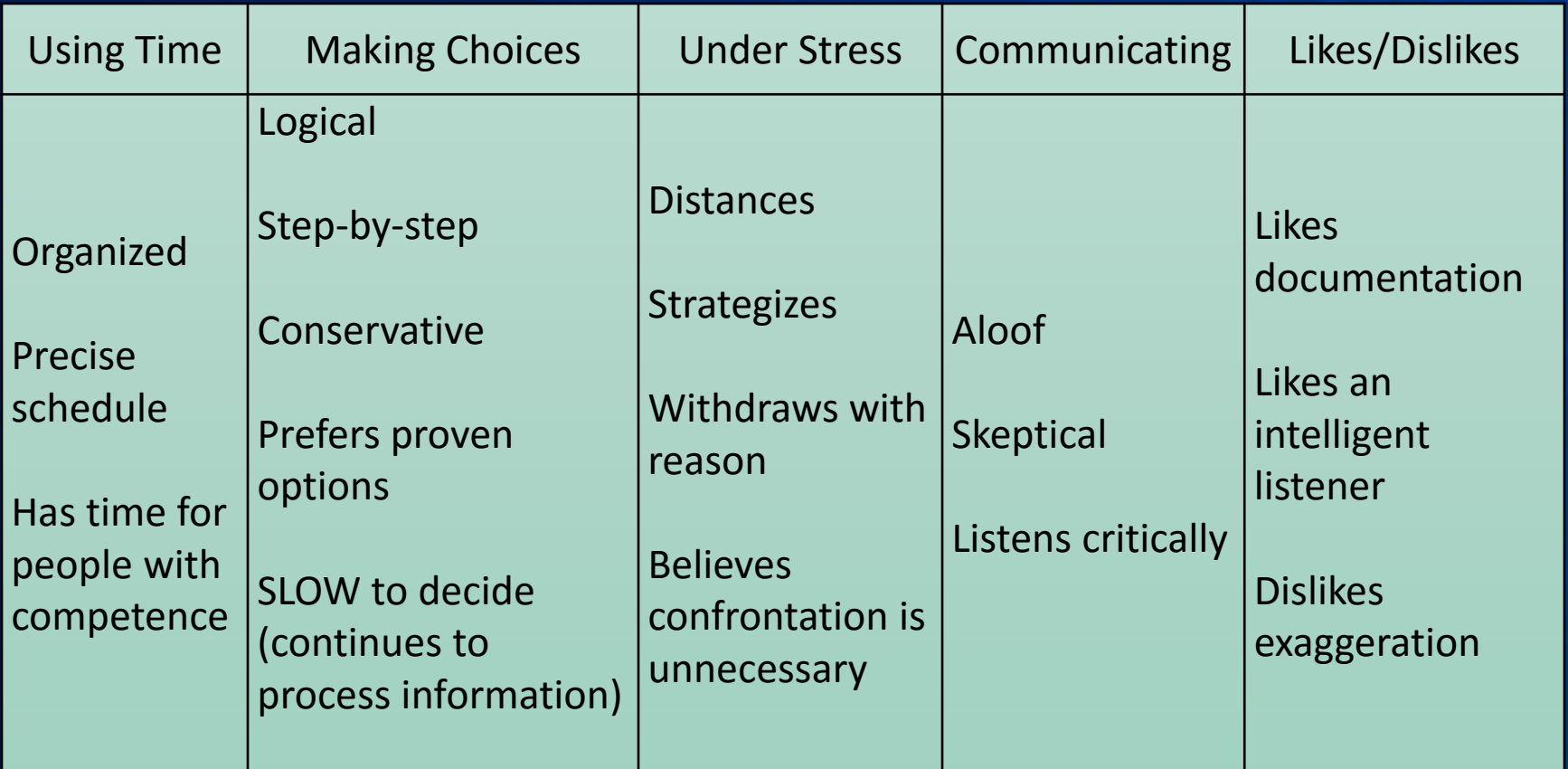

### © Wonderlic 2015 **PAST, PRESENT and FUTURE perspective**

## **Supporter Patterns (***WHO* **is doing this?)**

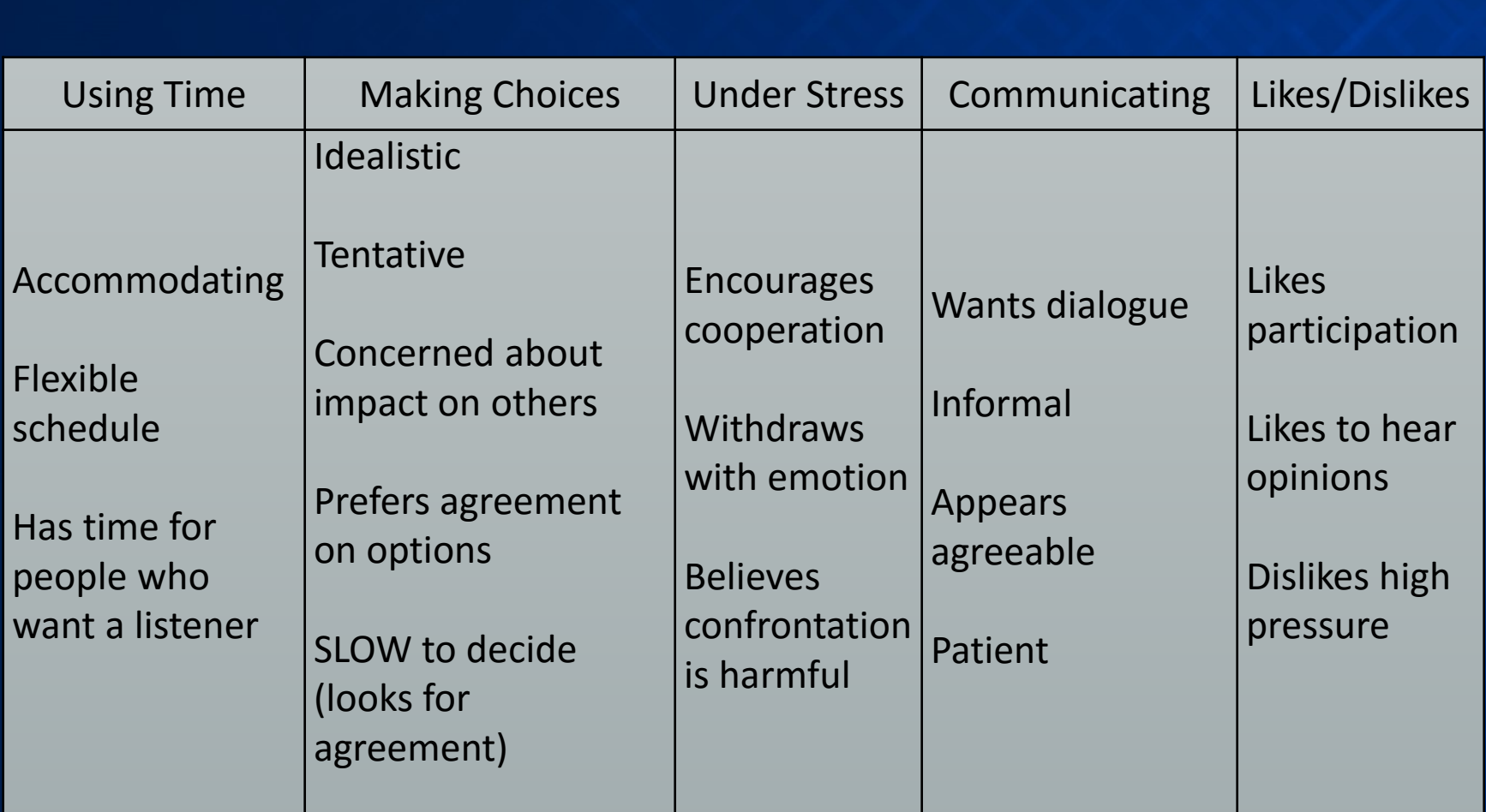

## **PAST perspective**

# **Wonderlic Basic Skills Test**

#### **WBST – Verbal**

- BDC Agent
- Parts Advisor
- Sales Consultant

#### **WBST – Quantitative**

- **Inventory Manager**
- Body Shop Estimator
- **Body Shop Tech**
- Service Advisor
- Service Technician

### Administration: Proctored

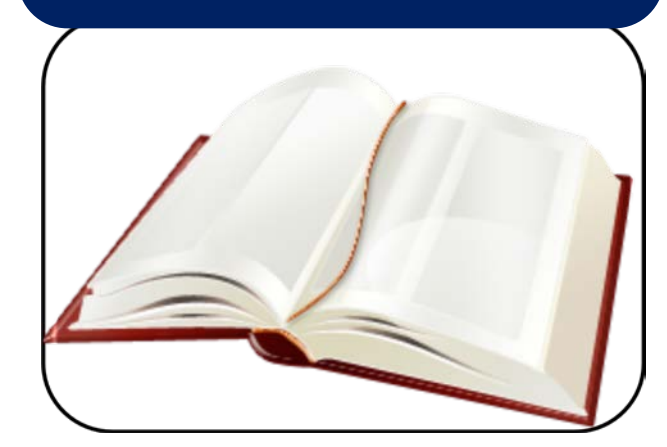

Onsite at registered computers

- Helps measure if adult test taker has:
	- Enough verbal skills to handle job requirements
	- Enough math skills to handle job requirements
- Measures from primary to 12<sup>th</sup> grade
- 20 minutes for each section
- 40 minutes for complete administration

# **WBST Overview**

- Skills are classified according to General Education Development (GED) levels, developed by the US Department of Labor
- Interpret results by observing score for *REQUIRED* level for each job
- Verbal (English) GED Levels
	- Locate, understand, and use information in various formats
	- 2. Recognize word meanings by definition or context
	- 3. Recognize and identify proper grammar and sentence construction
- Quantitative (Math) GED Levels
	- 1. Basic math computation
	- 2. Advanced math computation and quantitative evaluation
	- 3. Algebra and geometry skills

## **Results**

Interpret results by observing the score for the REQUIRED level. A score of 265 or higher is considered passing at that level.

### **Wonderlic.**

#### **Individual Score Report**

**GED Level 3** 

Word Knowledge

500

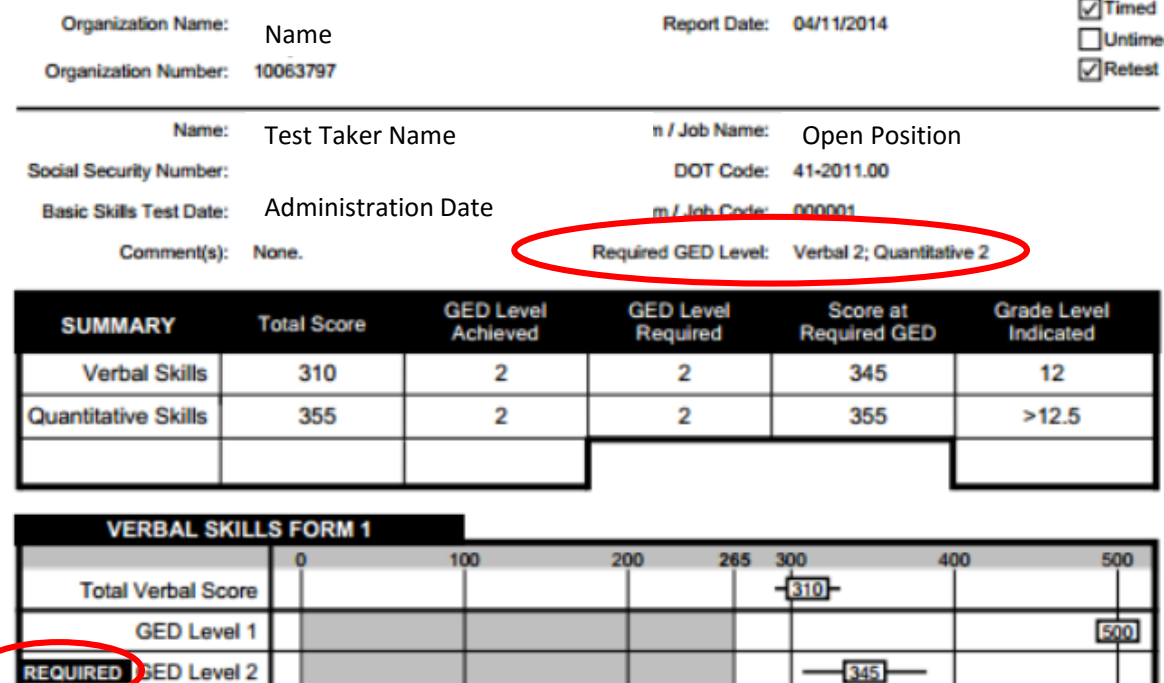

 $-200$ 

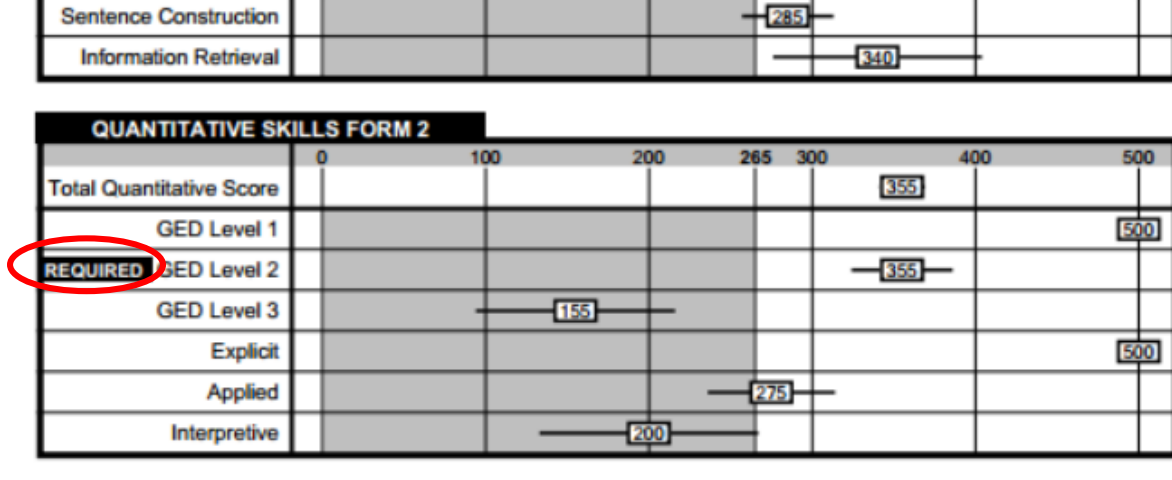

# **Subscales for Verbal Scale**

- Word Knowledge
	- Knowledge of word meanings, grammar and sentence construction
- Sentence Construction
	- General reading comprehension and knowledge of word meanings in context
- Information Retrieval
	- Interpretation, understanding, and use of information in diagrams, charts, tables, and graphs

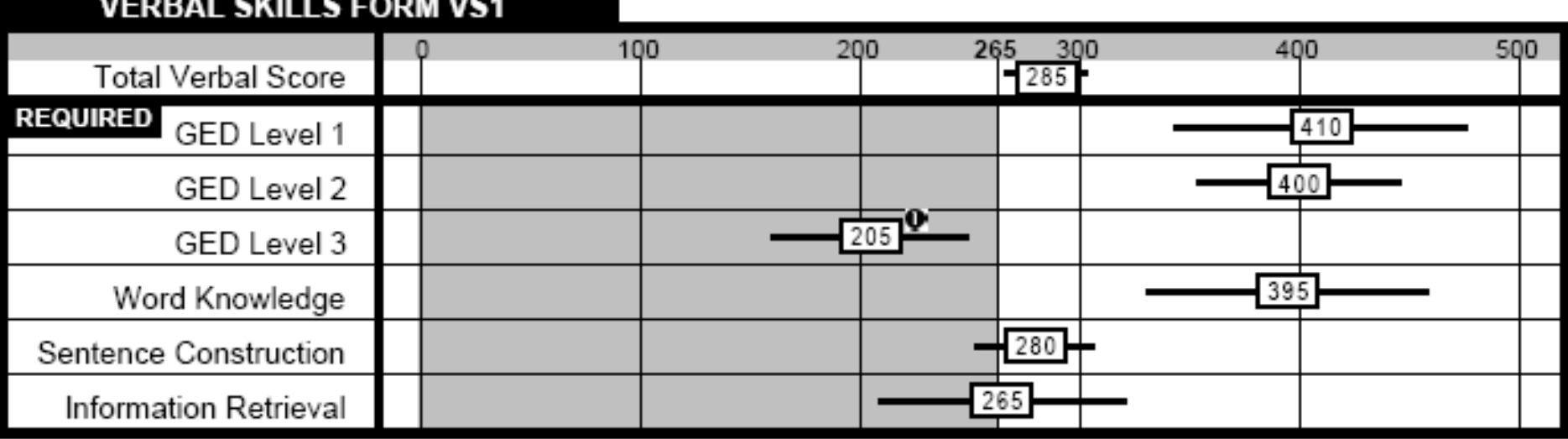

# **Subscales for Quantitative Scale**

- Explicit
	- Problems requiring math computation, quantitative evaluation and algebra
- Applied
	- Determining and performing appropriate math operations
- Interpretive
	- Interpreting, evaluating, and using quantities presented in diagrams, charts, tables, and graphs

#### **QUANTITATIVE SKILLS FORM QS2**

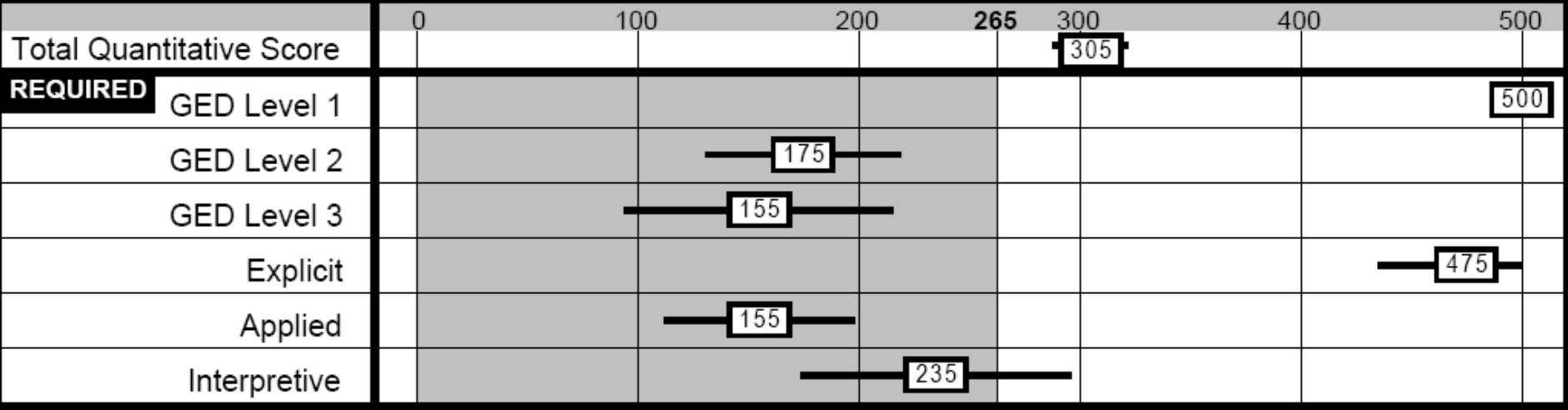

## **See WBST Admin Guide for Details**

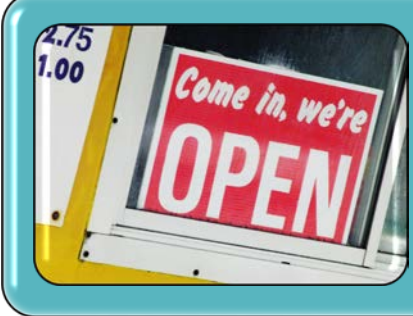

### Score = 125

- Verbal: 2,500 word vocabulary; print simple sentences; speak simple sentences
- Math: Add, subtract 2 digits; perform basic operations with coins and measurements

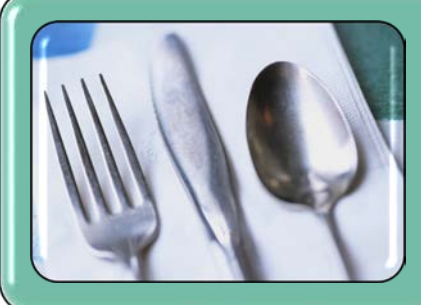

### Score = 265

- Verbal: 6,000 word vocabulary; write compound sentences; speak clearly and distinctly with appropriate pauses and emphasis
- Math: Add, subtract, multiply, divide; ratio, rates, percentages; understand bar graphs

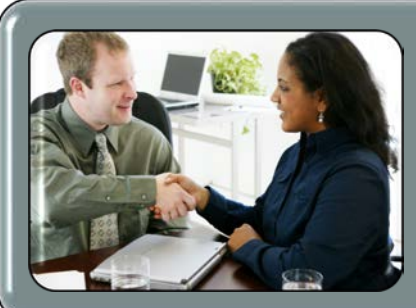

### Score = 365

- Verbal: Can read a variety of novels, magazines; write reports and essays; speak before an audience with correct English
- Math: Compute discounts, interest, P & L, commission, markup; calculate ratios and proportions; calculate volumes, weights, surfaces

## **Administration**

## **Ready. Test. Go. Wonderlic.**

### Login to *www.wonderliconline.com*.

Not where you want to be? Vist our website to learn more about Wonderlic

### **Client Login**

#### Need Help? 866-726-7301

### **Welcome to your Wonderlic Customer Portal!**

Click here to learn more about various Wonderlic Online training opportunities.

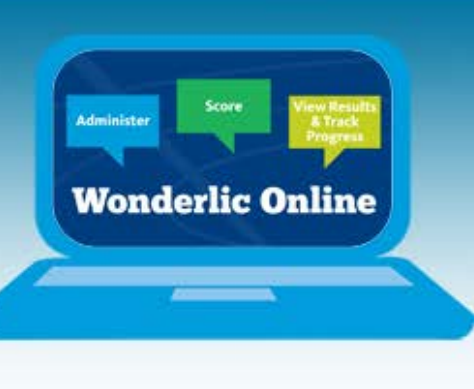

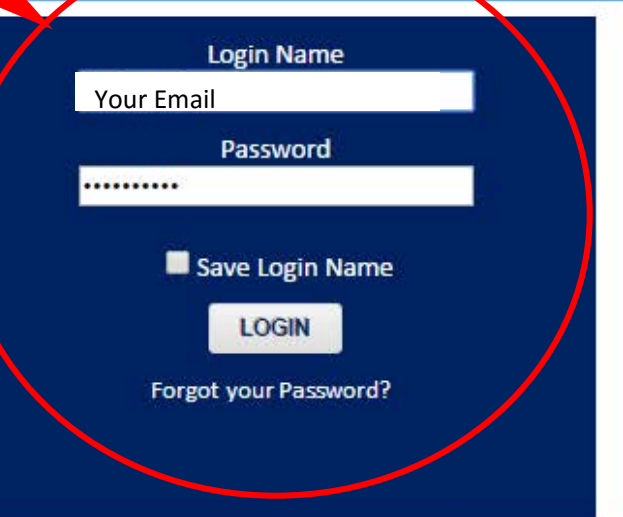

### **LEARN:**

The true power of assessments in education and business is revealed in this CEO CFO Magazine Q and A with Charlie Wonderlic.

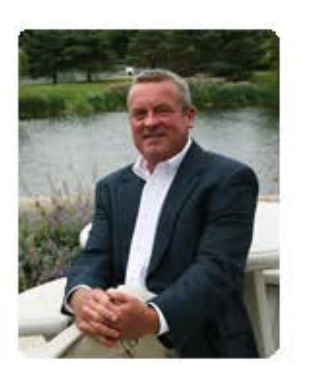

### **WATCH:**

Empower yourself with the benefits of online testing:

> The Benefits of Online .esting

### **READ:**

Discover captivating content on the **Wonderlic Blog:** 

**Wonderlic Blog** 

Take a look.

# **View Your Home Page**

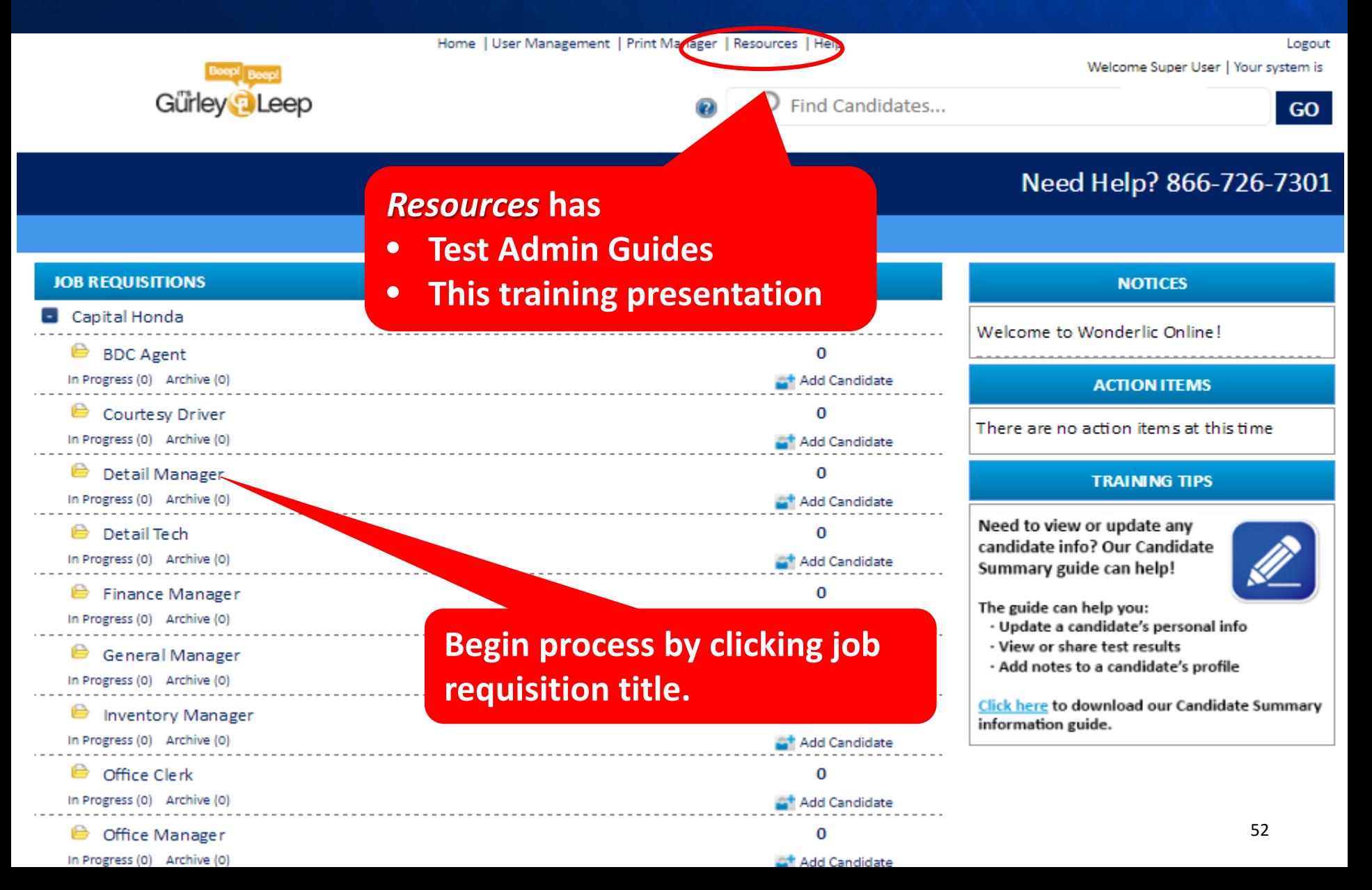

## **Summary of Candidates: View Action Links**

### **Summary of Candidates**

#### Need Help? 866-726-7301

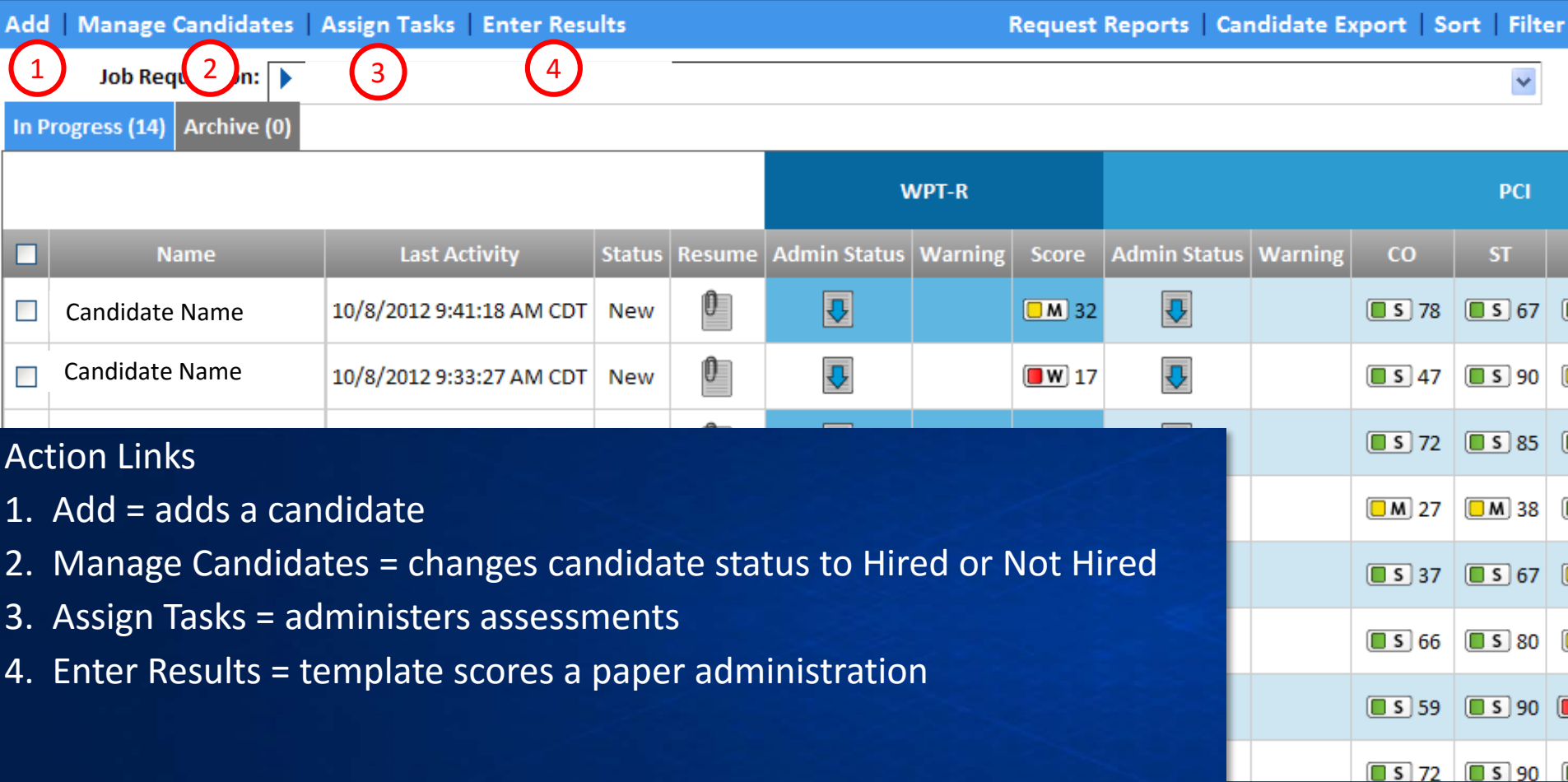

# **Begin Testing by Adding Candidate**

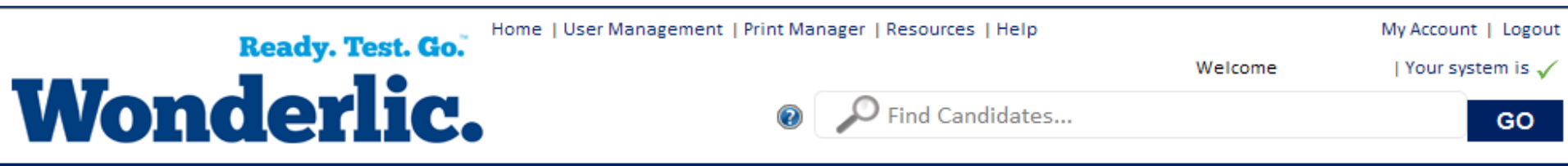

#### **Summary of Candidates** 1 anage Candidates | Assign Tasks | Enter Results **Add New Candidate**  $\overline{\mathbf{x}}$ **Job Requisition: Open Position**  $\,$ **PCI** First Name: \* Sample Middle Initial: EX **ST**  $AG$ 2 Last Name: 摩 Candidate  $\boxed{ }$  S 100  $\boxed{ }$   $\boxed{ }$  s  $\boxed{51}$  $\blacksquare$ Phone: Extn.: **Fmail:** name@mail.com  $\boxed{ }$  S 46  $\boxed{ }$  W lз  $\Box$  S 46 Address 1: Address 2: City: Country: United States State/Province: -- Select --Zip/Postal Code: Add Add & Assign Task

### 1. Click *Add*.

- 2. Enter required information. Required information will be marked with an asterisk. *(The candidate will also have the opportunity to enter personal information during the testing process.)*
- 3. Choose whether you will *Add* the candidate to your list; or
- *4. Add & Assign Task*, which allows individual and immediate testing.

# **Or by Locating Candidate**

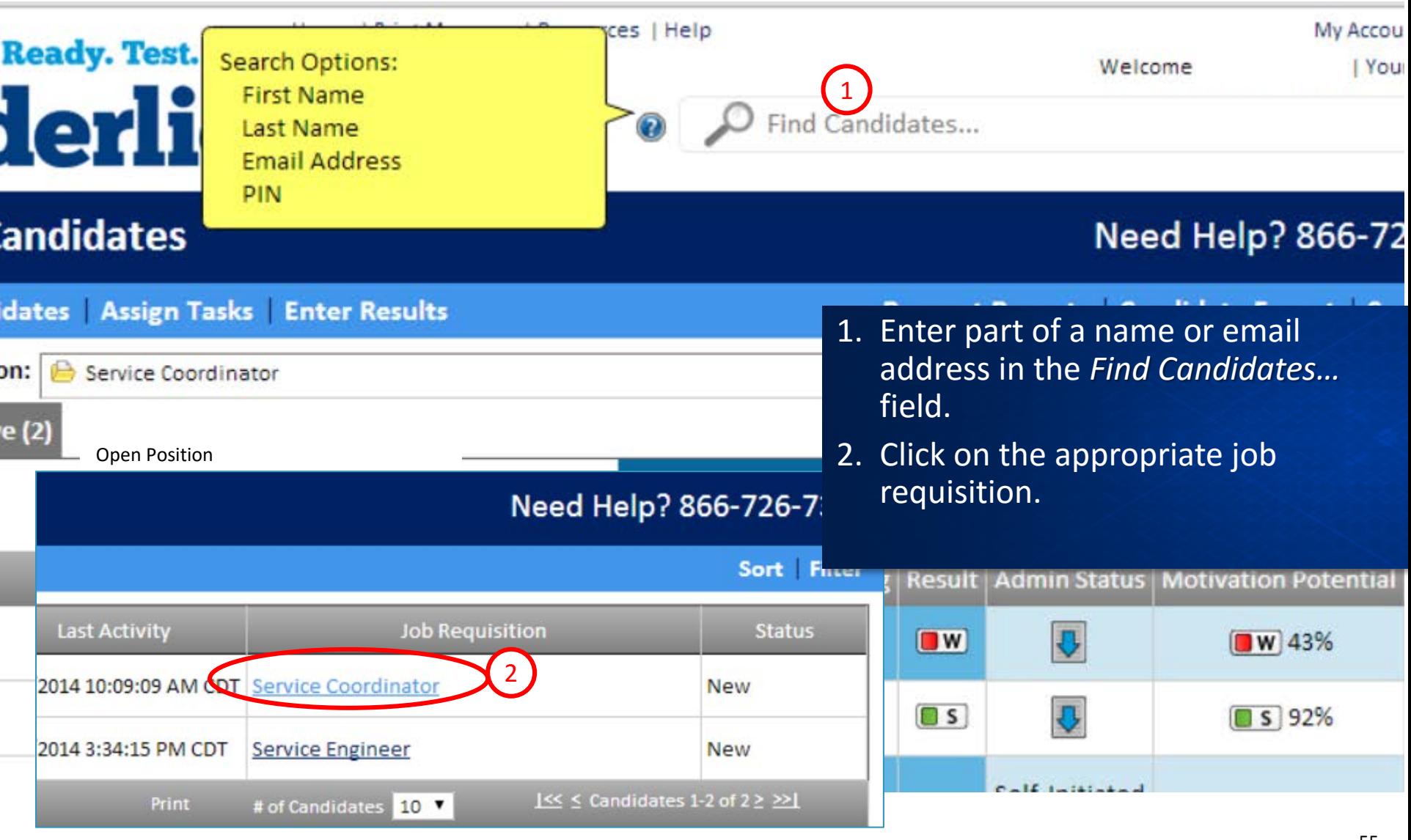

## **Admin Guides Have Details**

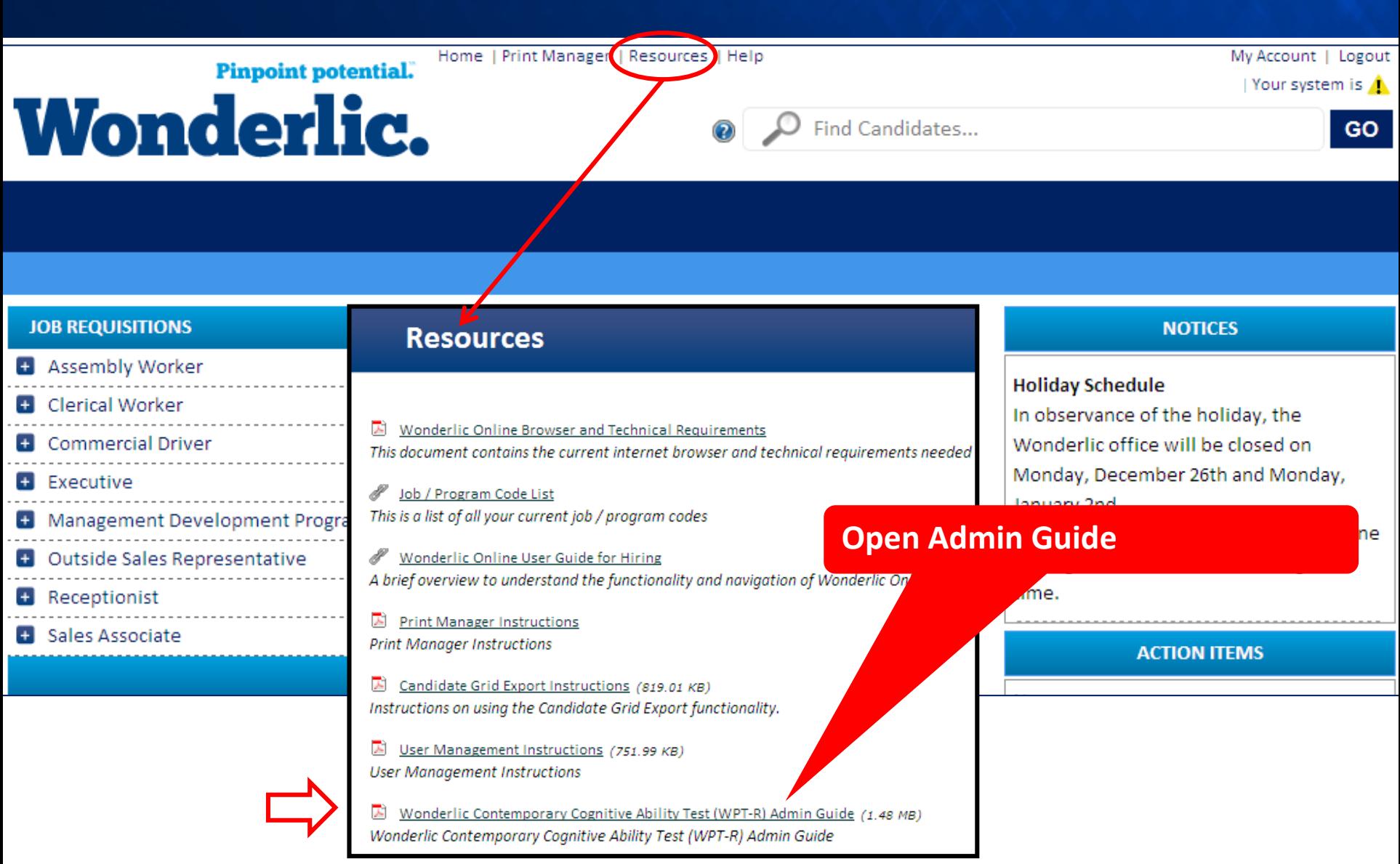

# **Choose Administration Method**

**Start Now** = launches the test immediately from that computer; primarily used when testing a single individual.

*Send Invitation* = emails a link and instructions to the candidate(s), inviting them to complete an assessment remotely.

*Issue Pin* = allows the administrator to print an instruction sheet for each test taker in advance and can be used when testing individuals or groups.

## **Administer the Assessment Immediately Online** *(Start Now)*

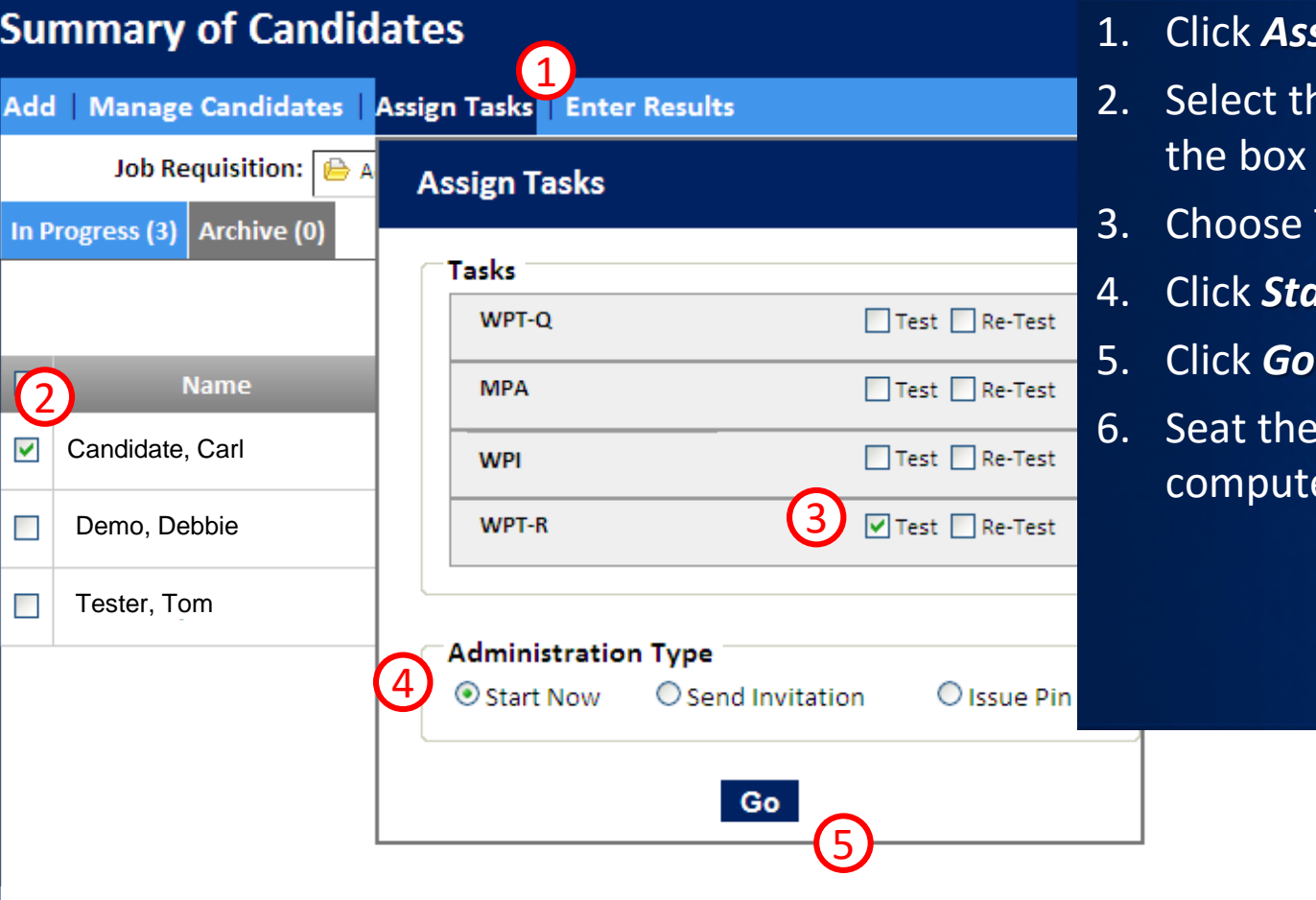

- 1. Click *Assign Tasks*.
- he candidate by clicking to the left of the name.
- Test (or Re-Test).
- 4. Click *Start Now*.
- 5. Click *Go*.
- e candidate at the ter.

## **Administer Assessment Remotely**  *(Send Invitation)*

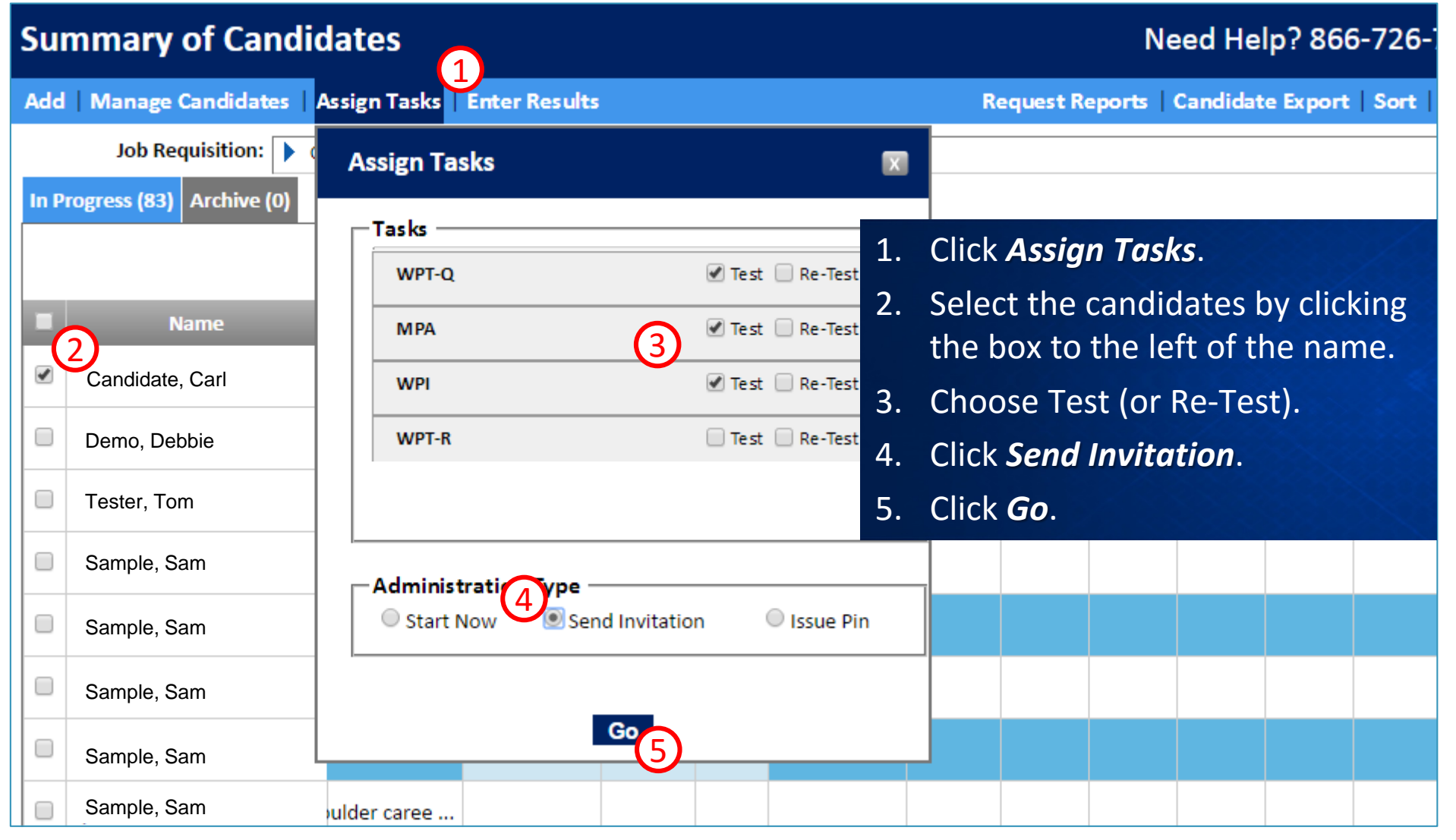

## *Administer at a Later Time or in Groups (Issue PIN)*

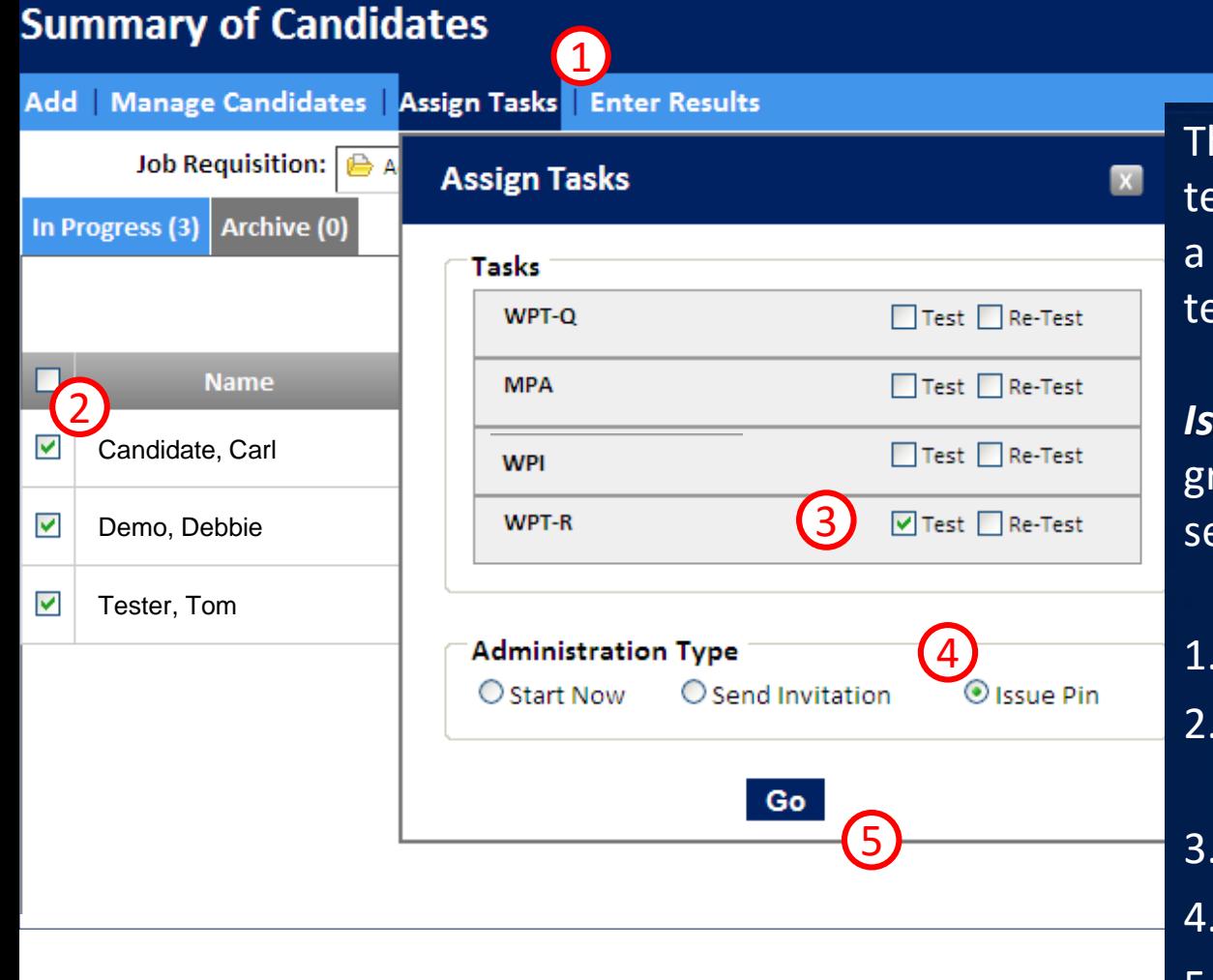

#### Need Help? 866-726-7301

**Condidate Concret Control City** The *Issue Pin* method is good for testing at a different computer, on a different date, or to prepare testing ahead of time.

*Issue Pin* may also be used to test a group of candidates at once, by selecting more than one individual.

- 1. Click *Assign Tasks*.
- 2. Select the candidates you wish to test.
- 3. Click Test or Re-Test.
- 4. Choose *Issue Pin*.
- 5. Click *Go*.

### **Next Screen Is a Roster of Selected Candidates**

### **Roster**

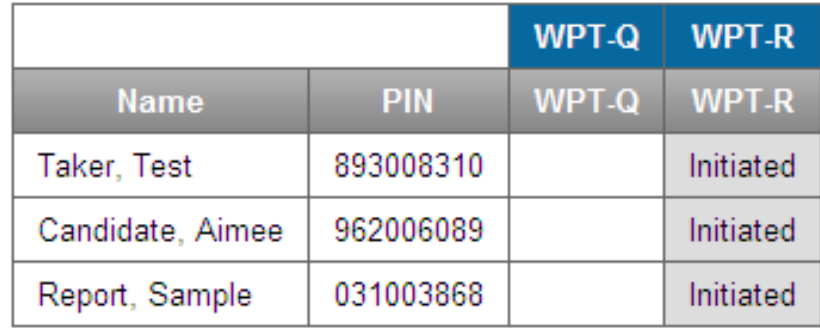

#### **Download Printable Instructions**

Click the *Download Printable Instructions*  button.

# *Print Manager* **Opens**

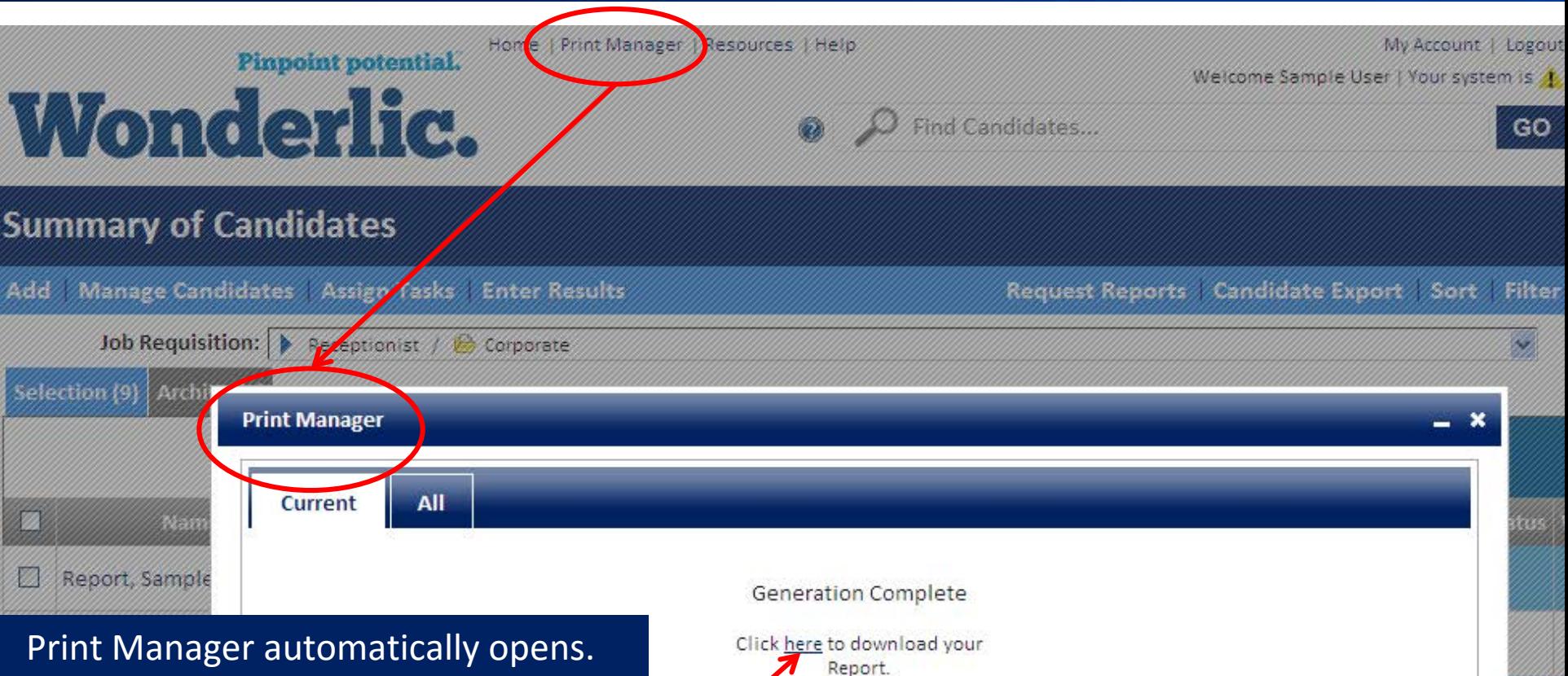

When the report is ready, click to download. Print Manager will host this file for three days or until it is deleted. Print Manager can be manually opened by clicking the link at the top of the page.

**PIN** 

PIN

#### **Candidate Pin Instructions**

#### Diaz, Mariana

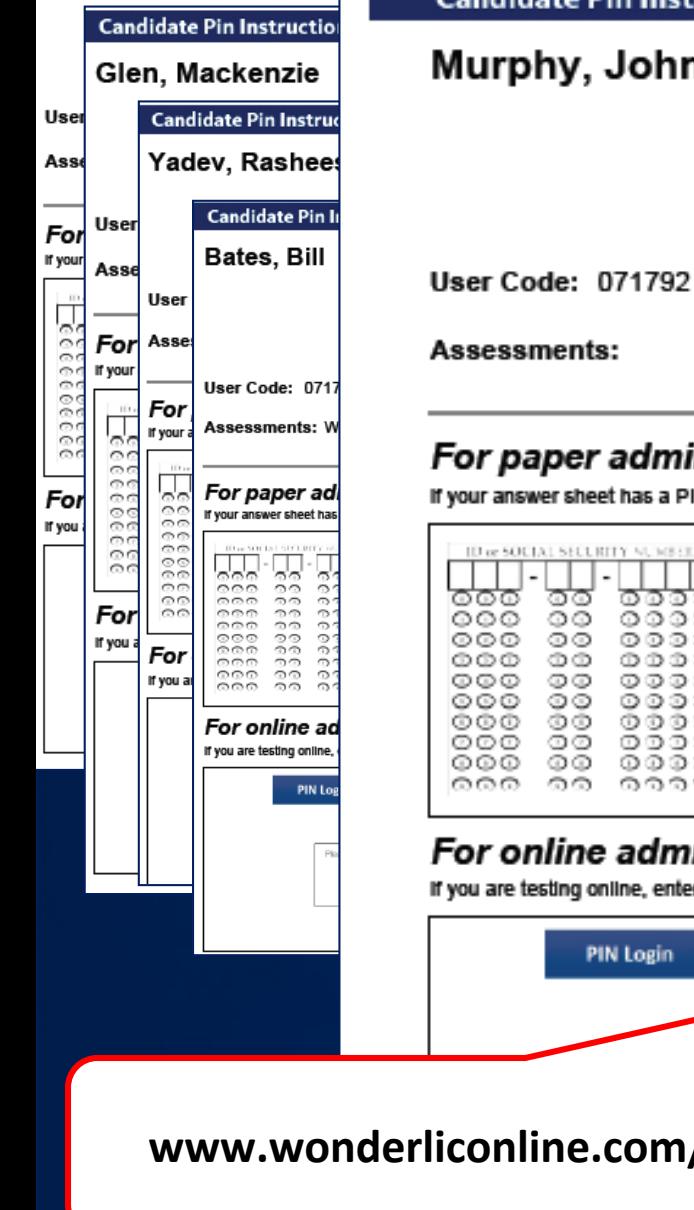

#### **Candidate Pin Instructions**

#### Murphy, John

Assessments:

#### For paper administration(s):

If your answer sheet has a PIN field, please enter your PIN there. Otherwise, enter it into the SSN field.

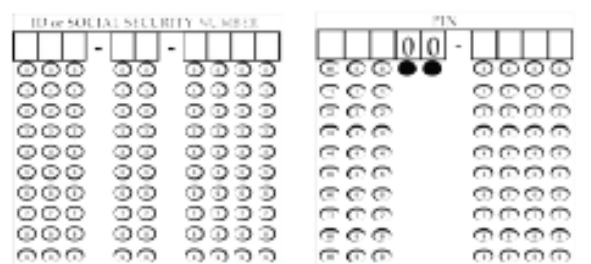

#### For online administration(s): If you are testing online, enter your PIN on the PIN Login page http://www.wonderliconline.com/pin **PIN Login** ur tasks. If you do not know ur Recruite Submit **www.wonderliconline.com/pin**

**Wonderlic.** 

Use the following PIN for all the assessments

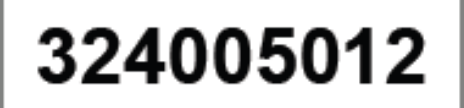

The resulting file has one page per person selected and instructions for the online PIN Login. The candidate accesses the PIN Login page and enters his or her PIN. From there, testing is the same as the Start Now method.

For ease of use, save the PIN login address in the Favorites section of your browser, or create a desktop shortcut to the address.

Wonderlic, Inc. | 400 Lakeview Parkway, Suite 200 | Vernon Hills, IL 60061 | www.wonderlic.com

### **Rules for Proctored Tests**

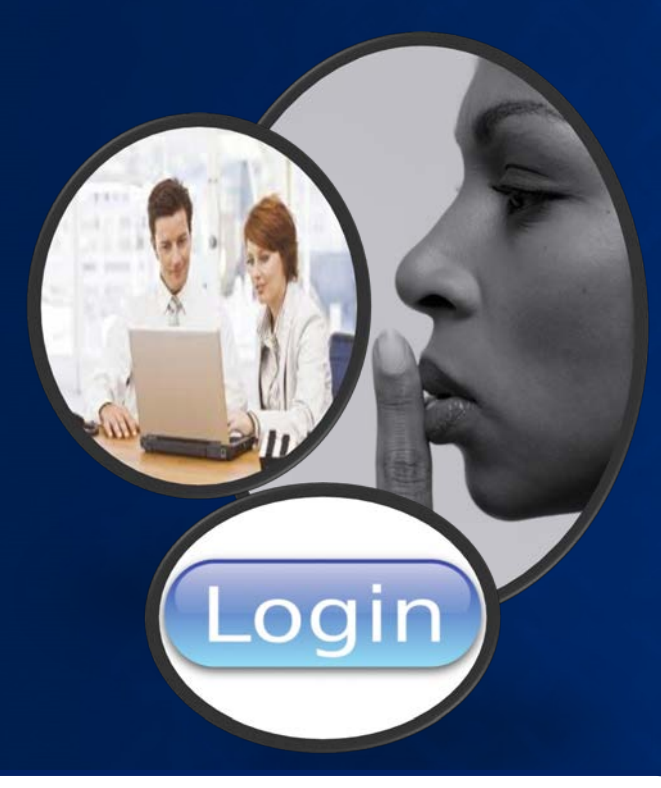

Login to the test in a quiet, distraction-free environment. Distribute scratch paper & pens/pencils.

### All electronic devices must be powered down/off.

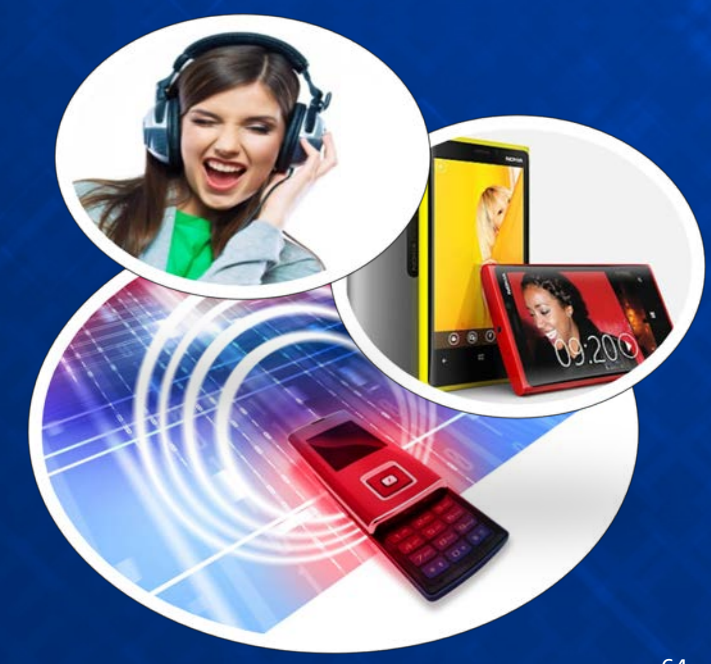

## **Rules for Proctored Tests**

When test is completed, collect & shred the scratch paper.

Look for result within a few minutes.

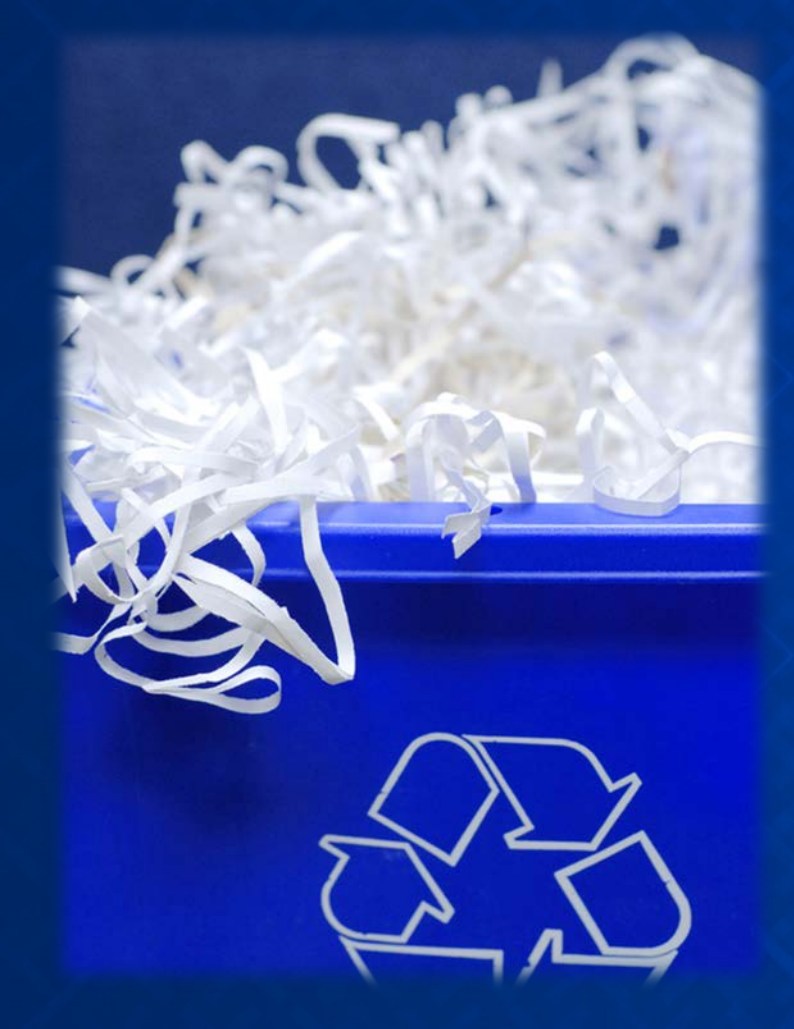

# **Candidate Experience**

# **Regardless of Administration Method**

### **Wonderlic.**

### Welcome

Welcome to the Wonderlic Online testing experience.

Press 'Next' when you are ready to begin.

At the Welcome screen, candidates should be settled in front of the testing computer.

If the candidate is onsite for testing, distribute scratch paper and pencils as needed. A sample script can be found in the Admin Guides. The intention is to administer all tests consistently and objectively.

**NEXT** 

# **Candidate Chooses Preferred Language**

### **Wonderlic.**

### Language Preference

Please choose your preferred language. When available, activities will be provided in the selected lan

**English (Standard)** 

English (Metric)

**OFrançais** 

 $\bigcirc$ Español

CEspañol (Mexico)

**Español** (Argentina)

Español (Chile)

Español (Venezuela)

Español (Peru)

Español (Columbia)

Portuguese

#### **NEXT**

68

# **Remaining Process in Preferred Language**

### **Personal Information**

Please review the information below. If any of the information is incorrect, please make the necessary modifications and click the Next button to proceed.

In the next screen, the candidate is invited to complete the personal information window. Information added or edited in this window will automatically update the candidate's record in Wonderlic Online.

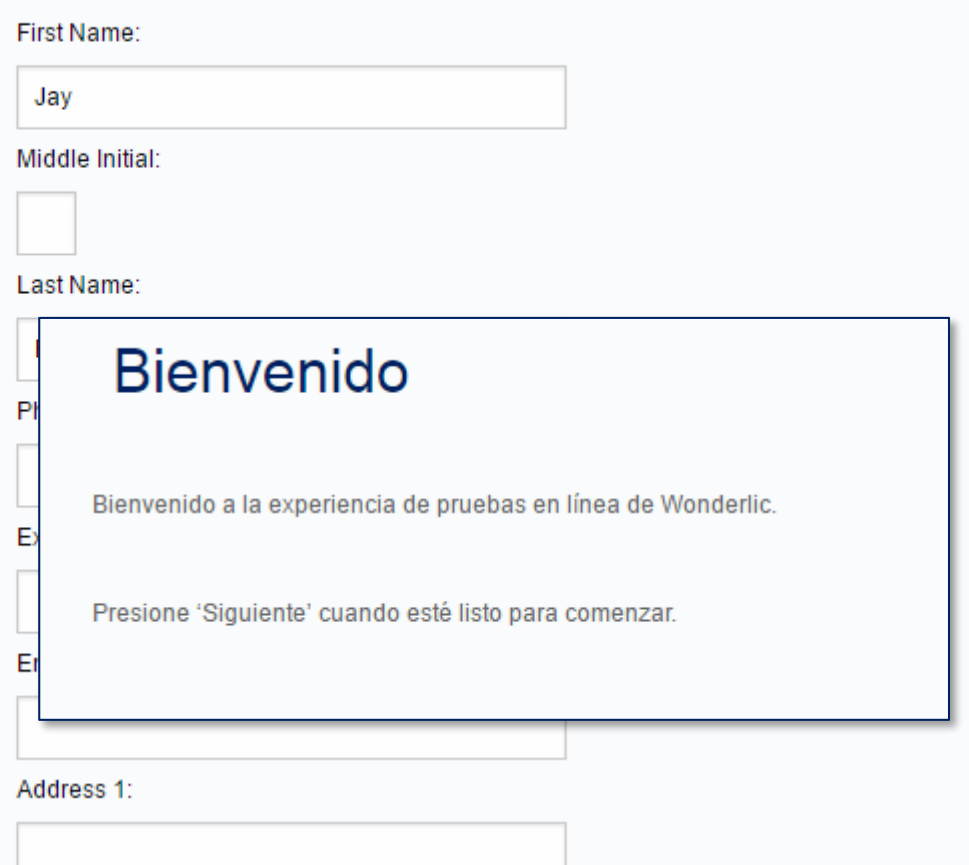

# **Navigation Buttons Explained**

### **Wonderlic.**

### Instructions for Navigating the Test

Use the buttons below to help you respond to the questions.

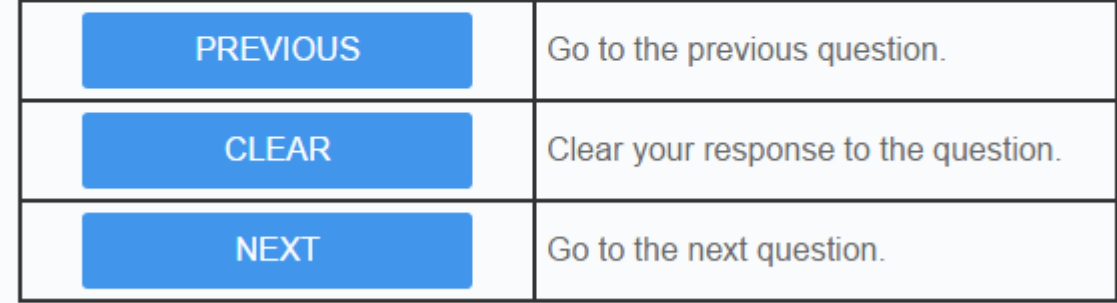

Click Next to proceed to the Practice Test.

#### **NEXT**

# **Timer Allows Pacing**

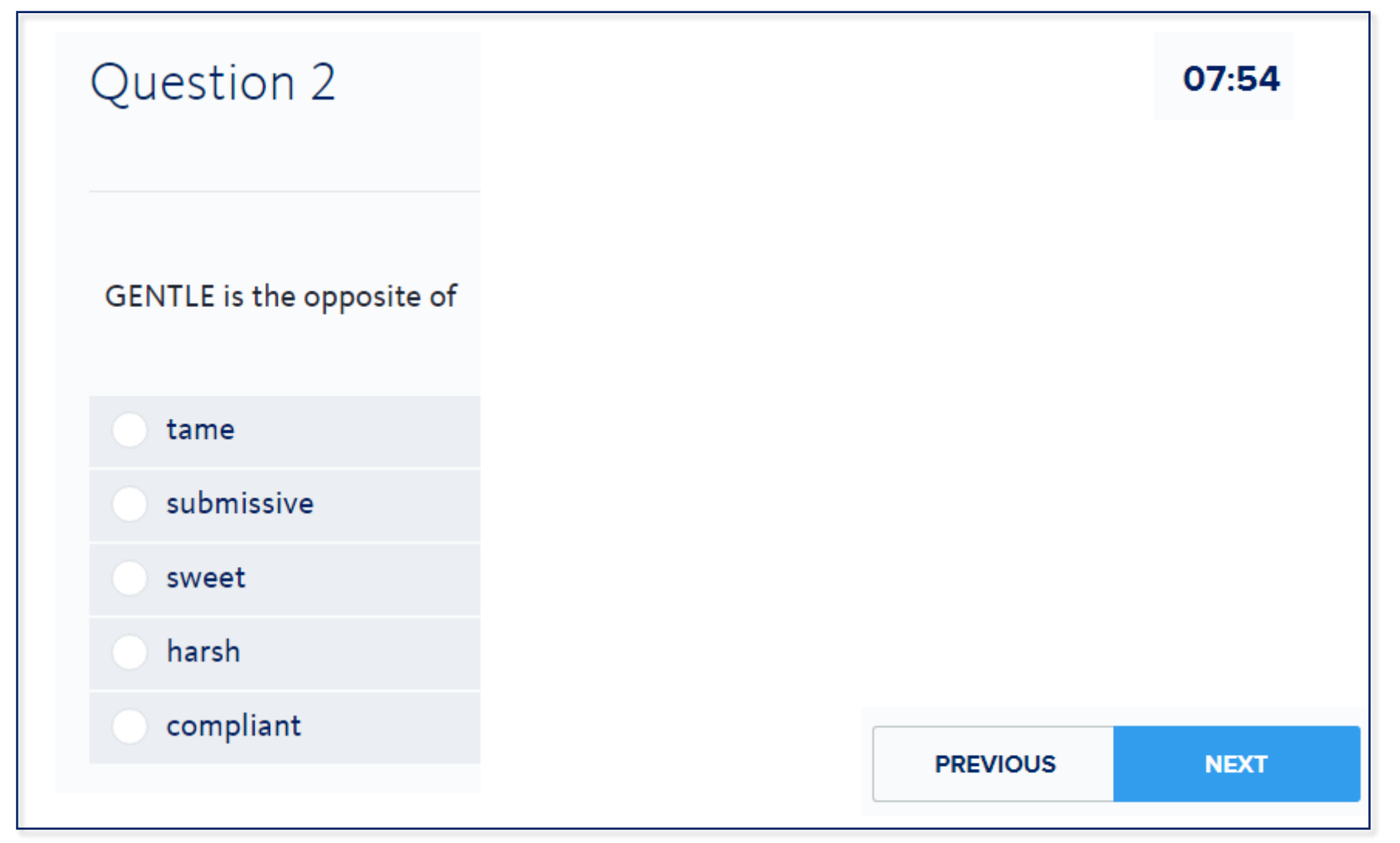

## **Intermission Screen Between Administrations**

### **Wonderlic.**

# Intermission

When you are ready to continue to the next activity, click Next.

**NEXT**
### **Next Assessment Starts**

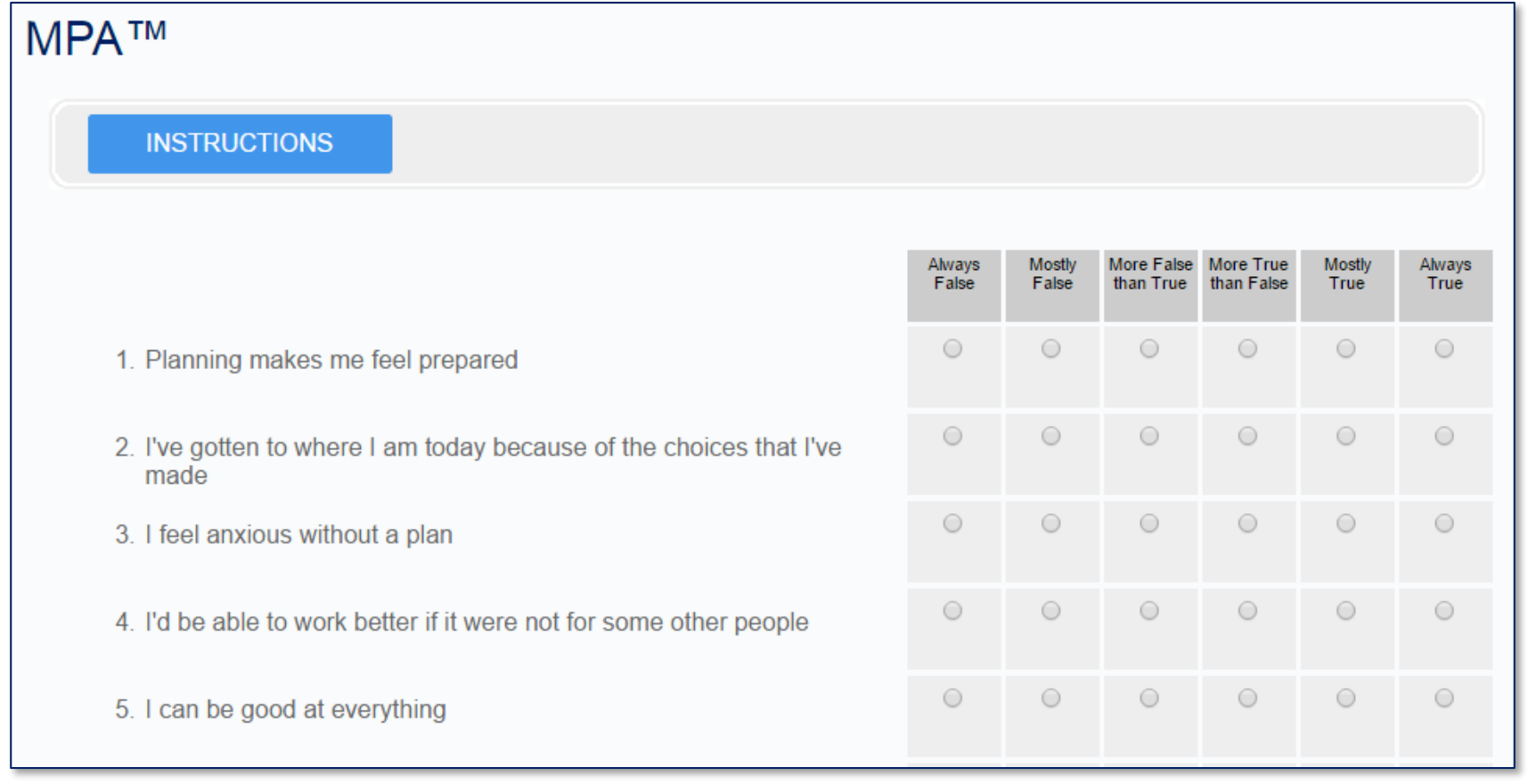

### *Thank You* **Signals End**

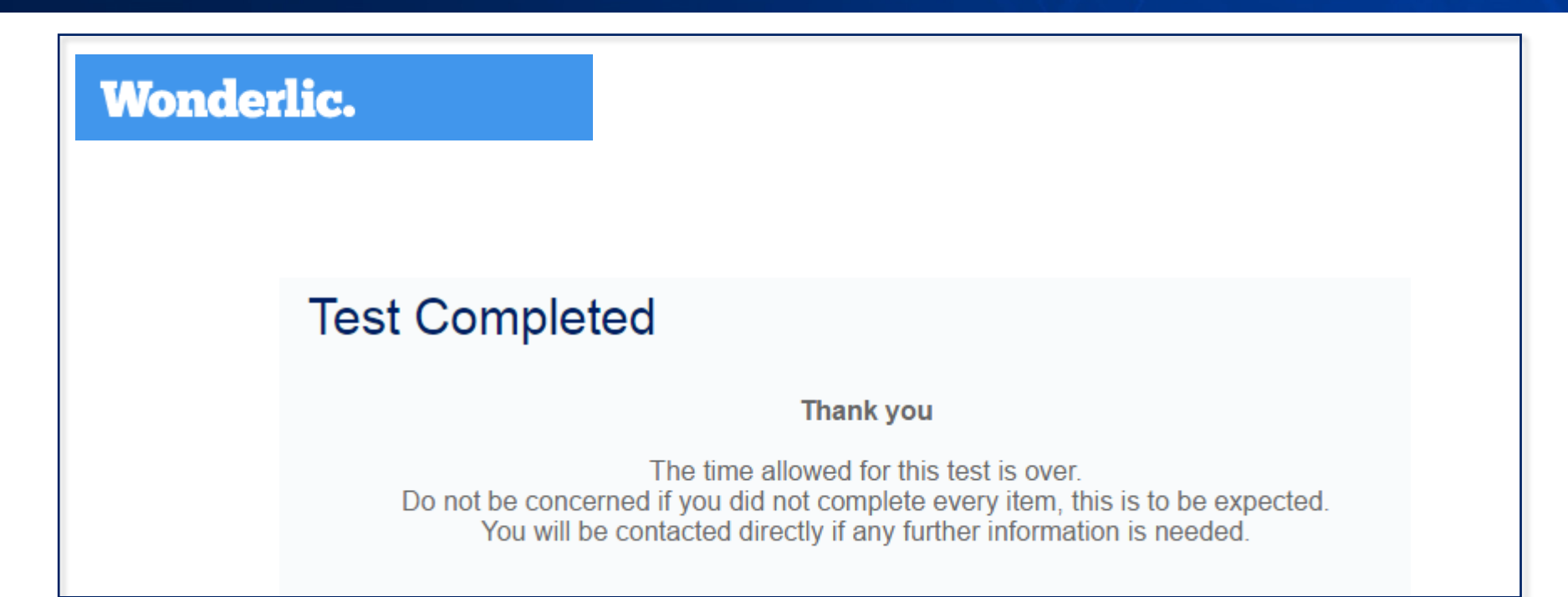

The testing session ends with a *Thank You* screen.

Results will appear in your Wonderlic Online grid within minutes. Results are not provided to candidates.

### **Review Results**

- 1. Comparison view (Summary of Candidates)
- 2. Individual view (Candidate Summary)
- 3. Detailed view (Generate a Report)
- 4. Multiple view (Print Manager)

# **Stoplight Colors Provide Fit**

#### **Summary of Candidates**

Need Help? 866-726-7301

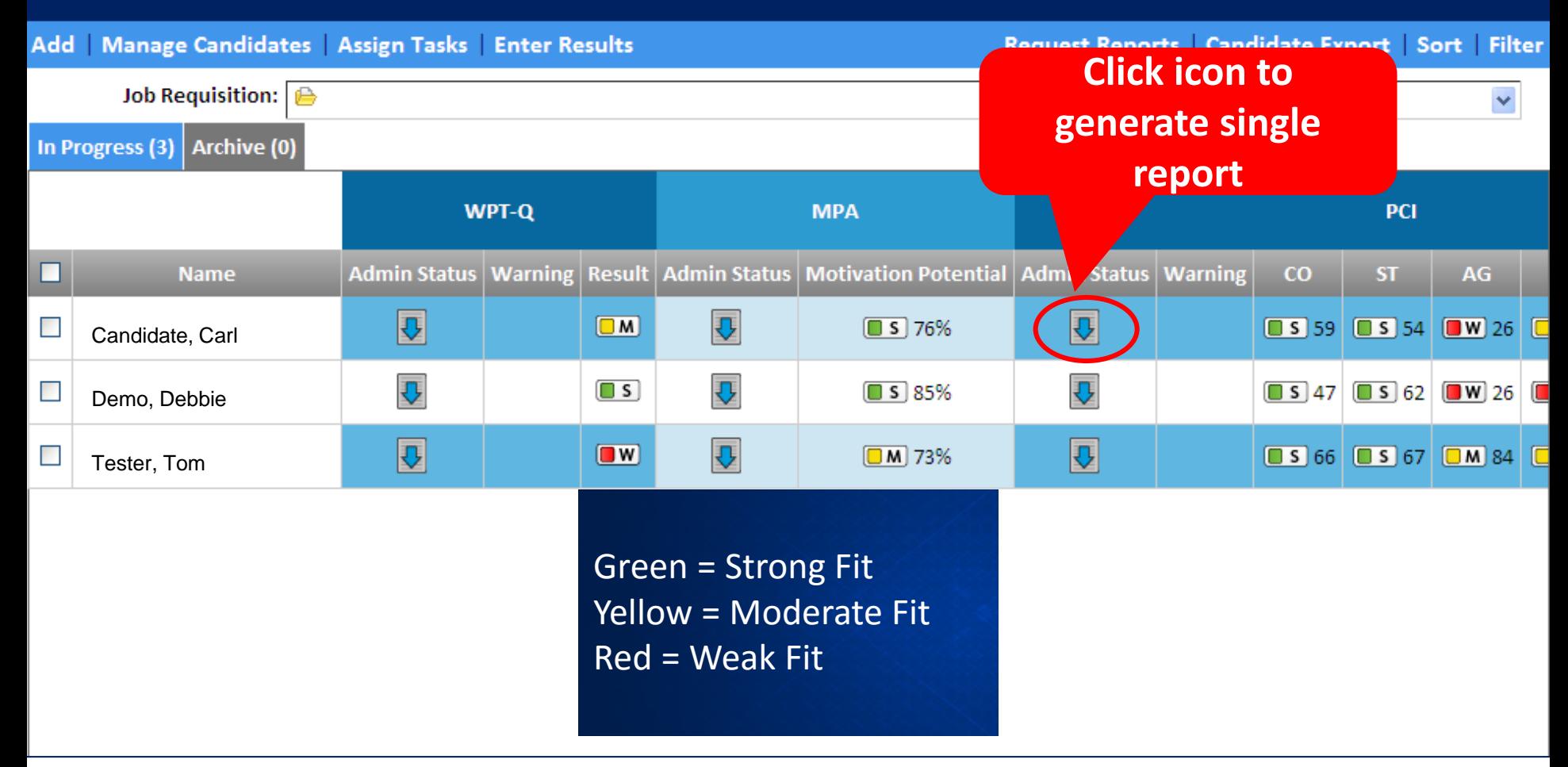

### *Sort* **and** *Filter* **Help Organize Information**

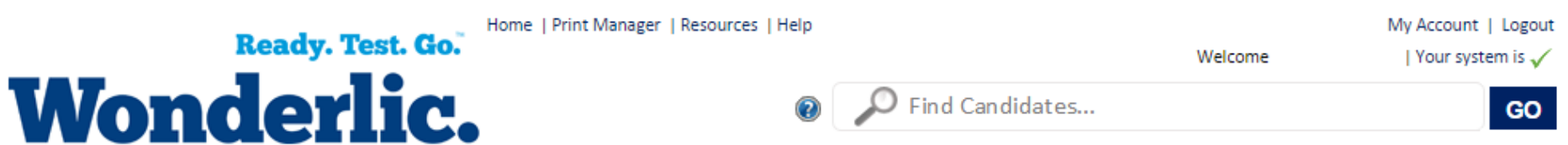

#### **Summary of Candidates**

#### Need Help? 866-726-7301

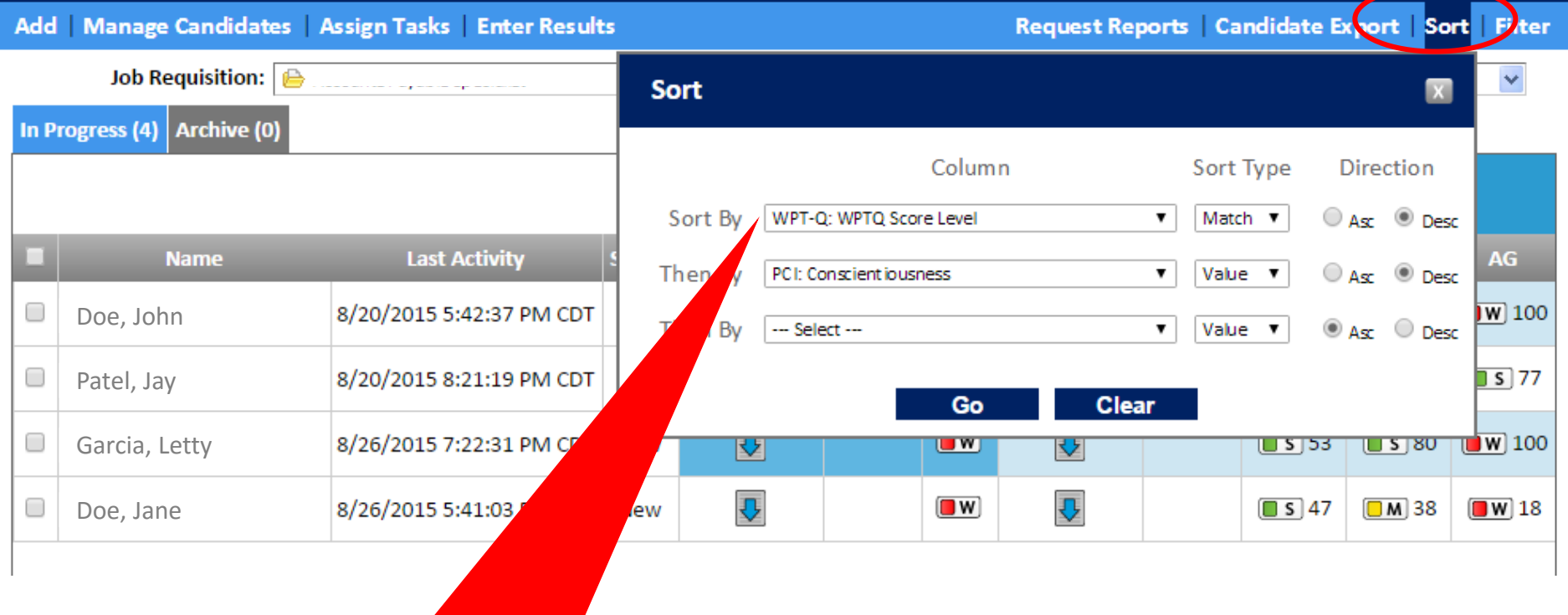

### **3-level sort available**

### **Warning: Possible Retest**

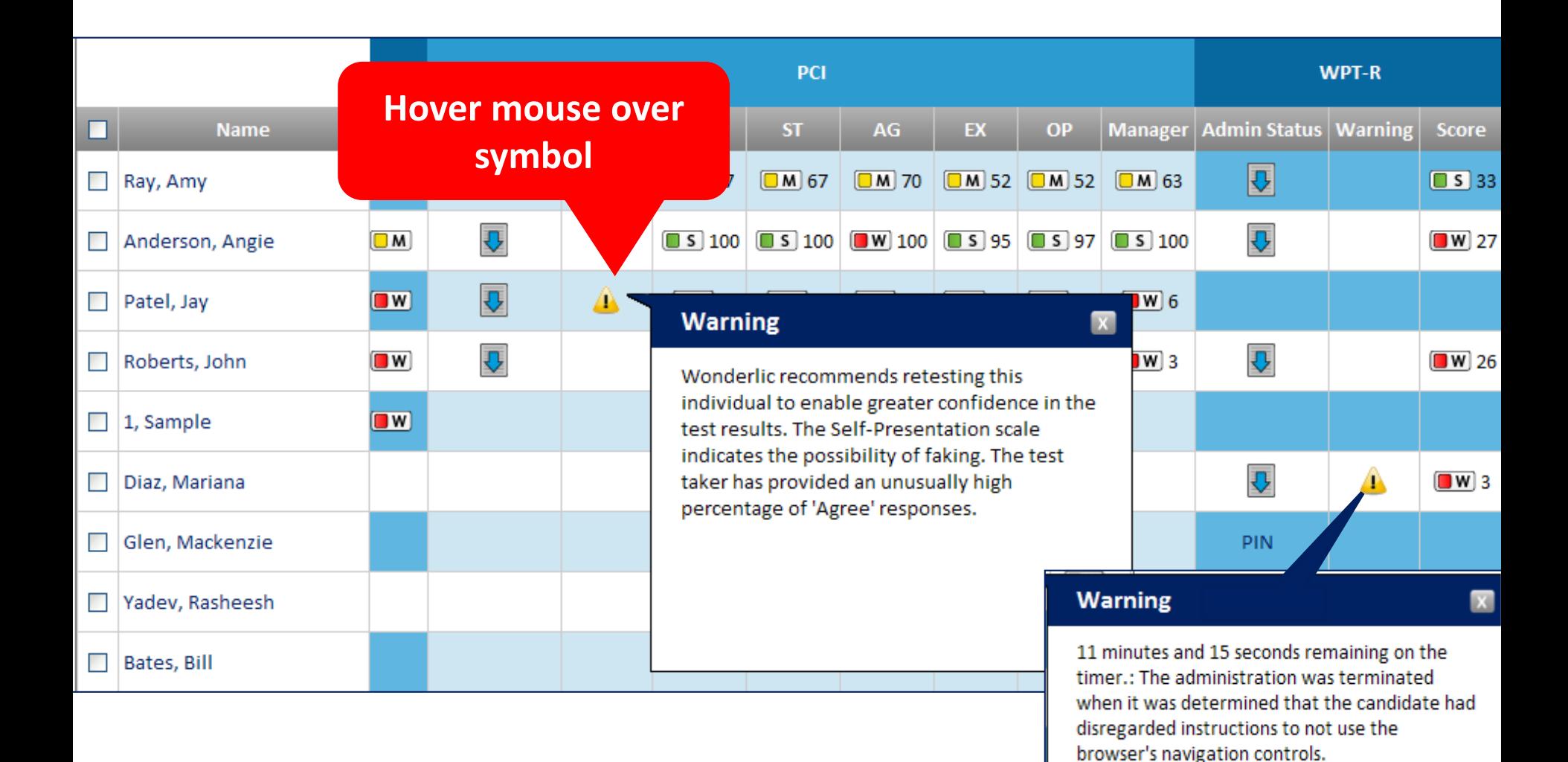

# **Generate Multiple Reports**

#### **Summary of Candidates**

Need Help? 866-726-7301

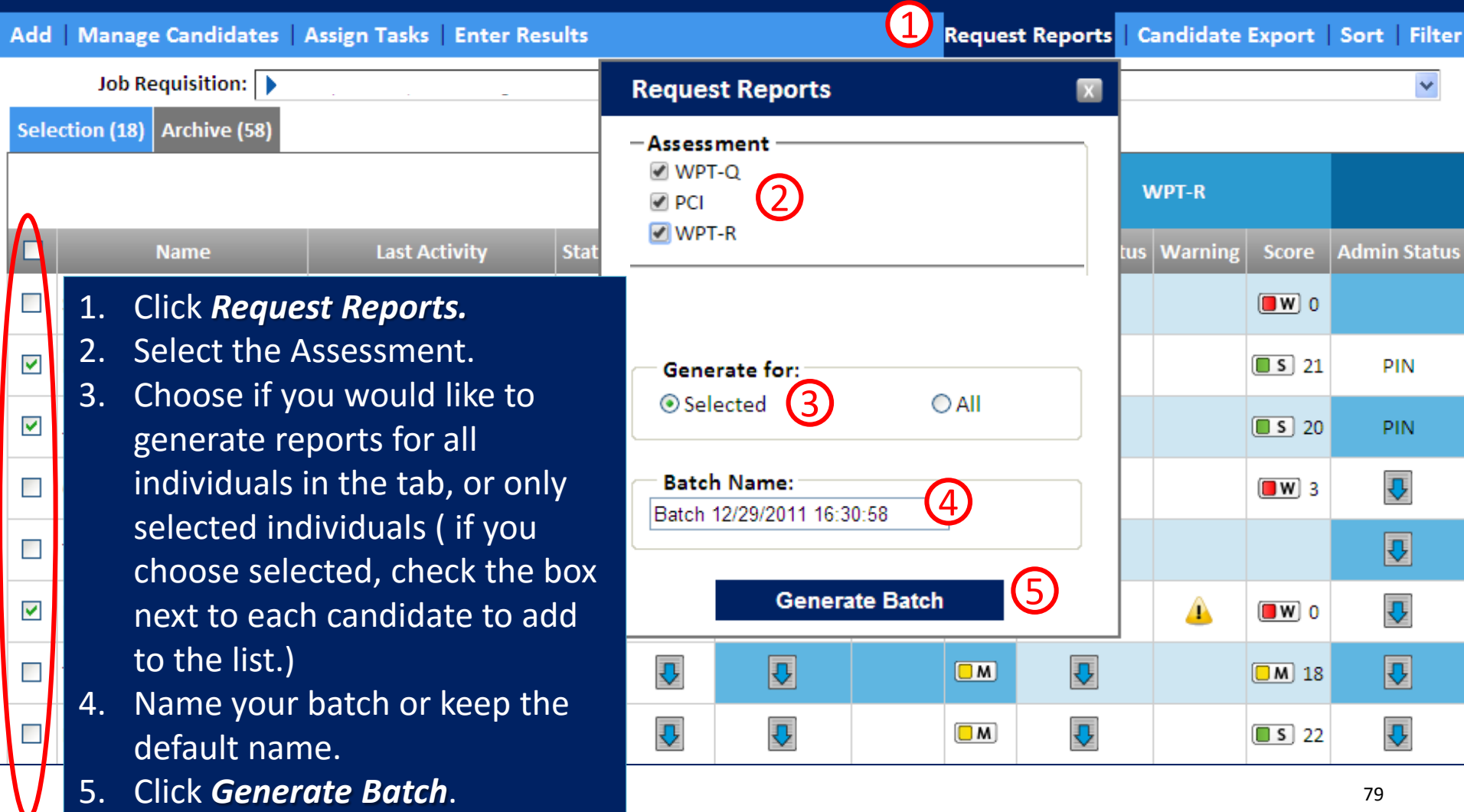

### **Click Candidate Name**

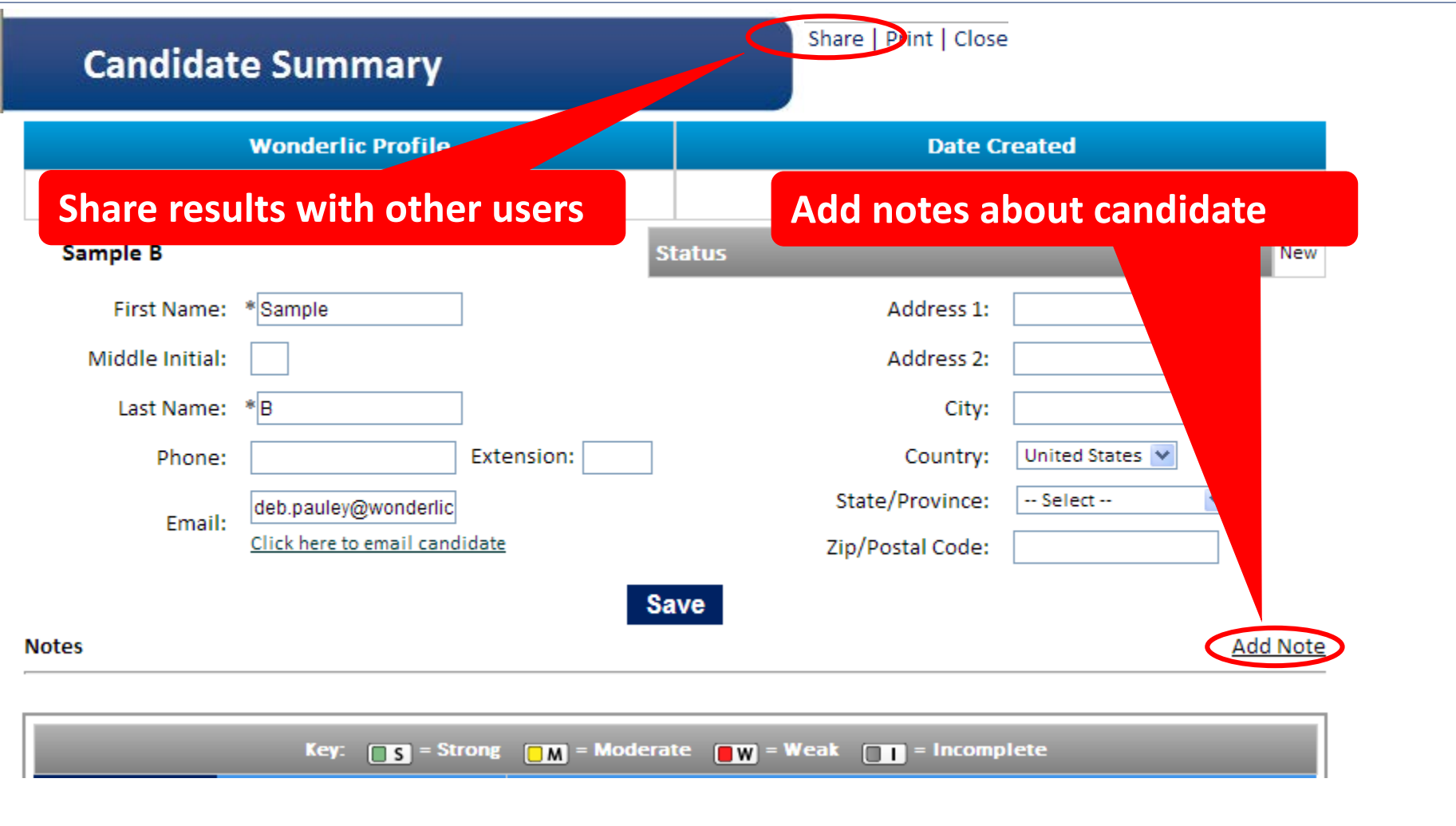

# **Additional Features**

### **Use** *Manage Candidates* **to Move a Candidate from One Requisition to Another**

### **Summary of Candidates**

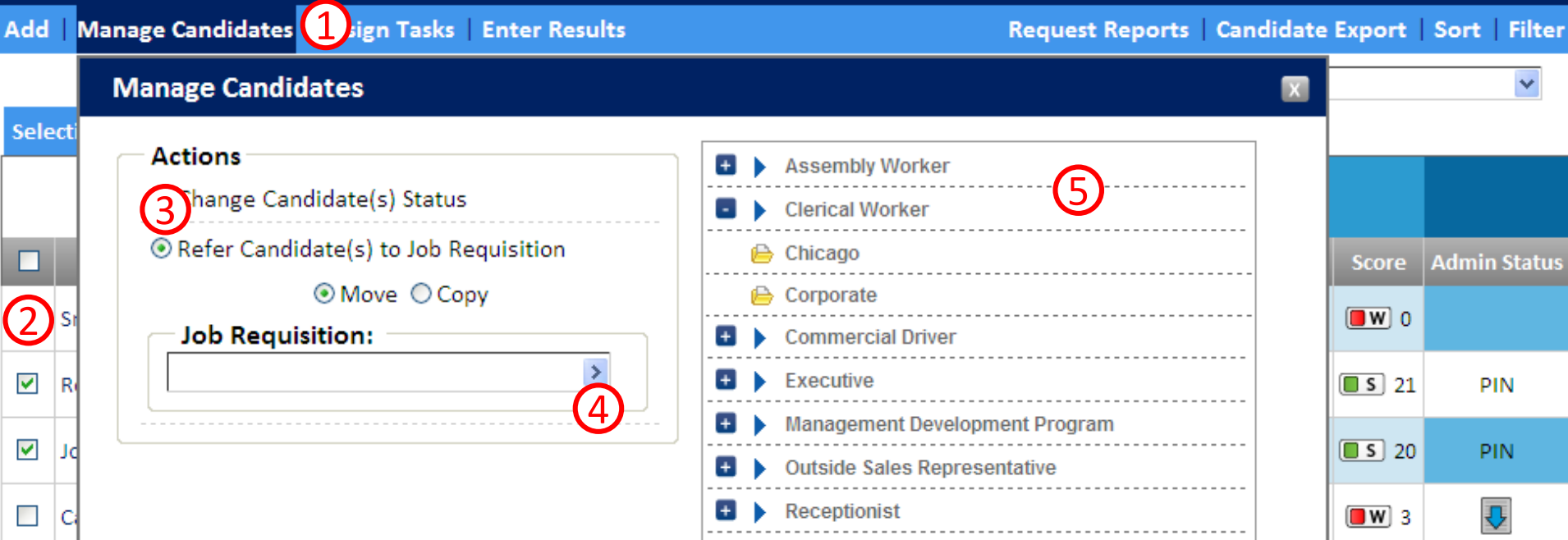

If you need to move a candidate to a different position, move their record to the new position and all scores will be reinterpreted against that positions requirements.

- 1. Click *Manage Candidates*.
- **6** 2. Select the candidate by clicking the box to the left of their name.
- 4. Click the arrow to reveal a list of job requisitions.
- 5. Select the requisition.
- 3. Click *Refer Candidate(s) to Job Requisition*. 6. Click *Go* (not shown here).

### **Use** *Manage Candidates* **to Change Status**

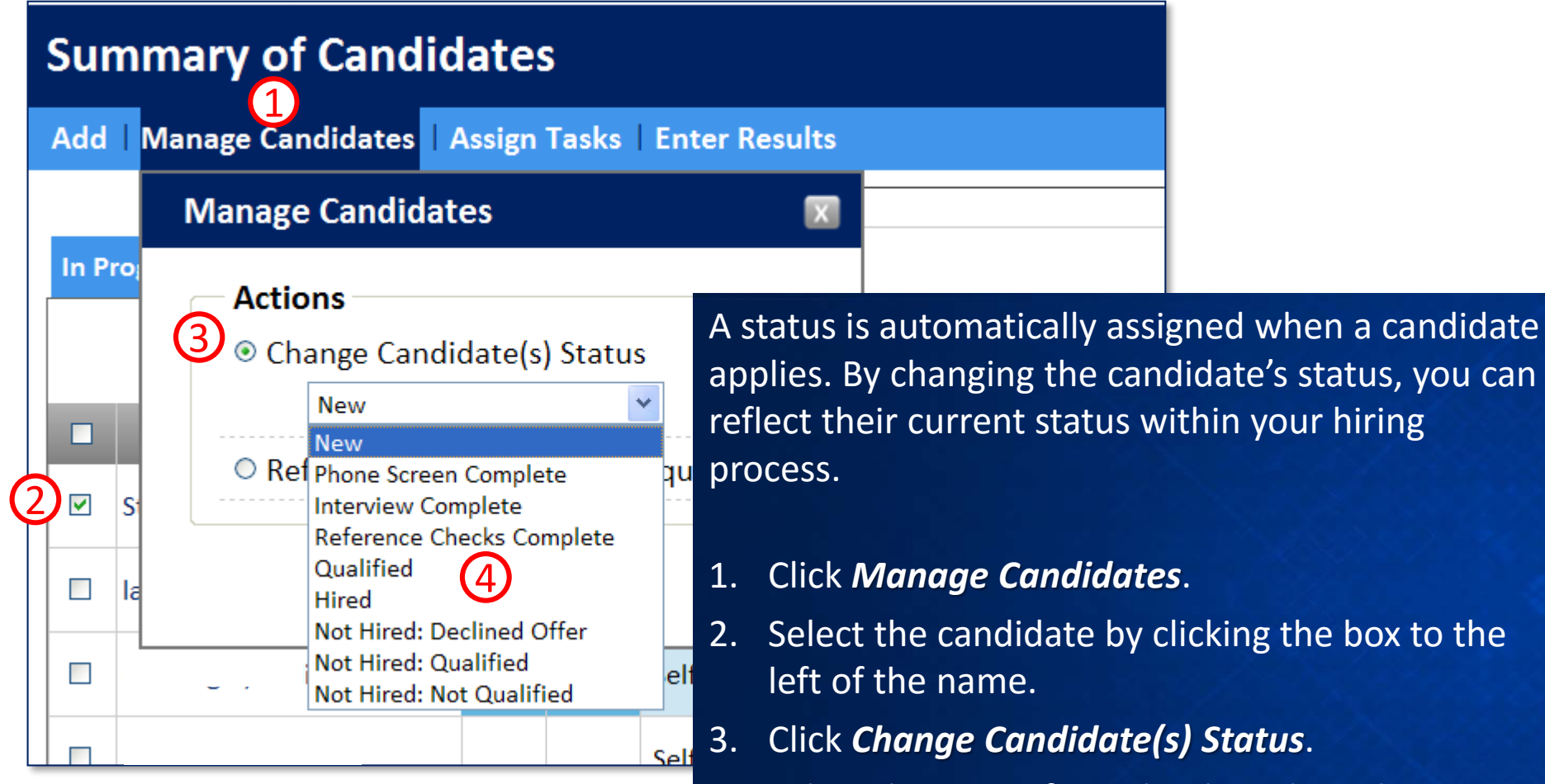

- 4. Select the status from the drop down list.
- 5. Click *Go* (not shown here).

status, you can

## *Candidate Export* **Downloads Data into Excel**

#### **Summary of Candidates** Need Help? 866-726-7301 Add Manage Candidates | Assign Tasks | Enter Results Job Requisition: | **Candidate Export**  $\overline{\mathbf{x}}$ **Selection (18)** Archive (58) **Create New** History 2 Name: Training Report **Last Activity** П **Admin St Name Status Resume Admin Status Cancel** Go Candidate, Carl 8/26/2011 5:37:00 PM CDT New  $\frac{1}{\sqrt{2}}$  |  $\frac{1}{\sqrt{2}}$  |  $\frac{1}{\sqrt{2}}$  |  $\frac{1}{\sqrt{2}}$  |  $\frac{1}{\sqrt{2}}$  |  $\frac{1}{\sqrt{2}}$  |  $\frac{1}{\sqrt{2}}$  |  $\frac{1}{\sqrt{2}}$  |  $\frac{1}{\sqrt{2}}$  |  $\frac{1}{\sqrt{2}}$  |  $\frac{1}{\sqrt{2}}$  |  $\frac{1}{\sqrt{2}}$ Demo, Debbie  $\overline{\mathbf{v}}$ 8/9/2011 2:49:02 PM CDT **Now**  $\Box$  5 21 **PIN**

Tester, Tom To export tab data into an Excel spreadsheet:

- **1. Click** *Candidate Export***.**
- **2. Name the spreadsheet.**
- Trial, Tina **3. Click** *Go***.**
- 4. Click the icon in the Download column until the status says Ready.
- 5. Click the new icon in the Download column.
- 6. Click Open.
- Presenter, Paula and Paula and Paula and Paula and Paula and Paula and Paula and Paula and Paula and Paula and

# **Click** *Download* **Twice Until Status is** *Ready*

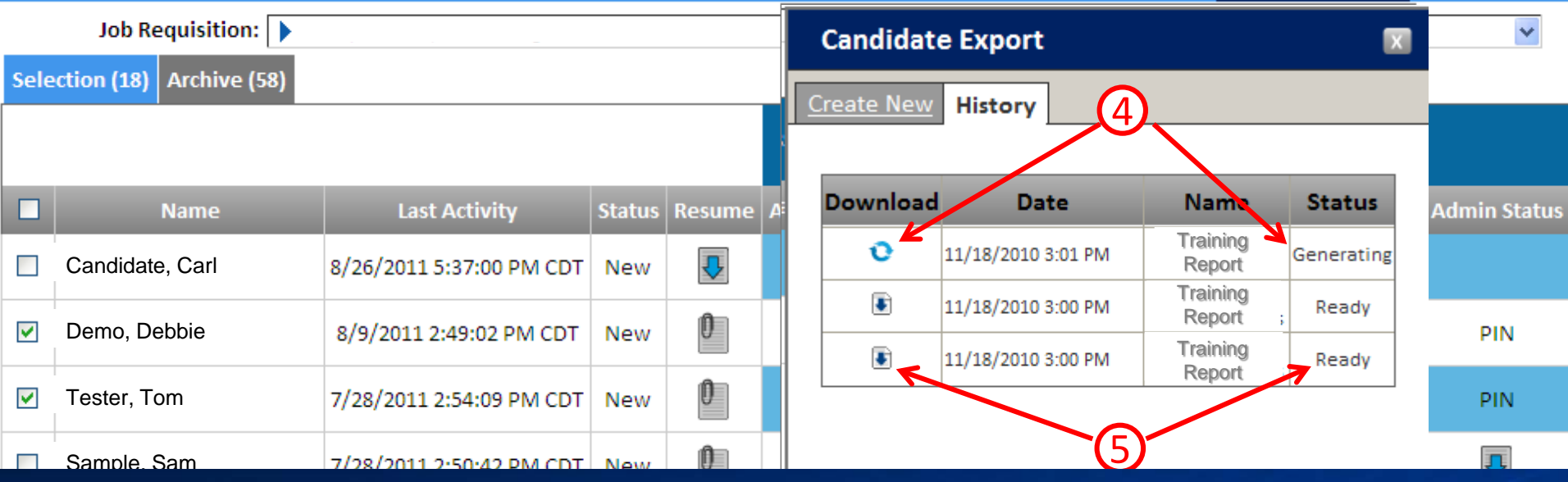

#### To export tab data into an Excel spreadsheet:

- 1. Click *Candidate Export*.
- 2. Name the spreadsheet.
- 3. Click *Go*.
- 4. Click the icon in the Download column until the status says Ready.
- 5. Click the new icon in the Download column.
- 6. Click *Open*.
- **7.** Review spreadsheet. And the set of the set of the set of the set of the set of the set of the set of the set of the set of the set of the set of the set of the set of the set of the set of the set of the set of the se

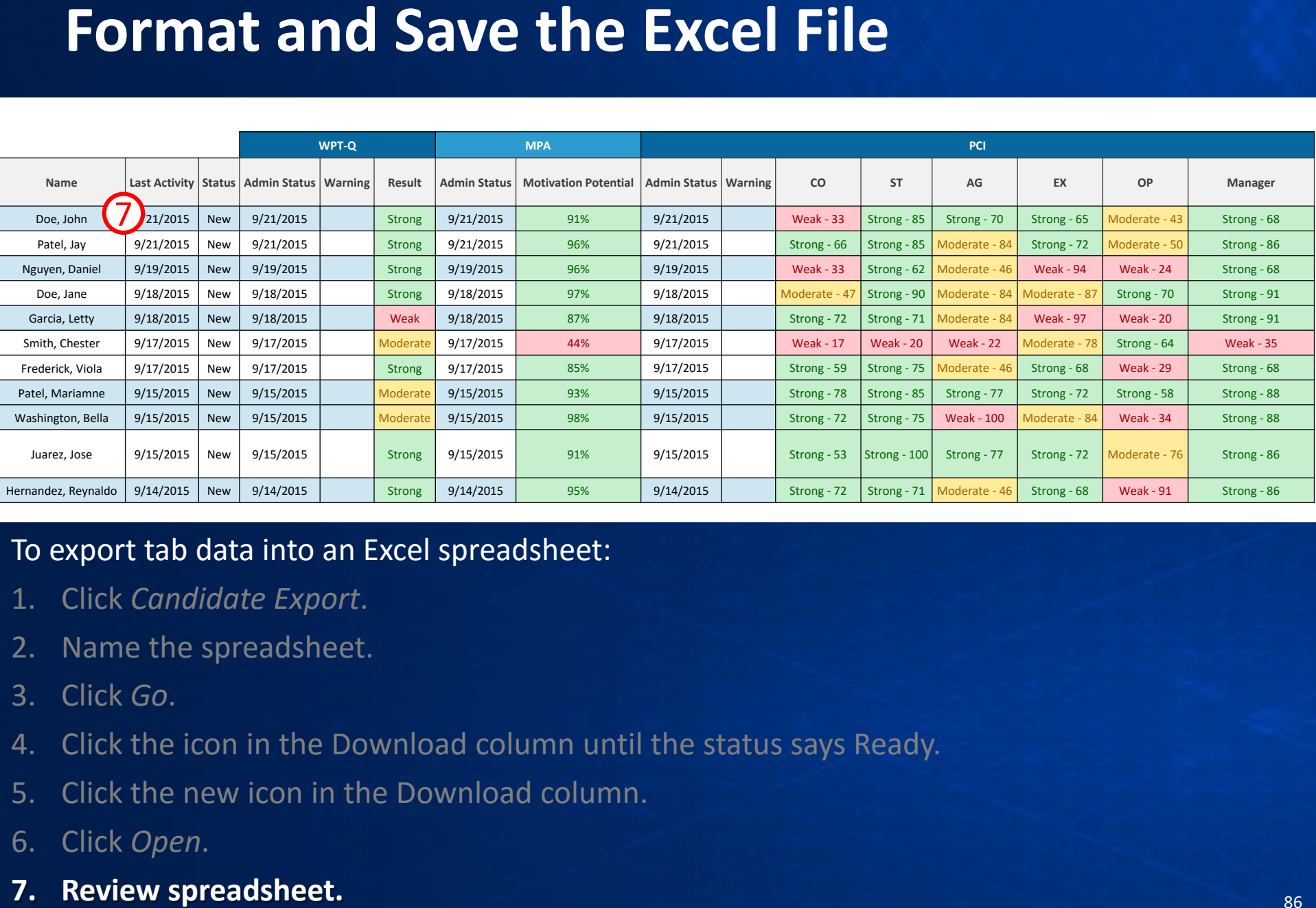

#### To export tab data into an Excel spreadsheet:

- 1. Click *Candidate Export*.
- 2. Name the spreadsheet.
- 3. Click *Go*.
- 4. Click the icon in the Download column until the status says Ready.
- 5. Click the new icon in the Download column.
- 6. Click *Open*.
- 

# **User Management**

### **User Management**

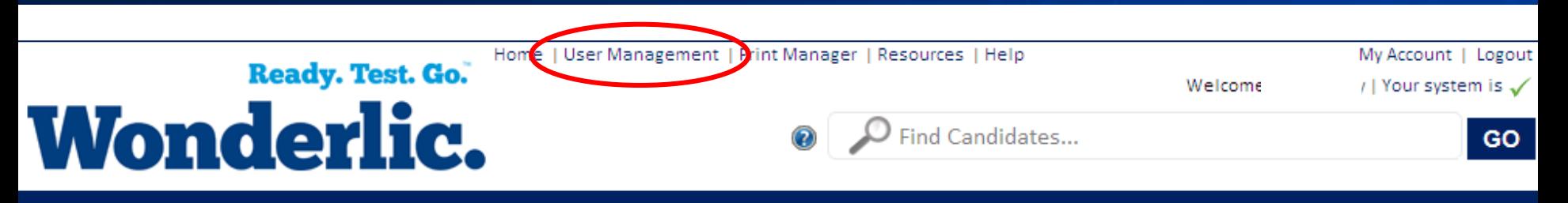

#### Need Help? 866-726-7301

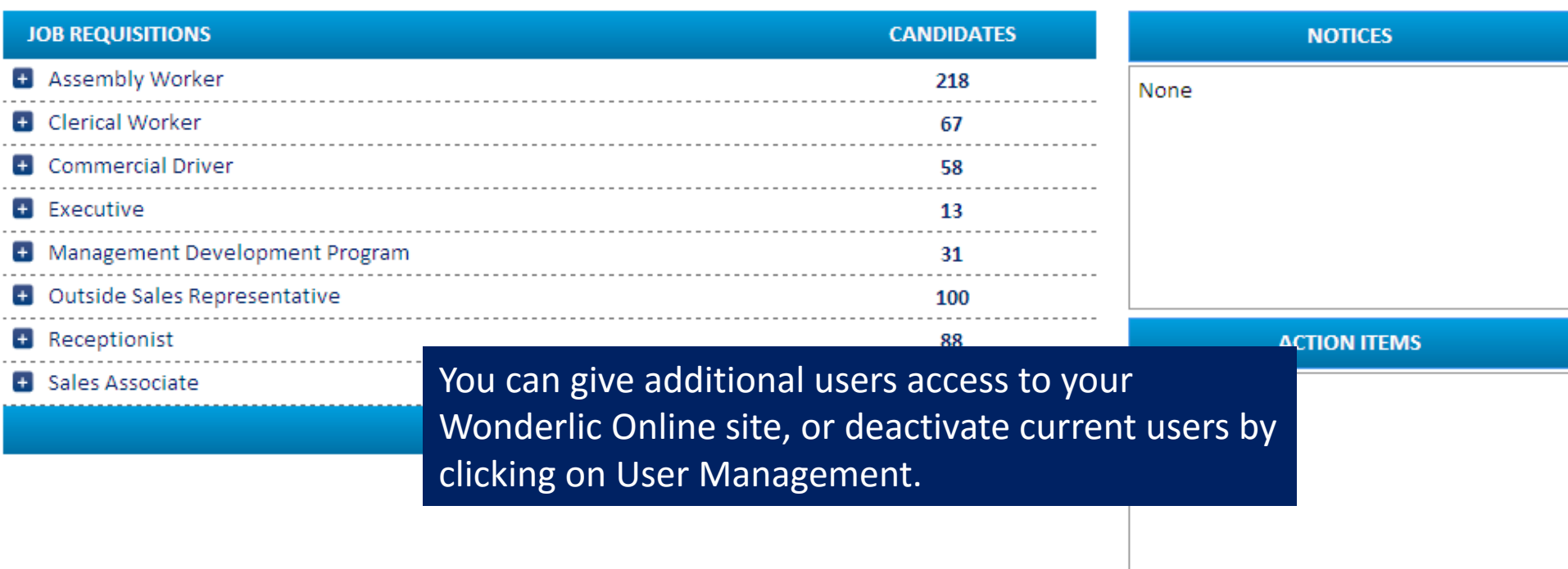

### **Add a User**

#### **User Management**

Need Help? 866-726-7301

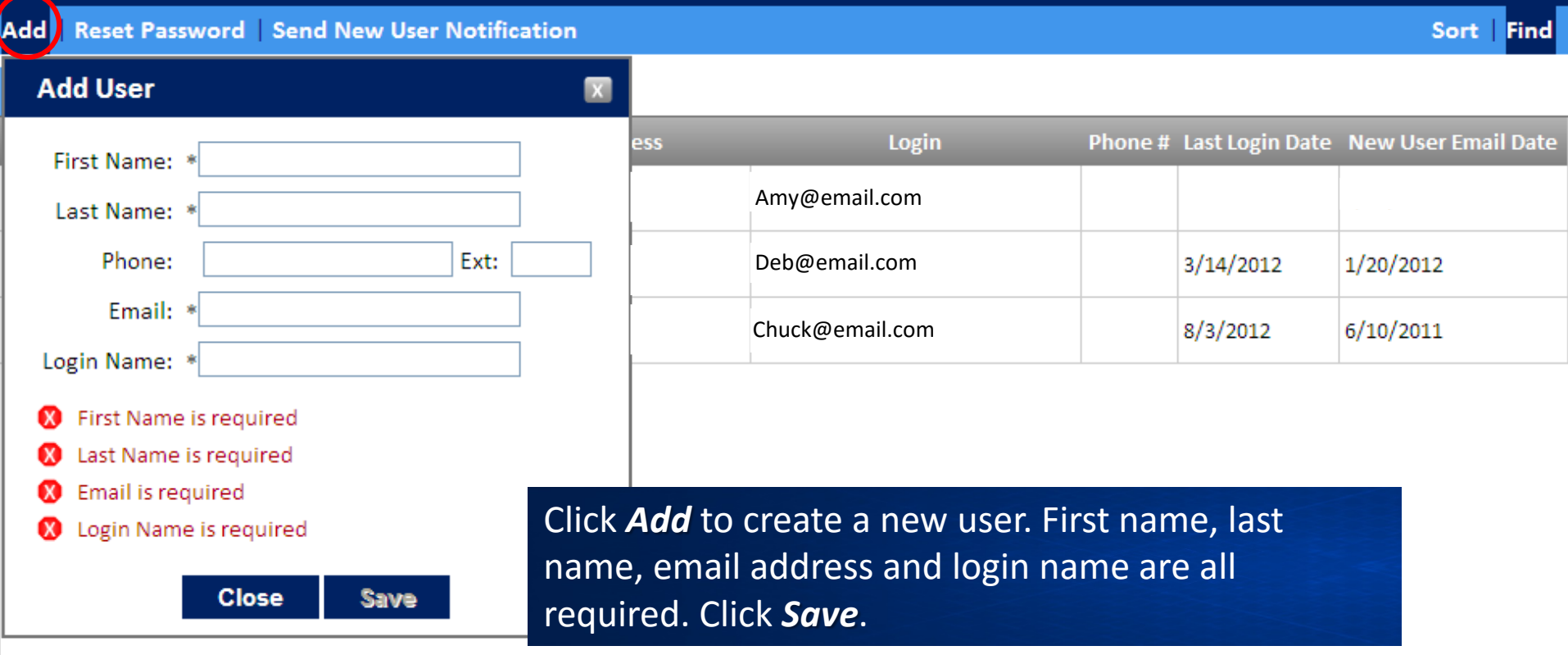

### **"Results Ready" Email Configuration**

#### **User Management**

#### Need Help? 866-726-7301

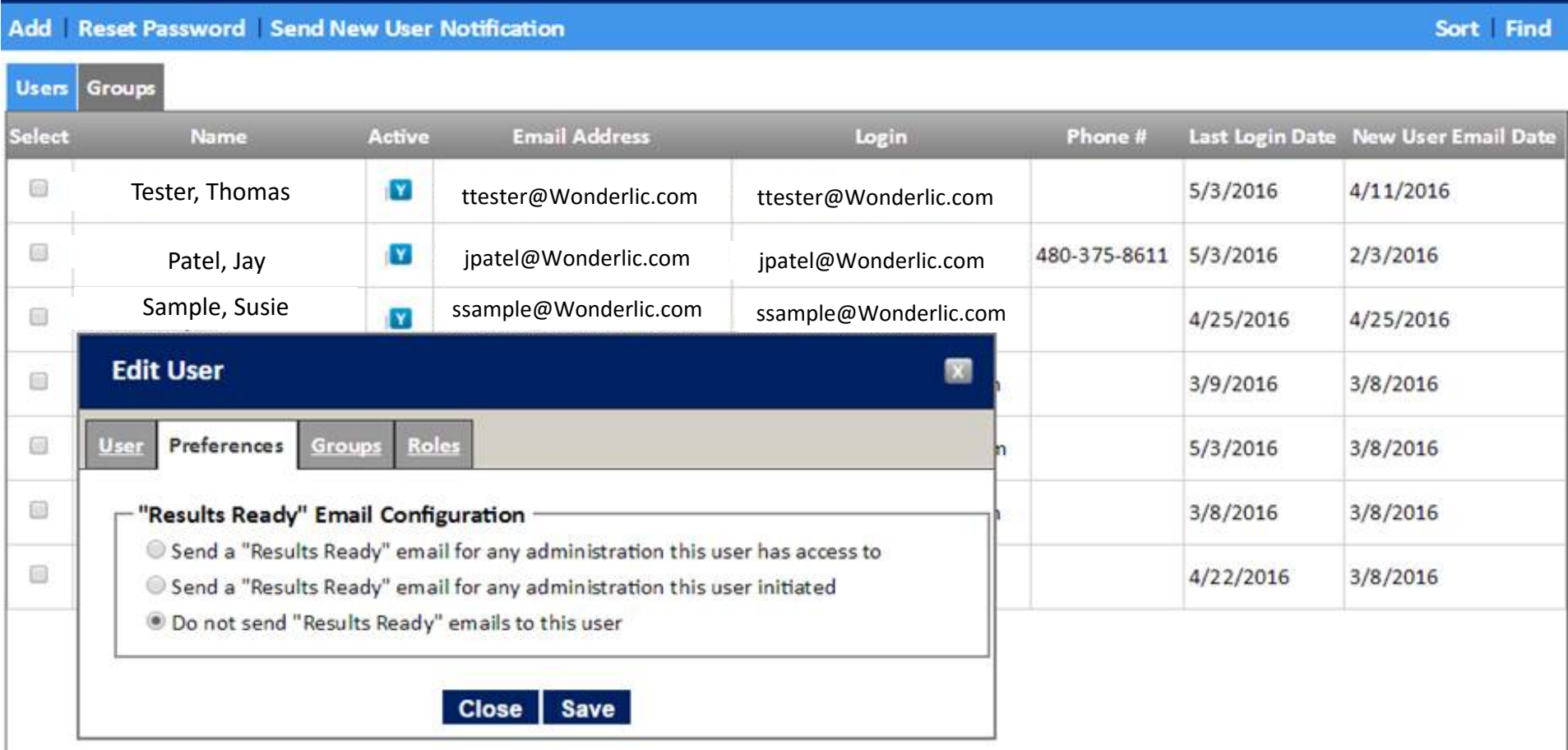

90

### **Send New User Notification**

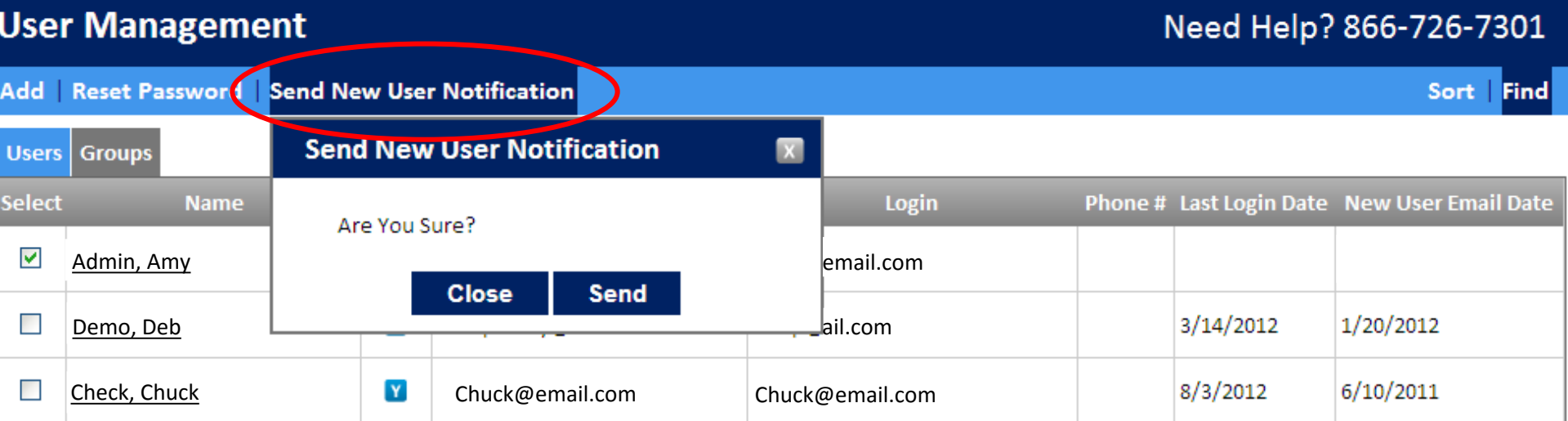

After adding a user, you must send them a *New User Notification*. This notification will give the user their login name and ask them to set up a password.

### **Direct New User to Resources**

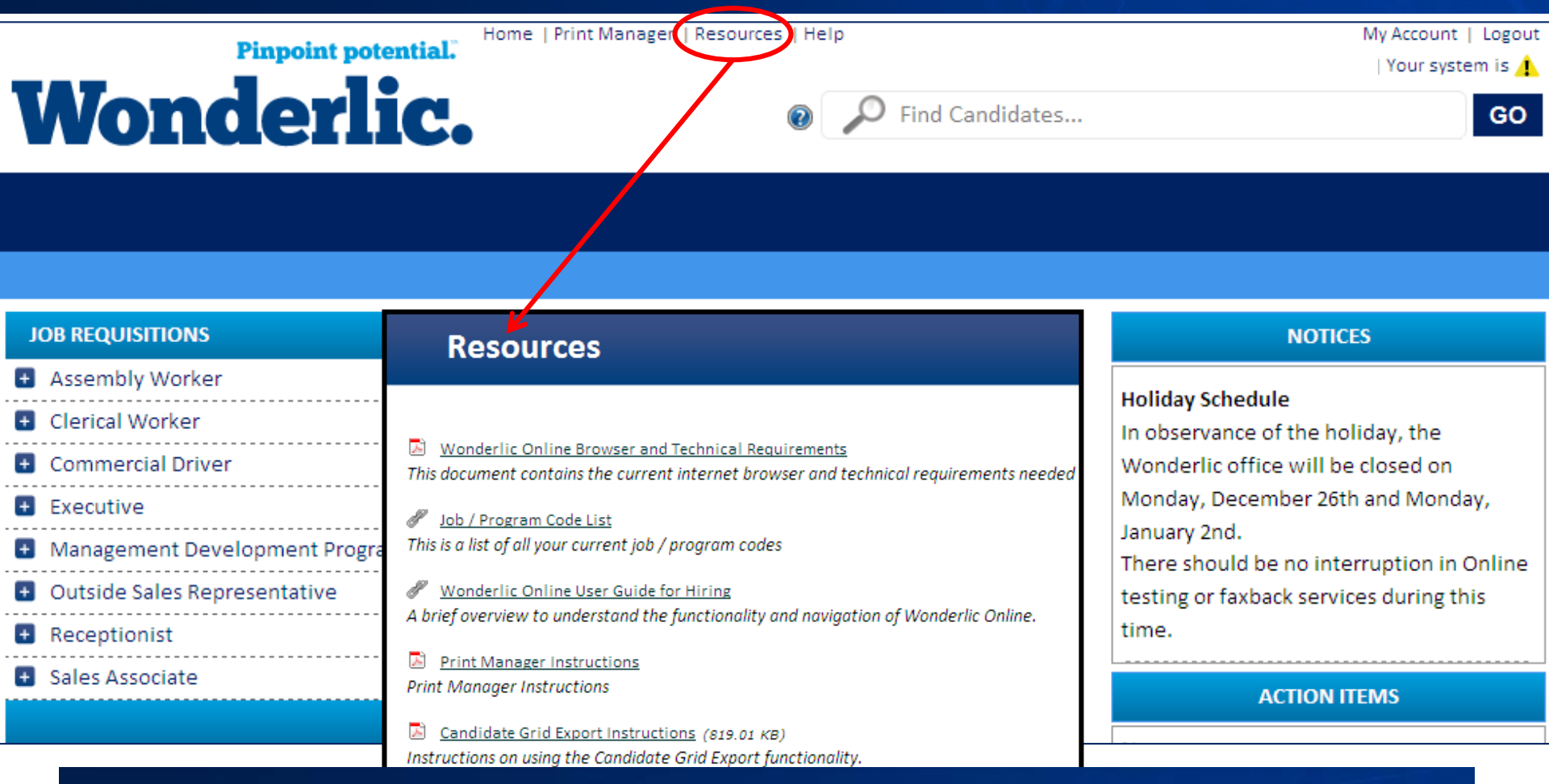

Be sure to direct the new user to the Resources section, so he or she will understand proper administration procedures and how to interpret results.

### **Deactivate a Current User**

#### **User Management**

#### Need Help? 866-726-7301

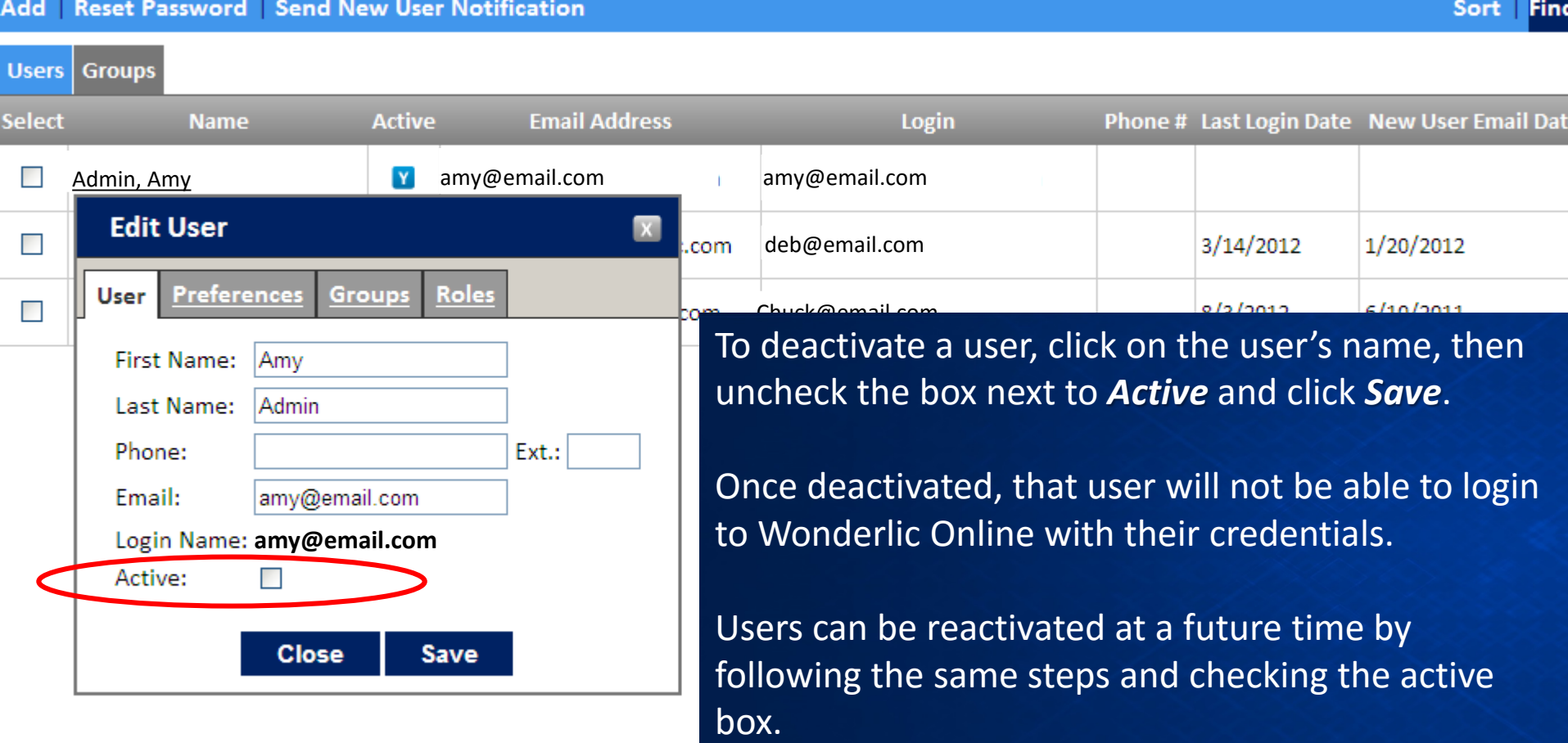

# **Wonderlic Support**

# **Wonderlic Support**

### • **Helpdesk:**

- *Technical questions*
- P: 866.726.7301 E: clientservices@Wonderlic.com
- Hours: 7:30 a.m. to 7:00 p.m. Central

### • **Compliance Team:**

- *Testing individuals with disabilities*
- P: 800.600.8594 E: compliance@Wonderlic.com
- Hours: 8:30 a.m. to 5:00 p.m. Central

### • **Consulting Team:**

- *Test result interpretation assistance, state/federal regulations regarding pre-employment testing*
- P: 800.600.8594
- Hours: 8:30 a.m. to 5:00 p.m. Central